Product instruction manual Magnum MCC-35ASP

# MAGNUM

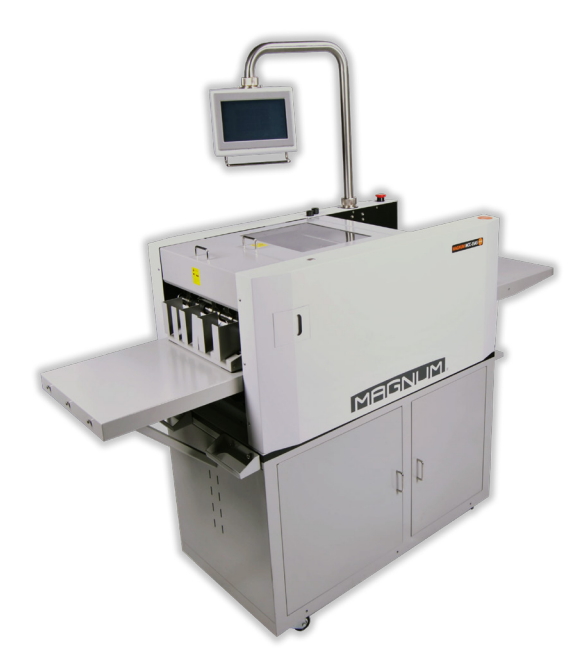

The Magnum has been designed to be user friendly, however we strongly recommend you take a few minutes to read through this manual to ensure correct operation.

Keep this manual safe for future reference.

## **INDEX**

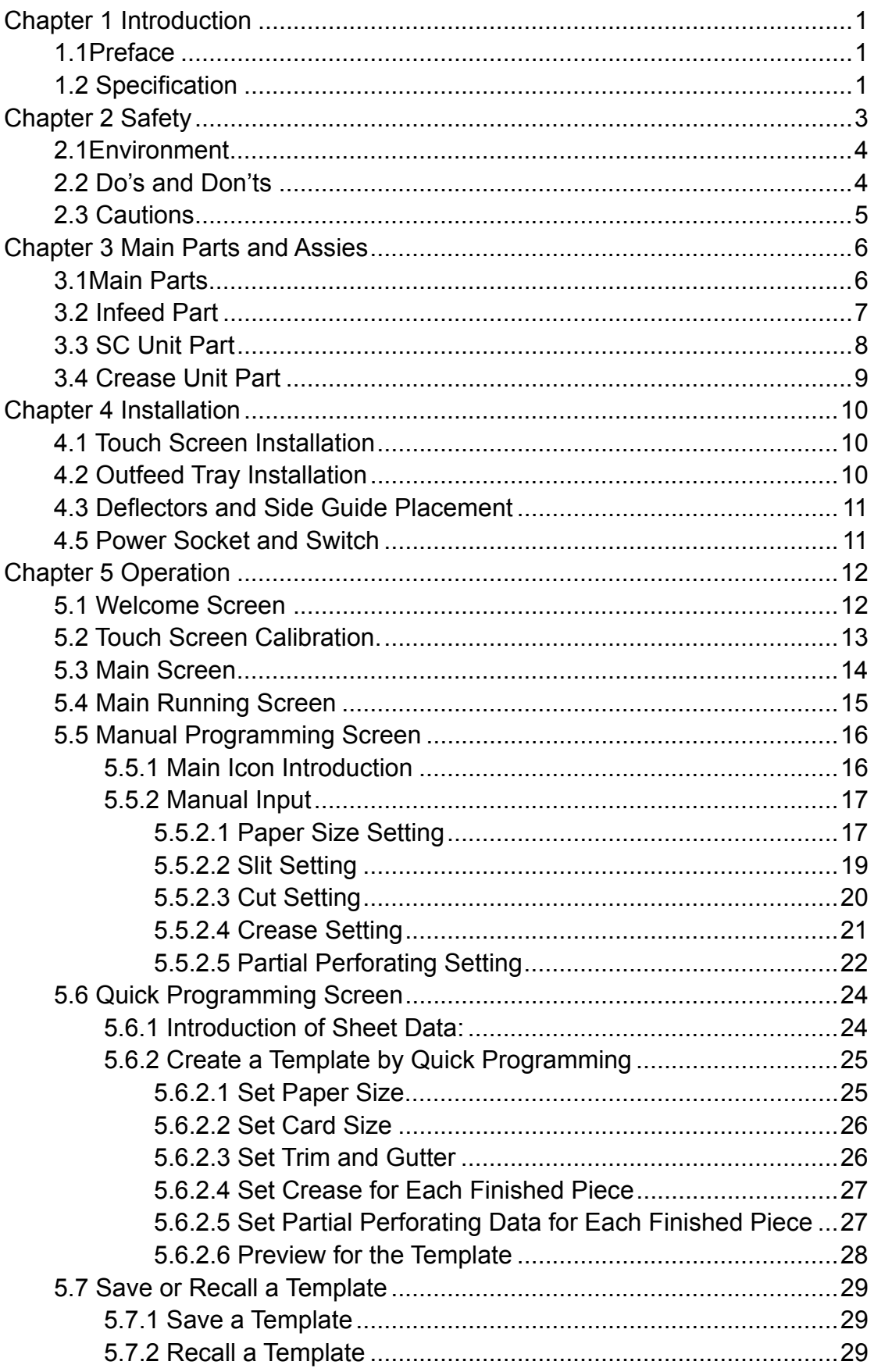

### MAGNUM.

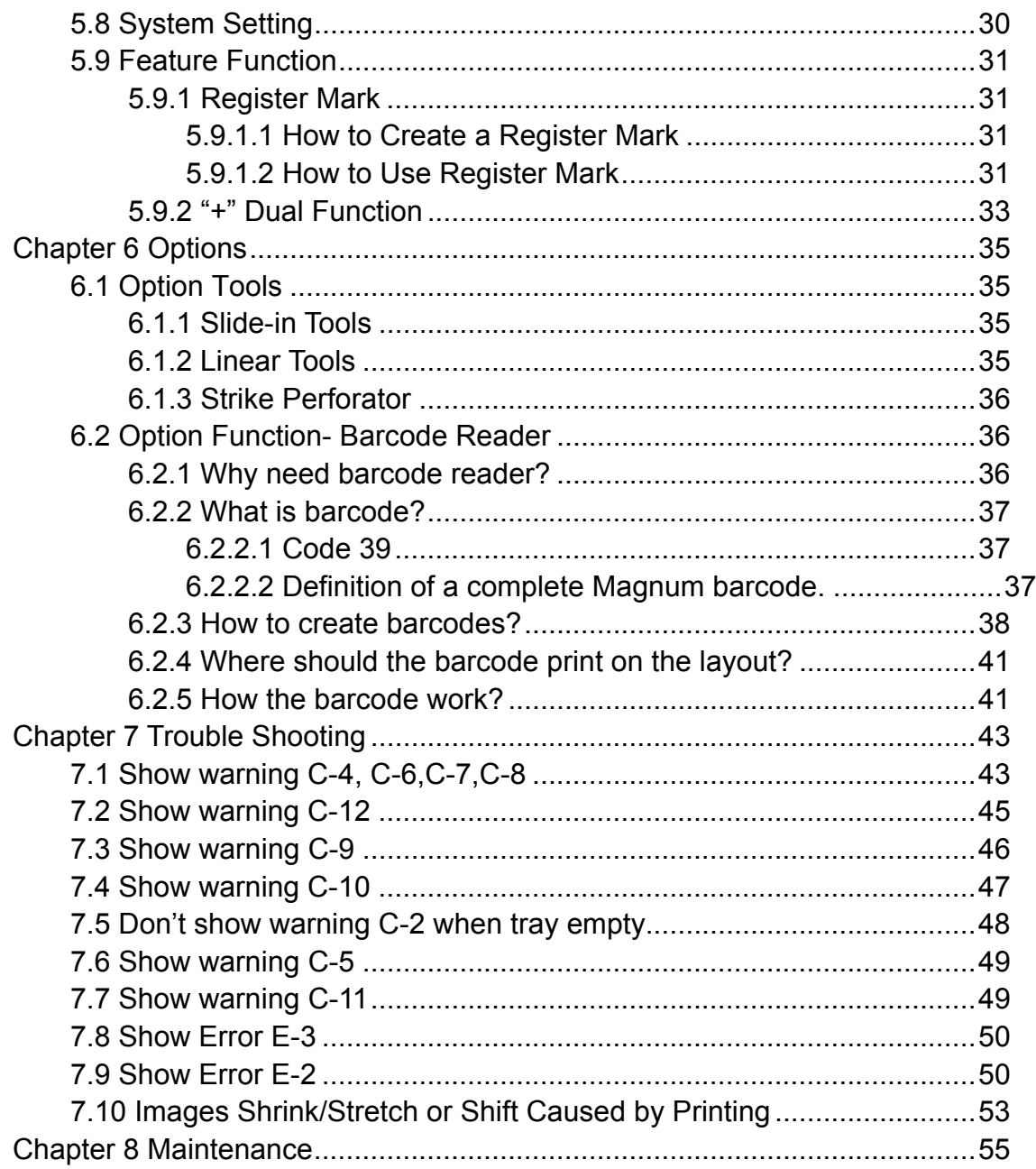

## **Chapter 1 Introduction**

### **1.1Preface**

This manual only applies to MCC-35AS Multi Card machine. Before using the machine, please read the instruction manual carefully. Please keep the manual safe so that you are able to consult to it at any time. Any question while operating please contact our technicians.

### **1.2 Specification**

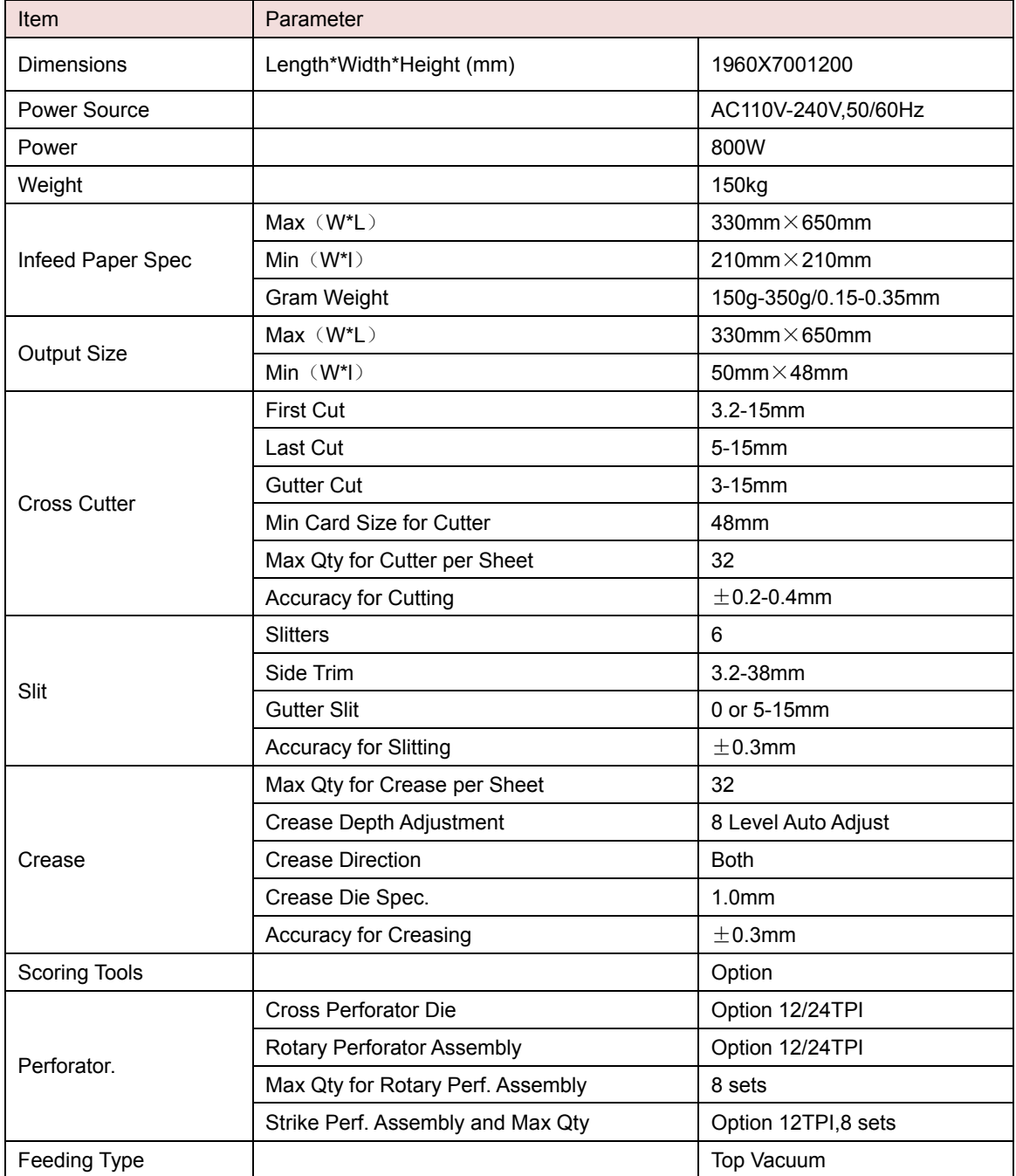

### MAGNUM.

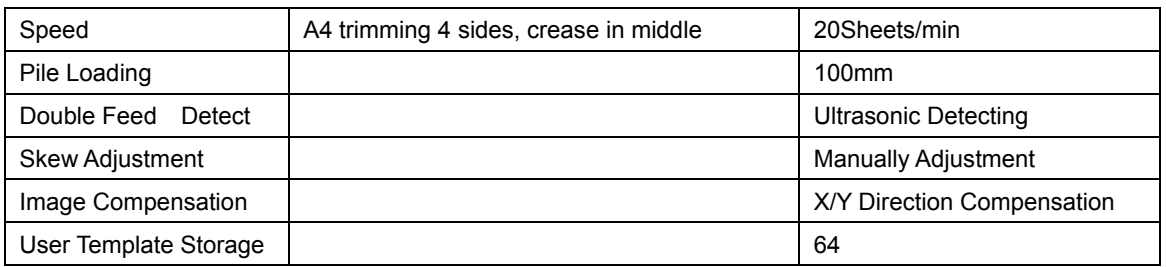

**Note:** The machine is keep upgrading, specification and information in this manual is updated as per the change without notice.

## **Chapter 2 Safety**

Please shut down the machine before the maintenance.

In order to avoid any mistake when re-connecting wires back, we advise you to mark each connector before replace of any electrical component. Mind that every connection should be firm, first hold both sides of the connector, and then, in the middle, not firm connection is possible to damage the electrical components.

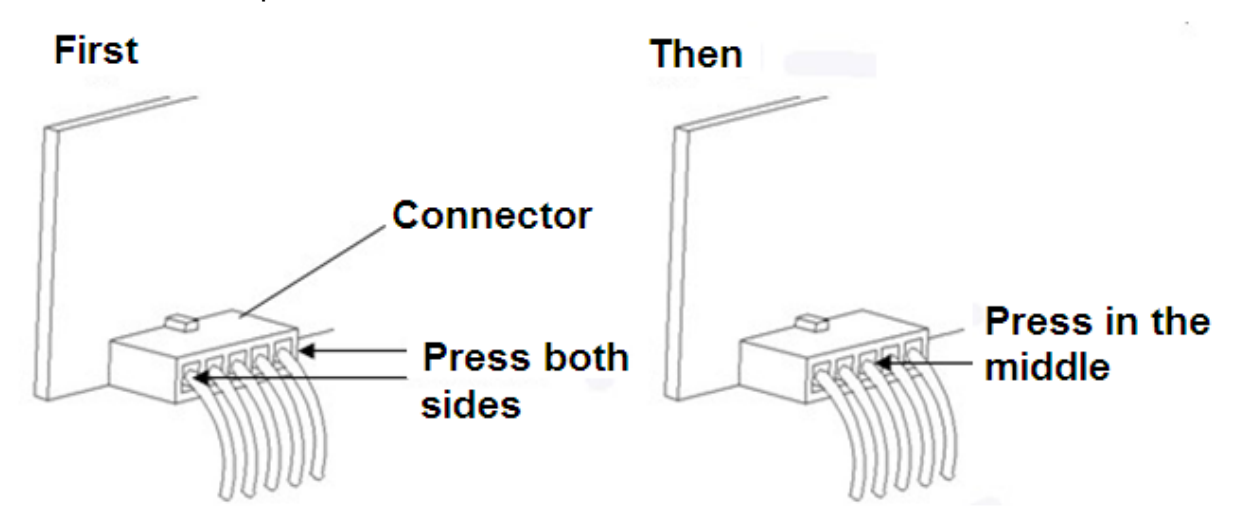

Power supply

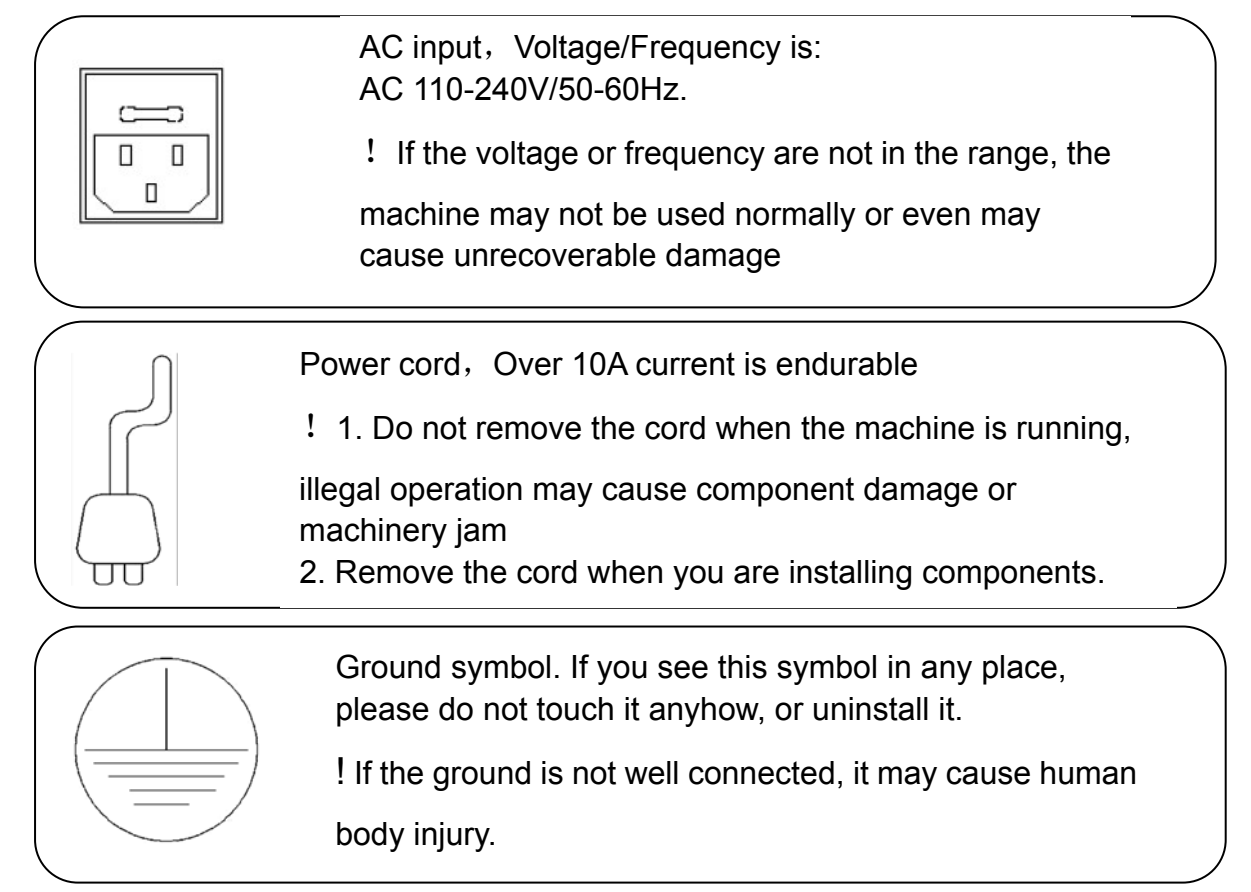

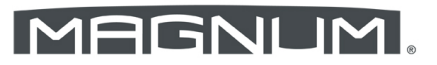

### **2.1Environment**

Temperature: 10°C to 35°C Humidity: 30% to 70% Altitude: Below elevation 1000m There is no corrosiveness gas, flammable gas, oil mist and so on in room

### **2.2 Do's and Don'ts**

**Do**-Read this manual and fully understand before the operation.

**Do**-Check the *plug* and *machine voltage and frequency* to your main supply, and that the socket has a correct working earth lead for this single insulated machine

**Do** use at least a 10 amp power source at 220 V. (20Amp/100V).

**Do** make sure all *s*afety co*vers* are in place. The top covers have an interlock switch which will disable the unit if removed

**Do** open or close the cover slowly

**Do** contact the local maintenance center before you are about to move the machine.

**Do** disconnect the power before clean the inner side.

**Do** unplug the cord if you won't use the machine for a long while,

**Do** be careful of the blade edge

**Don't** install the machine on an unstable ground.

**Don't** operating with wet hand, especially plug or unplug the cord.

**Don't** wear long hair, loose fitting clothes or put your fingers into the creasing unit nip, while the operation..

**Don't** place any receptacles with any liquid on any surface of machine.

**Don't**‐put other pieces, especially tiny pieces on loading table.

**Don't-**alter or uninstall the machine, unless by *Magnum* authorized engineer.

**Don't** touch any running parts while running

**Don't** shut down the machine while running.

**Don't** put heavy matter on machine or shock it.

**Don't** put the side guide under the feeding system.

### **2.3 Cautions**

Be careful of any metal or flammable thing in internal machine, or it may cause fire or electronic shock. If it happens, first shut down the power, disconnect the cord, and then contact the technician.

If machine becomes heat, smoke, or smelly, shutdown at once, disconnecting the cord, and contact the maintenance staff.

## **Chapter 3 Main Parts and Assies**

### **3.1Main Parts**

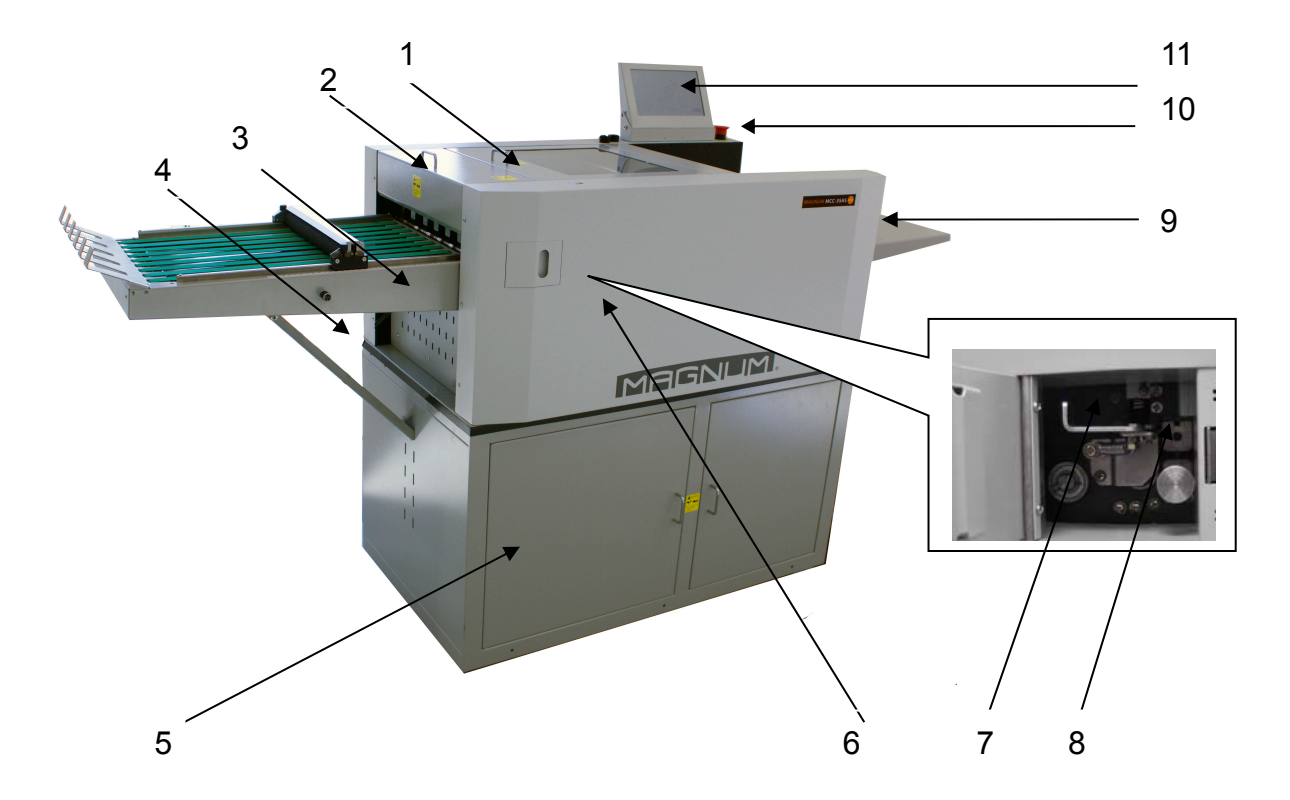

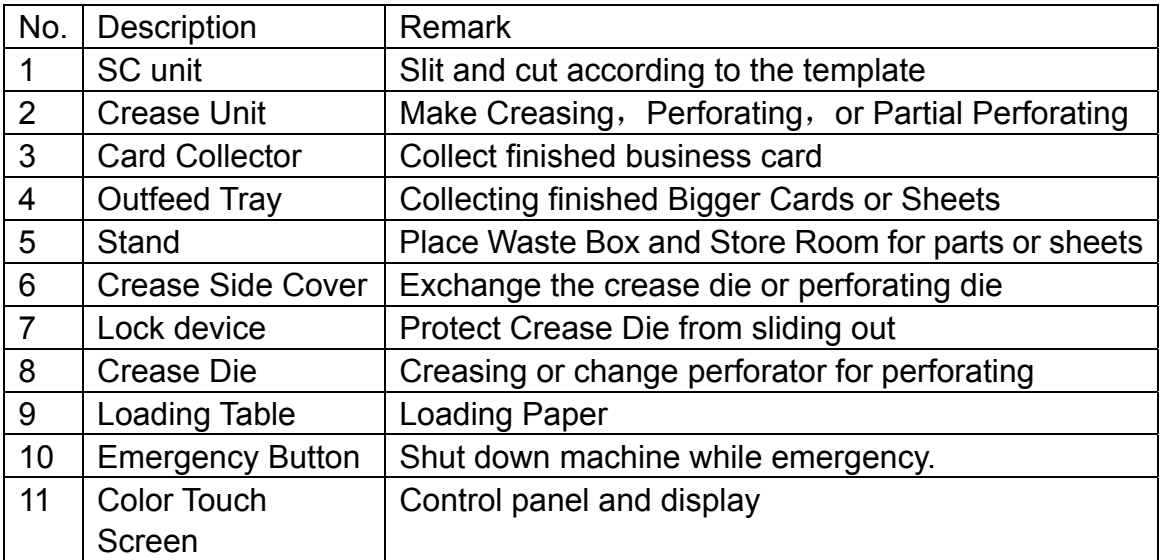

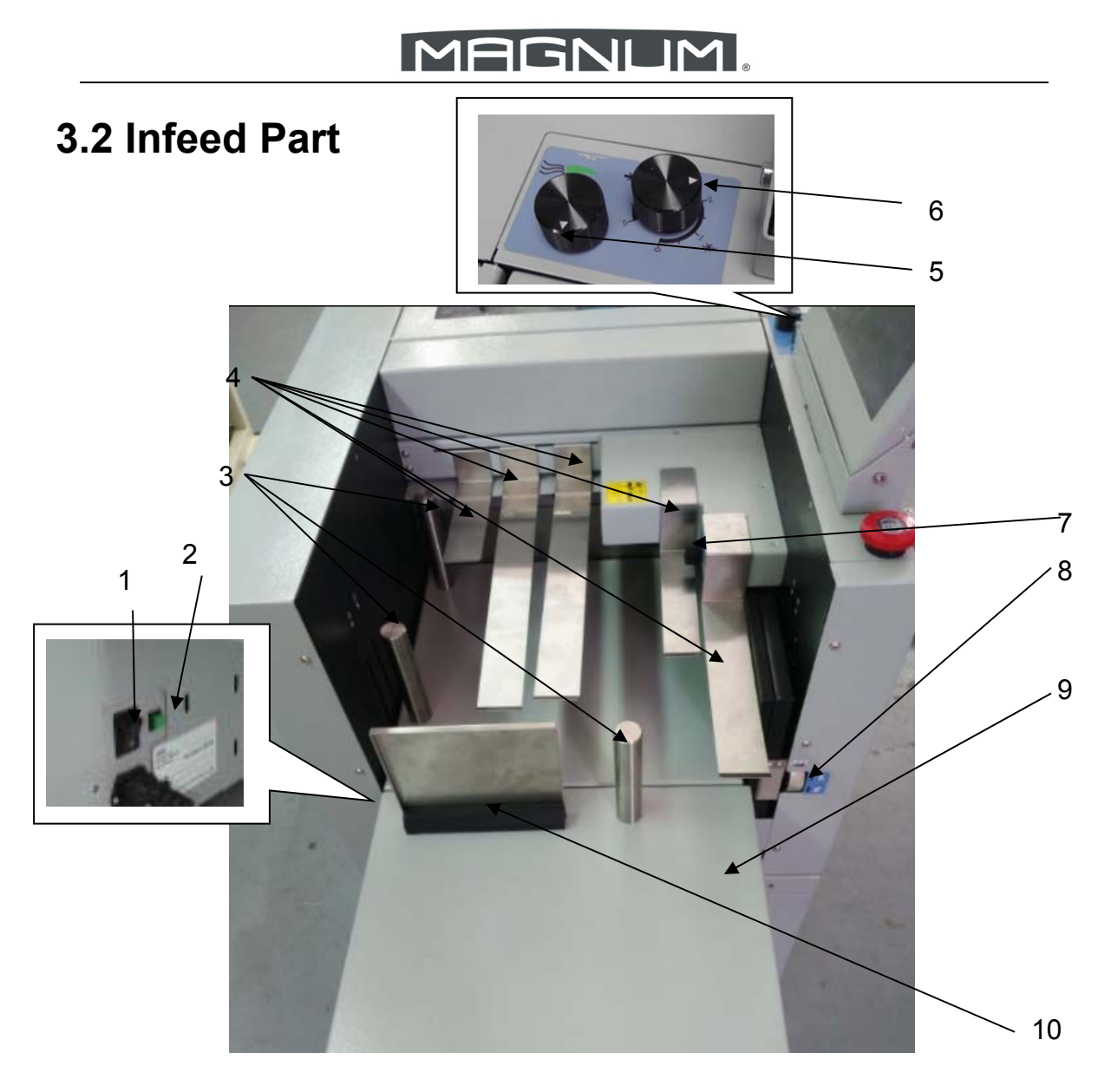

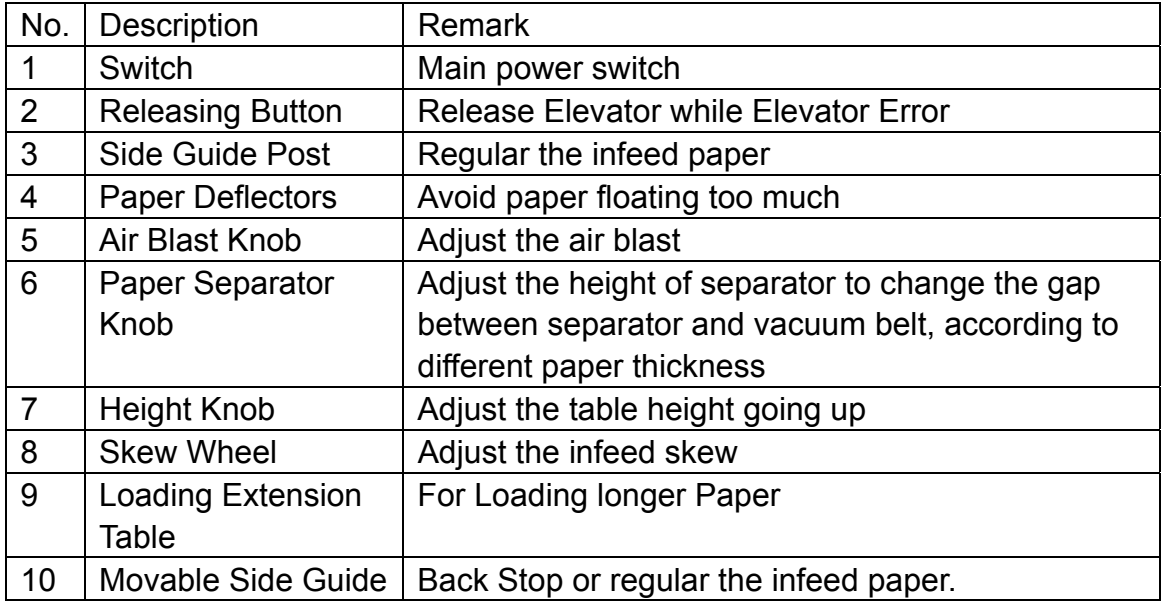

### MAGNUM.

### **3.3 SC Unit Part**

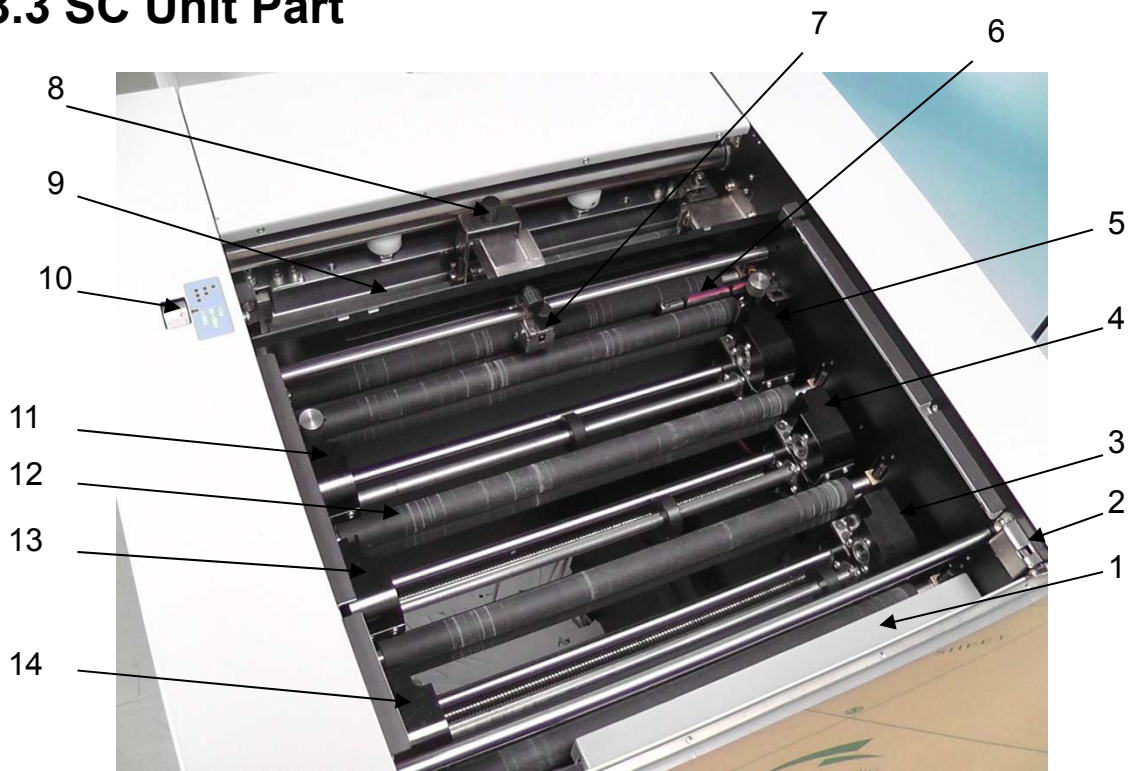

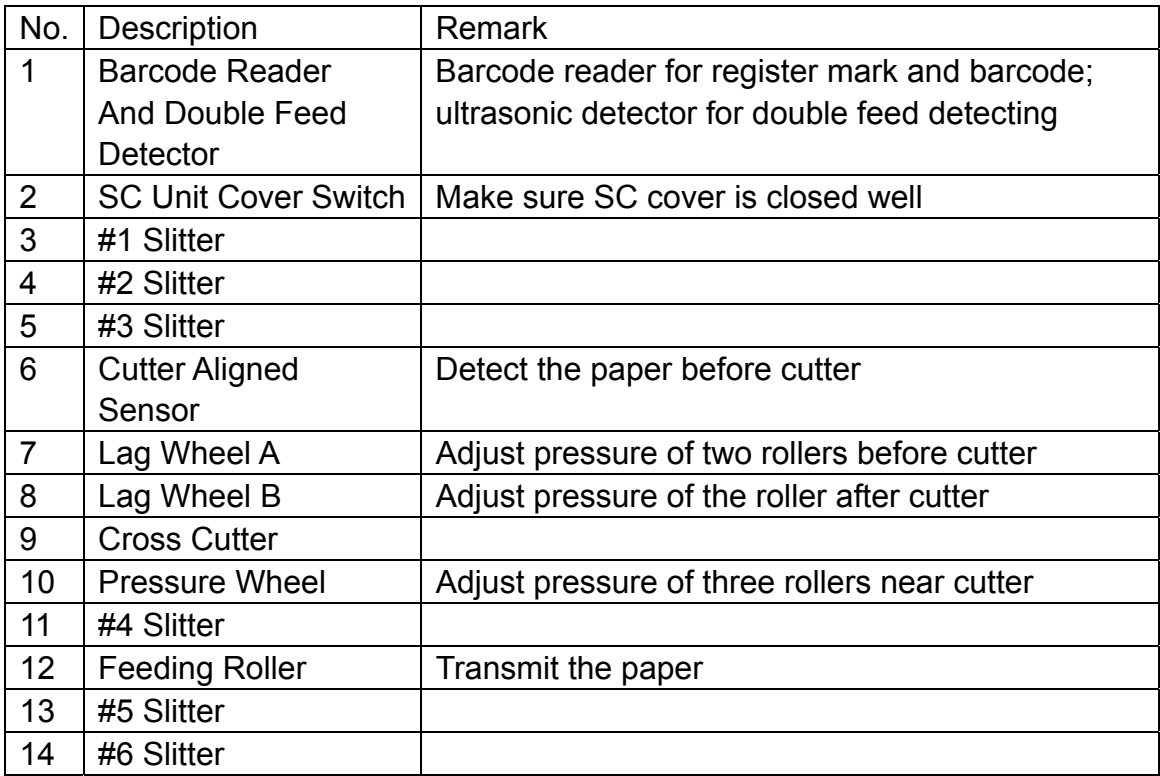

### **3.4 Crease Unit Part**

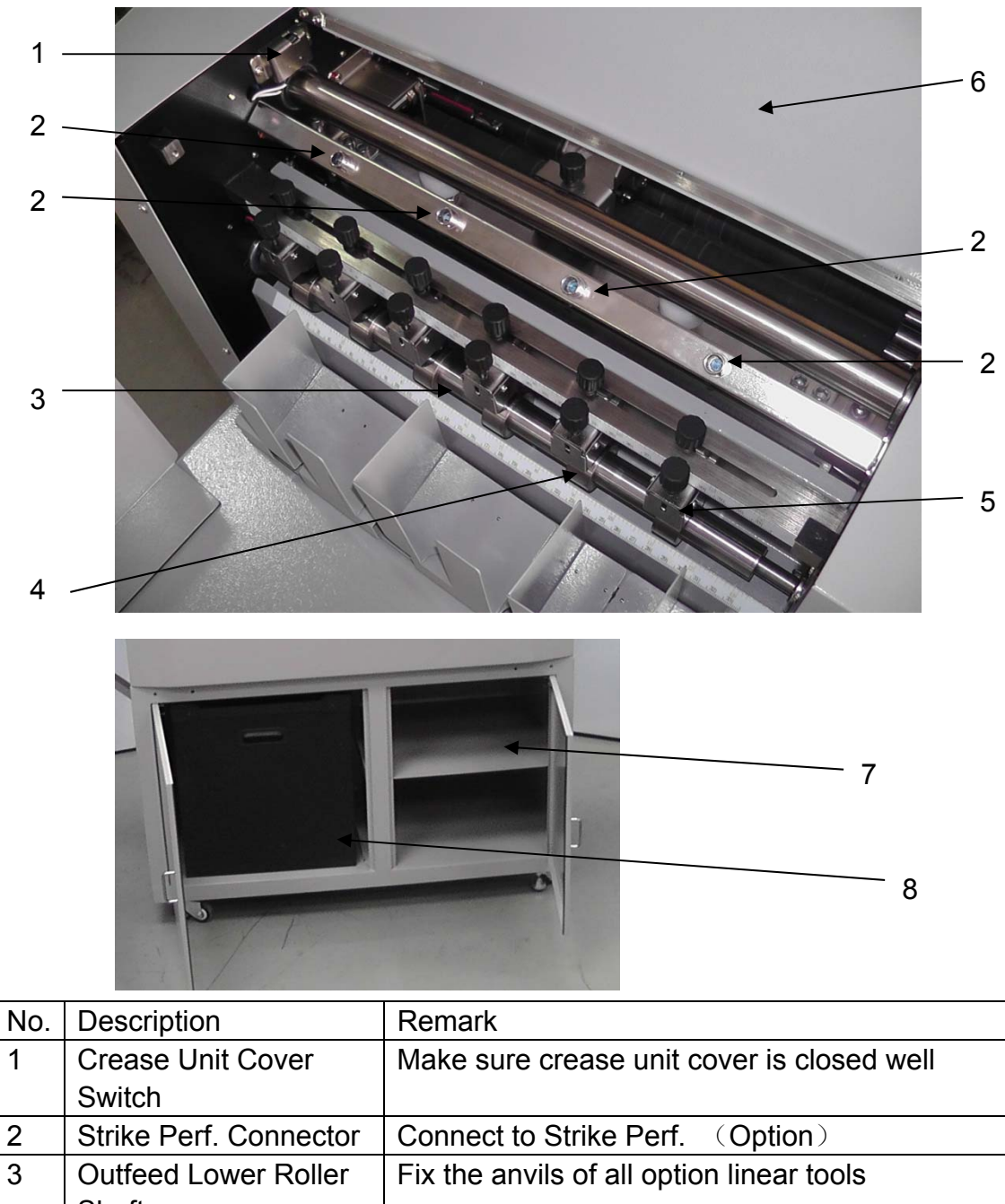

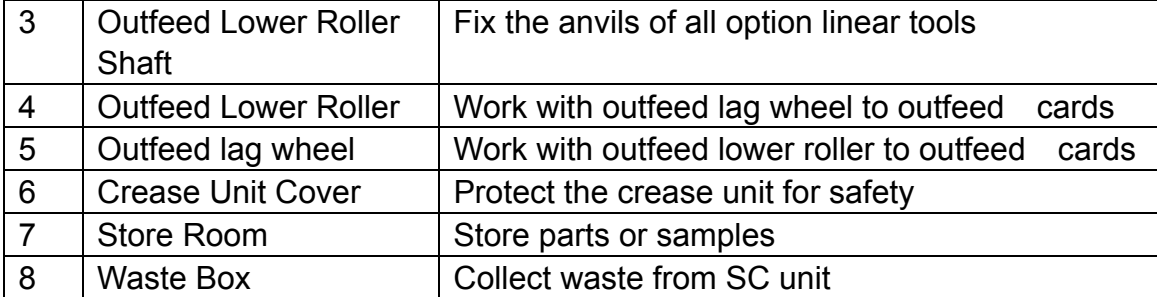

## **Chapter 4 Installation**

### **4.1 Touch Screen Installation**

Remove the wooden case and take machine out. Find the touch screen from the waste box. Then install it as following pictures:

- 1. Remove the back cover of touch screen as picture  $\Phi$  and  $\Phi$ ;
- 2. Connect the cable to the screen drive board as picture ③ and ④. Mind avoiding damage the screen cable;
- 3. Fix the screen onto machine as picture ⑤ and ⑥.

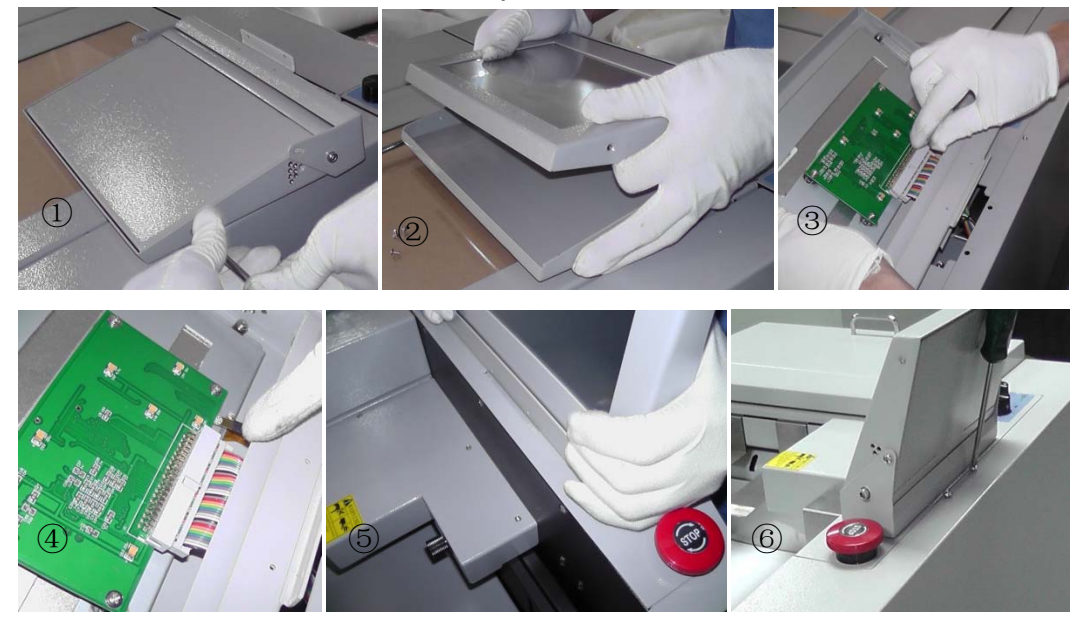

### **4.2 Outfeed Tray Installation**

Hang the outfeed tray onto machine and make sure the tray is horizon. Then place the business card collector to the position, shown as following picture① and ②.

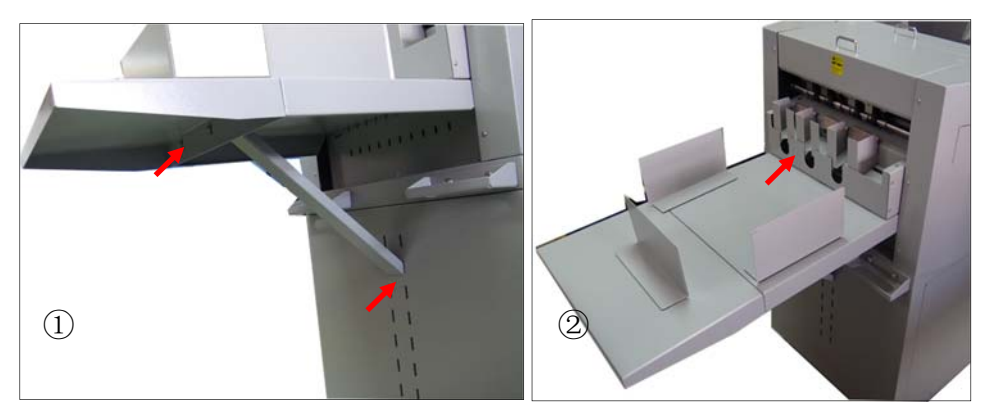

### **4.3 Deflectors and Side Guide Placement**

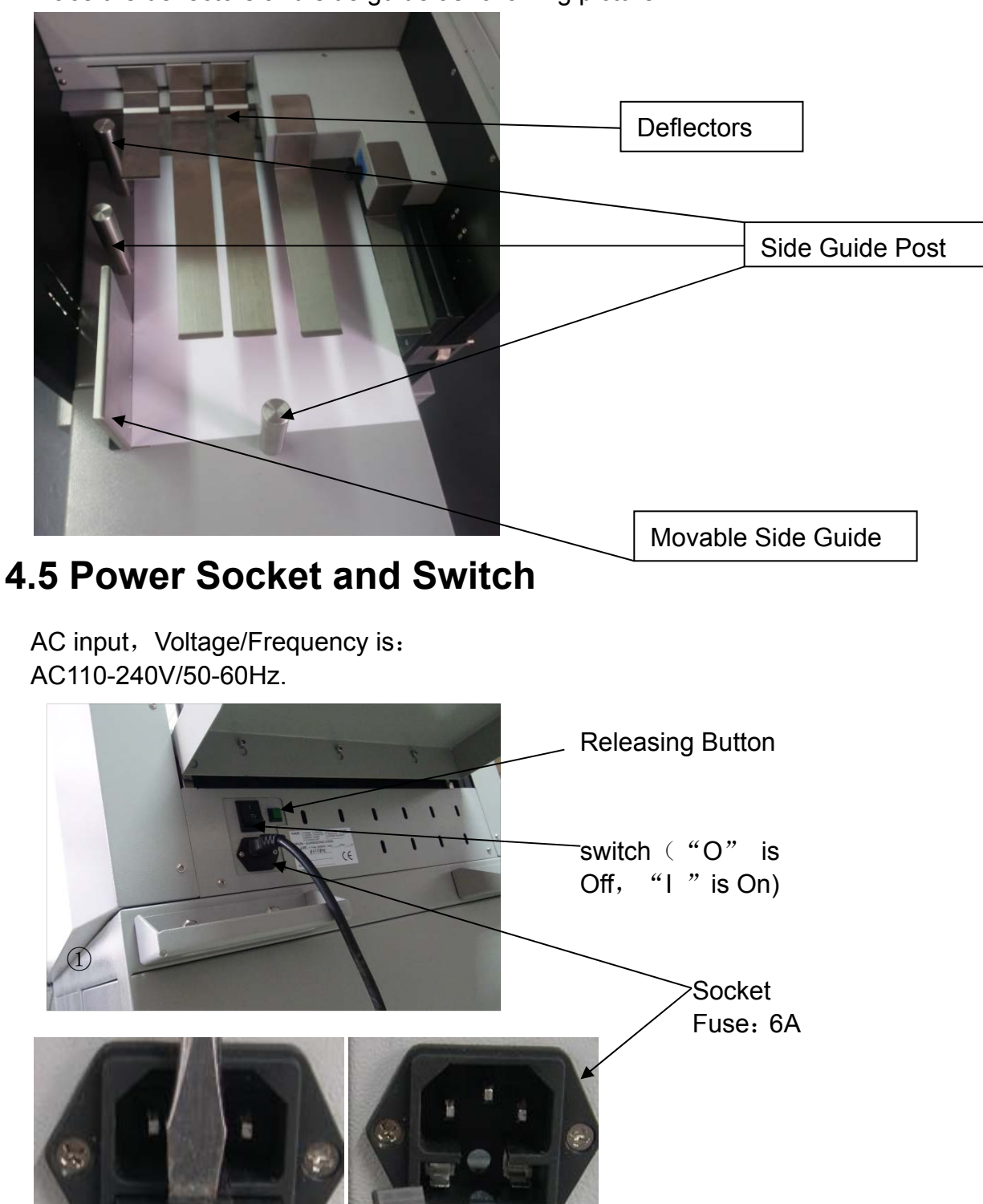

Place the deflectors and side guide as following picture.

**Cautions**:**Don't operate machine with wet hand.** 

**②** 3

## **Chapter 5 Operation**

### **5.1 Welcome Screen**

Turn on machine, it will enter welcome screen. All the use information of the machine is displayed in this screen.

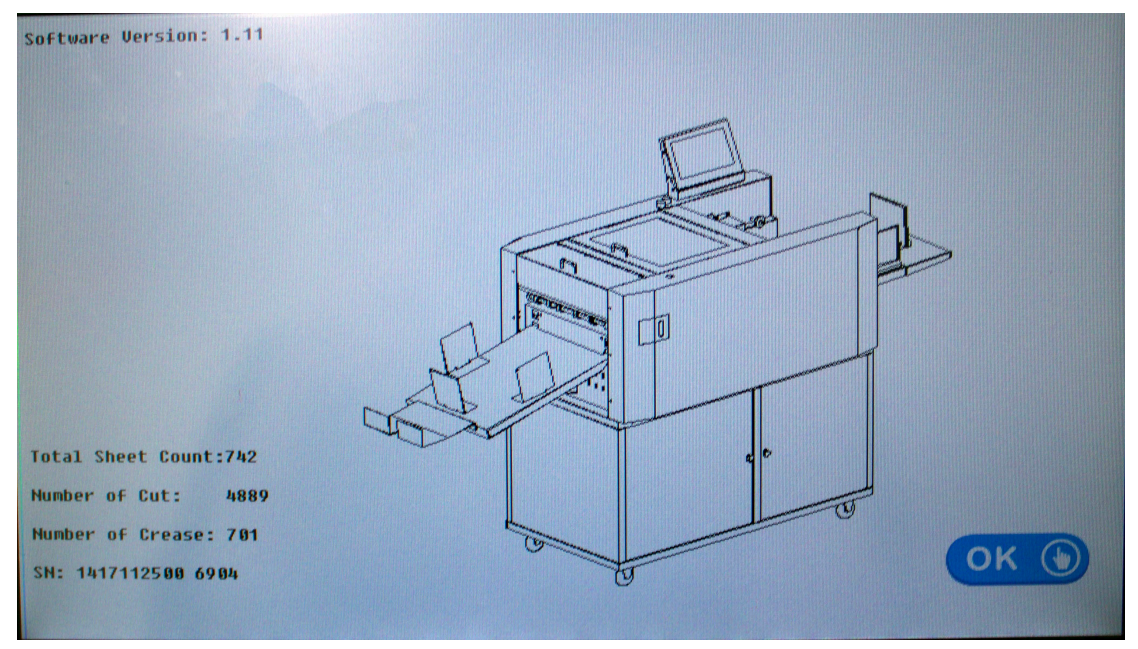

**Software version:** Machine current software version. **Total sheet count:** The current total sheet qty. the machine has run. **Number of cut:** The current total qty. the cross cutter has worked. **Number of crease:** The current total qty. the creaser has worked. **SN:** The serial number of the machine.

Press the **OK** icon to enter main screen.

**NOTE:** All the information should be supplied before contact the technician for warranty parts or maintenances.

Never touch the screen too hard or it may destroy the LCD screen, or invalidate the warranty.

### **5.2 Touch Screen Calibration.**

User clicks the OK icon or other place for 5 or more times continuously. It will enter the touch screen calibration screen. And there is a red dot to guide the calibration.

Use a tiny pen to click the red dot step by step, then it will back to welcome screen again after the calibration is finished.

This function is for the issue that the clicked icon doesn't match the reflecting place.

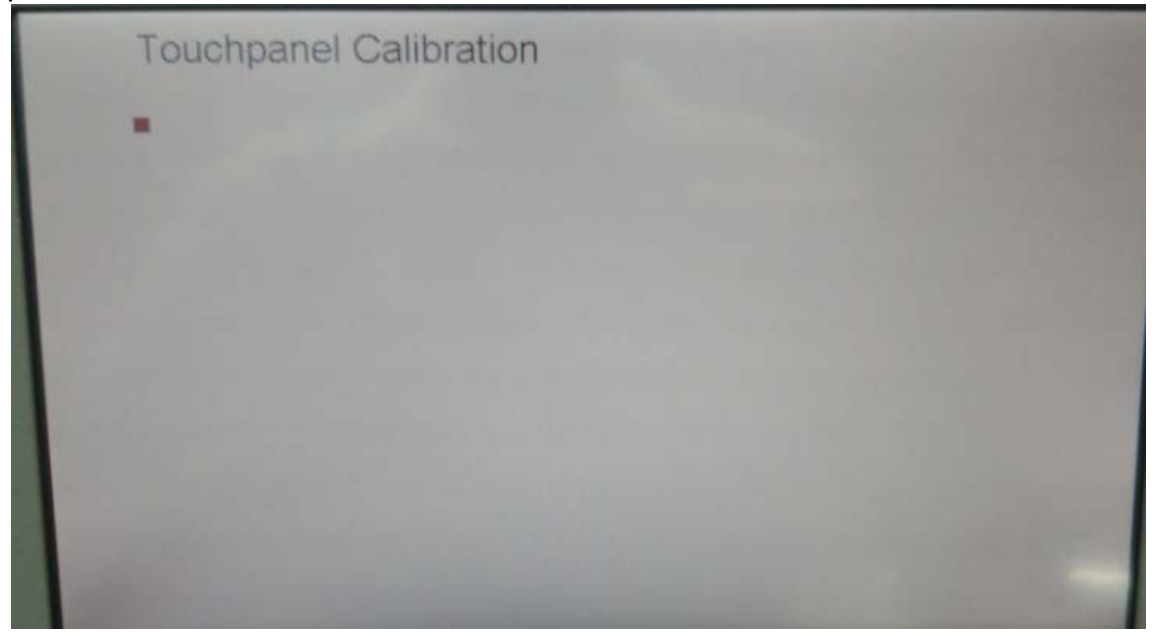

The tiny pen must be a dull top in case destroying the touch screen, or invalidate the warranty.

Never touch the screen too hard or it may destroy the LCD screen, invalidate the warranty.

### **5.3 Main Screen**

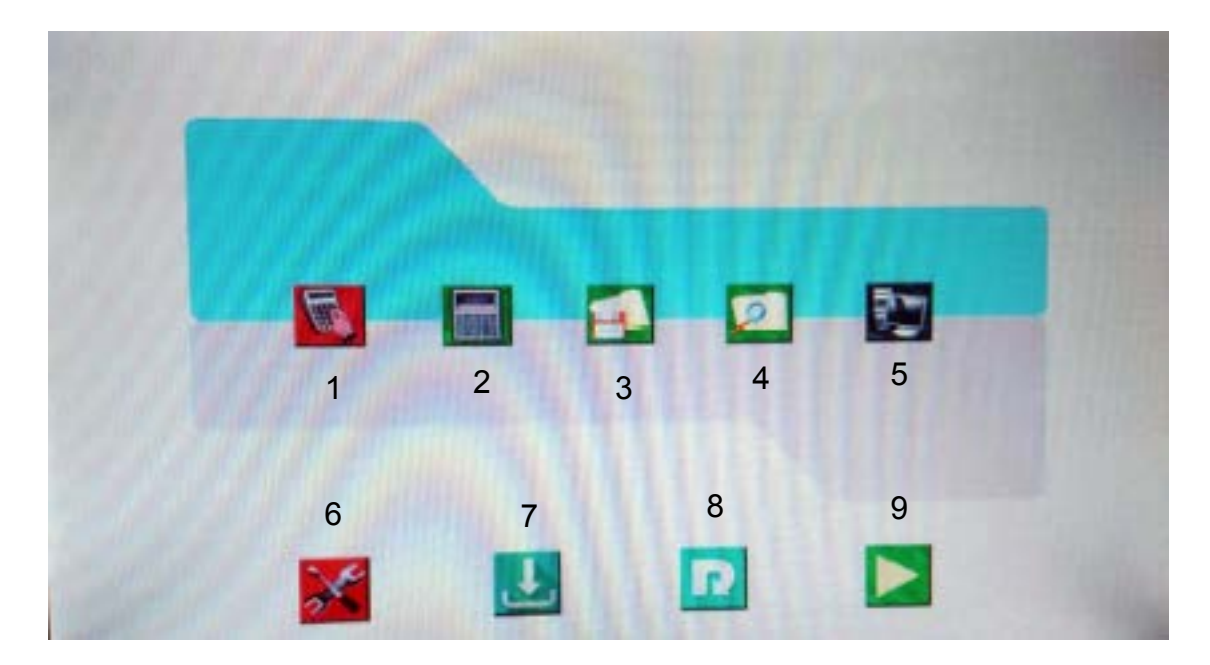

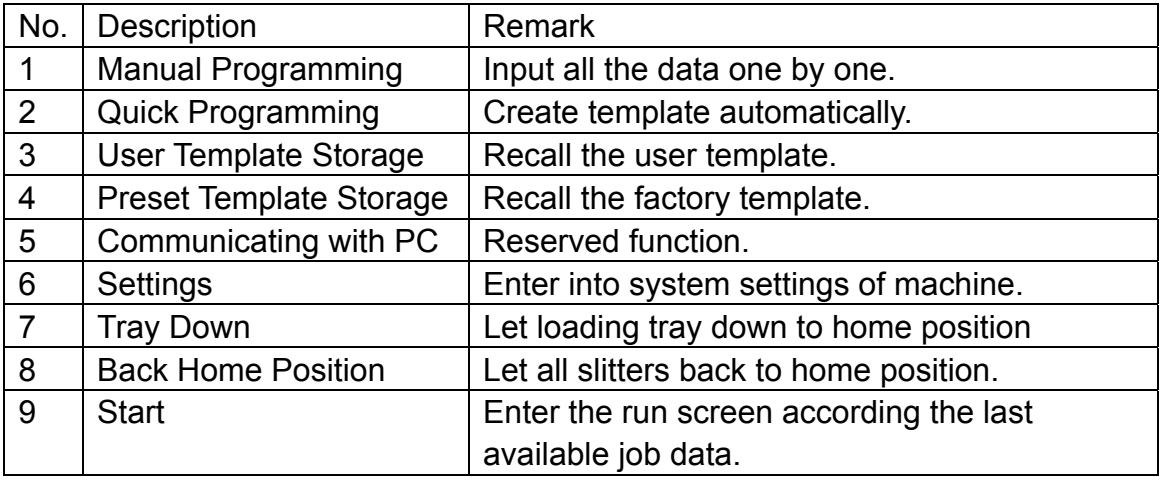

### **5.4 Main Running Screen**

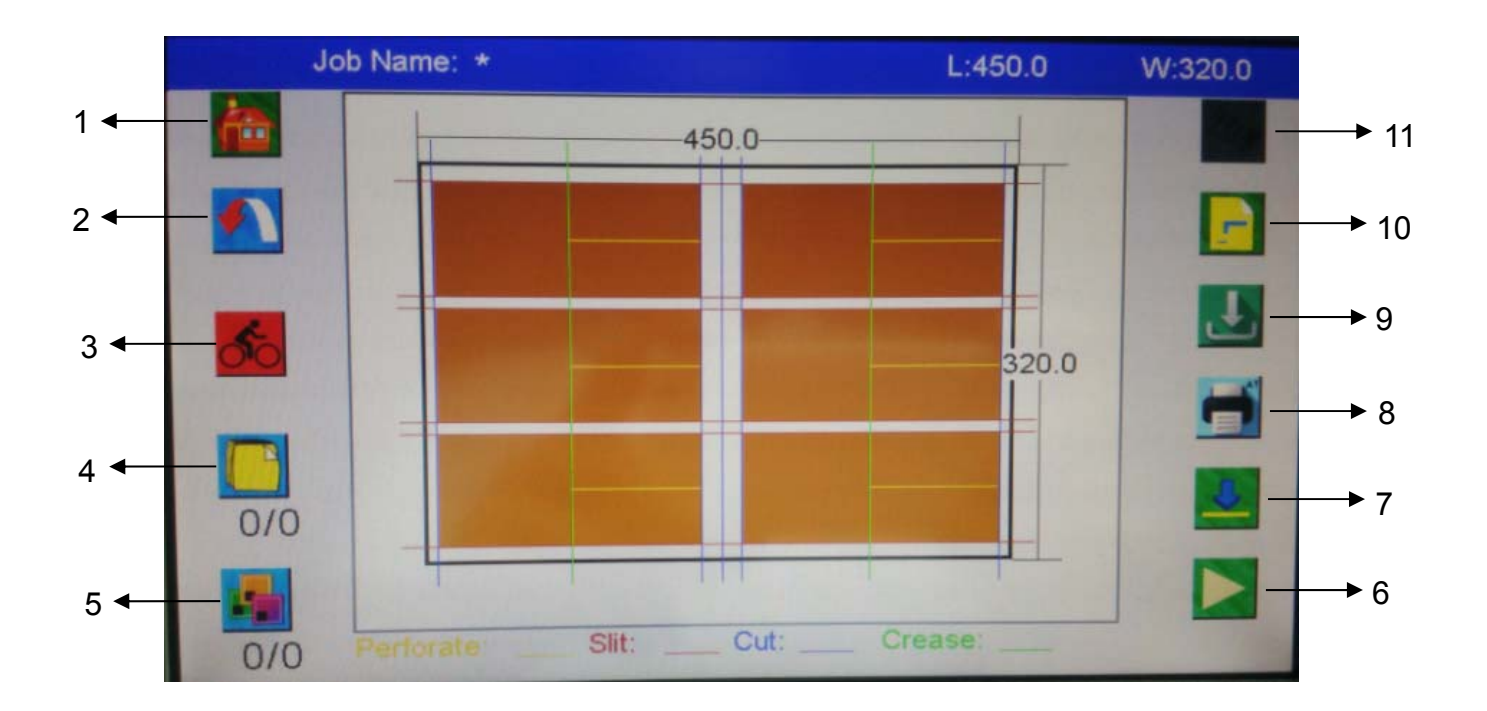

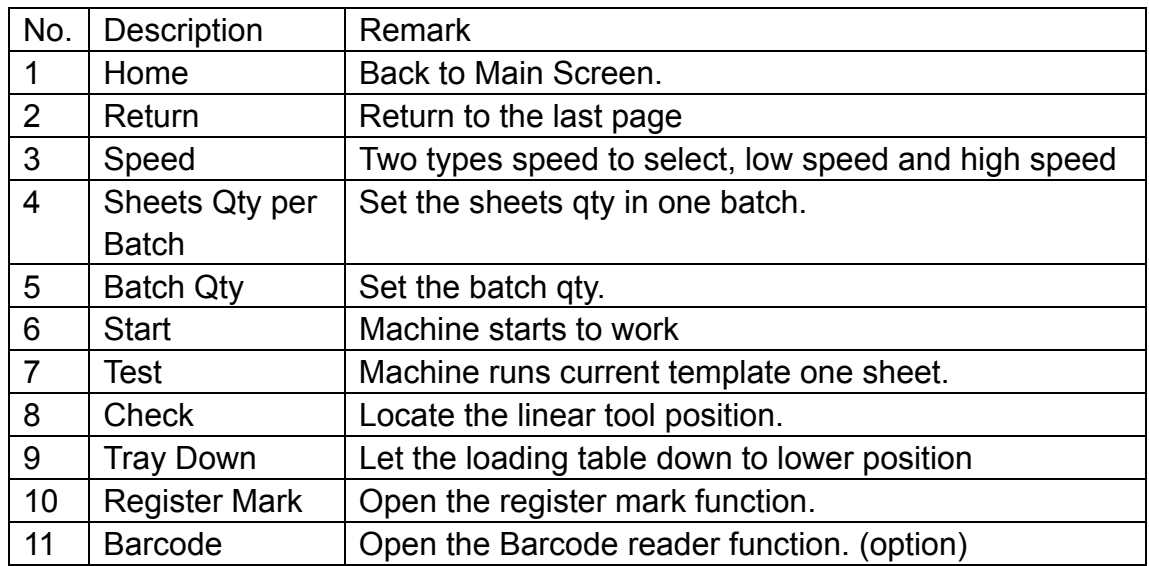

### **5.5 Manual Programming Screen**

### **5.5.1 Main Icon Introduction**

 $\frac{1}{4}$  2 3 4 5 SRA3 54\*90\*  $10 -$ ÷ 420.0  $\overline{0}$  $\Omega$  $\overline{0}$ e più 297.0  $\circ$  $\overline{0}$  $\overline{0}$  $\overline{0}$ 200  $\overline{0}$  $\overline{0}$  $\overline{0}$  $\overline{0}$  $\overline{0}$  $\overline{0}$  $\circ$  $\overline{0}$  $\overline{0}$  $\overline{0}$  $\overline{0}$  $\overline{0}$  $\overline{0}$  $\overline{0}$  $\overline{0}$  $\overline{0}$  $\overline{0}$  $\overline{O}$  $\overline{0}$  $\overline{2}$  $\overline{0}$  $\circ$  $\circ$  $9 \leftarrow$  $\overline{0}$  $\overline{0}$  $\overline{O}$  $\overline{0}$  $\overline{O}$  $\overline{0}$  $\overline{0}$  $\overline{\mathbf{0}}$  $\overline{0}$  $\overline{0}$  $\overline{0}$ Next  $\overline{0}$  $\overline{0}$  $\overline{0}$  $\overline{0}$ 8 7 6

1. Press the icon , entering manual programming screen.

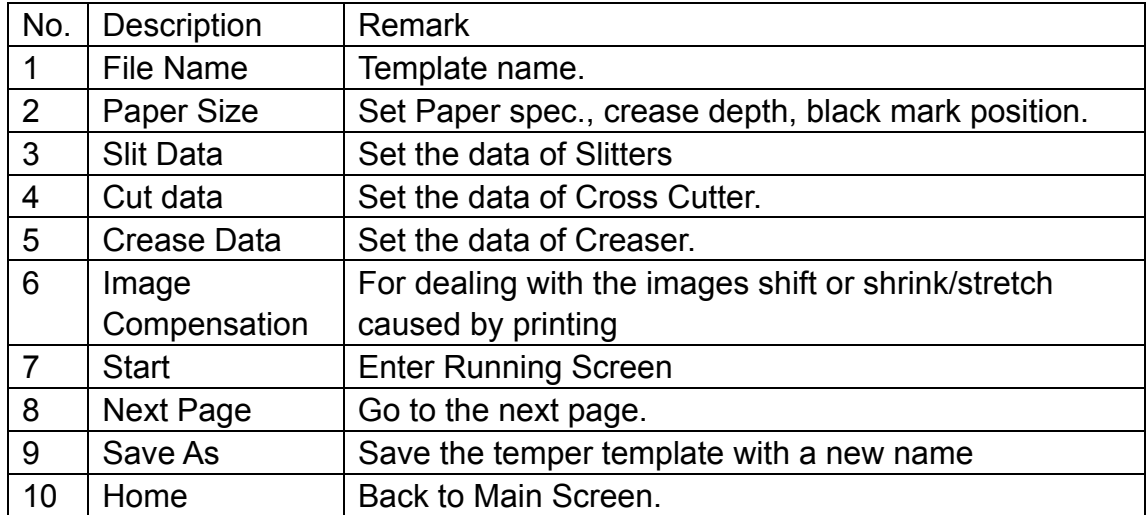

### **MAGNUM.**

2. Press the **Next** icon, entering next page of manual programming screen.

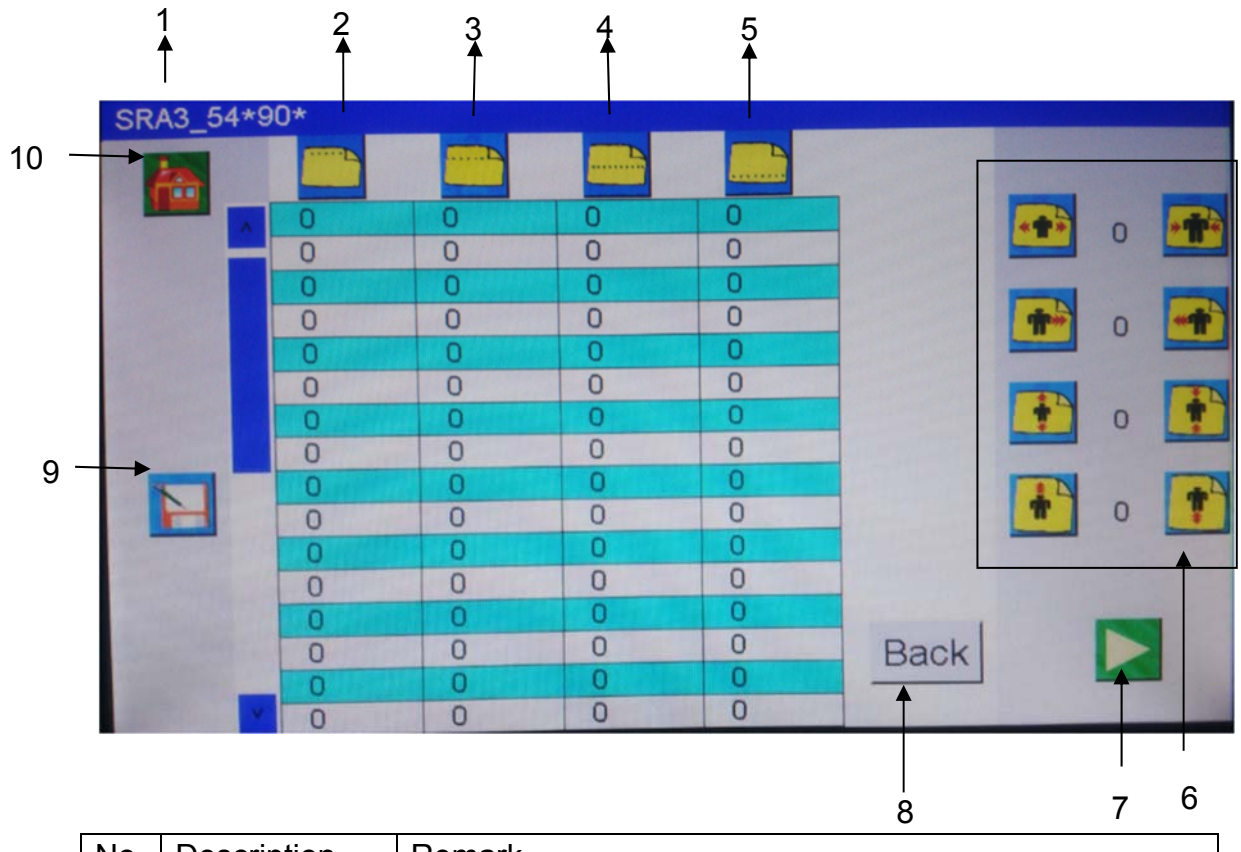

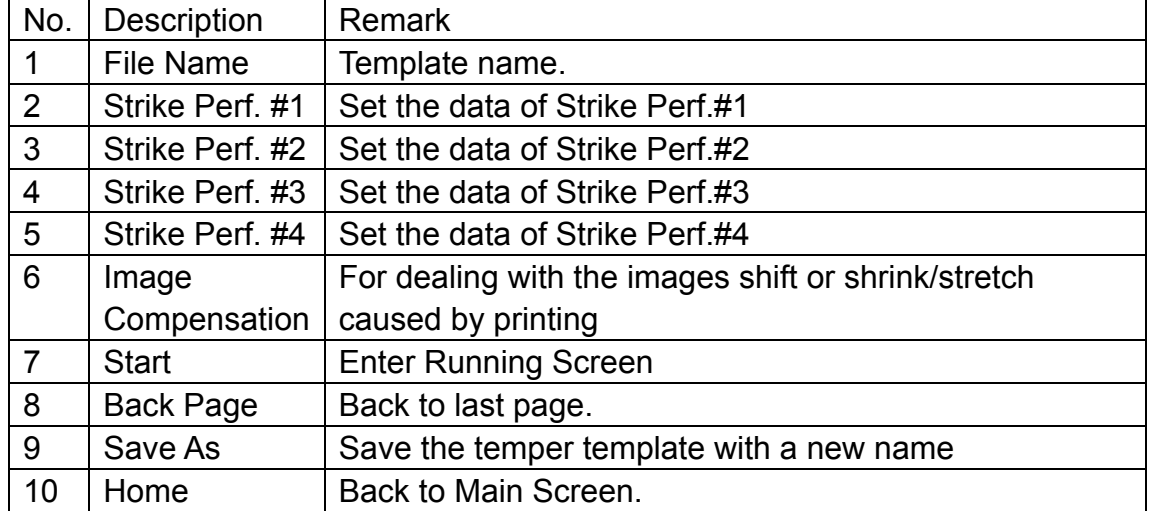

#### **5.5.2 Manual Input**

#### **5.5.2.1 Paper Size Setting**

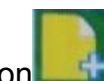

Press Paper Size Icon **Fig.** it will show a warning "**Do you want to clear all values?**" before entering paper size setting screen. Press Yes, it will cheaer up all presetting values; Press No, the presetting will be remained.

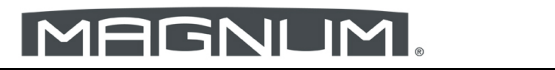

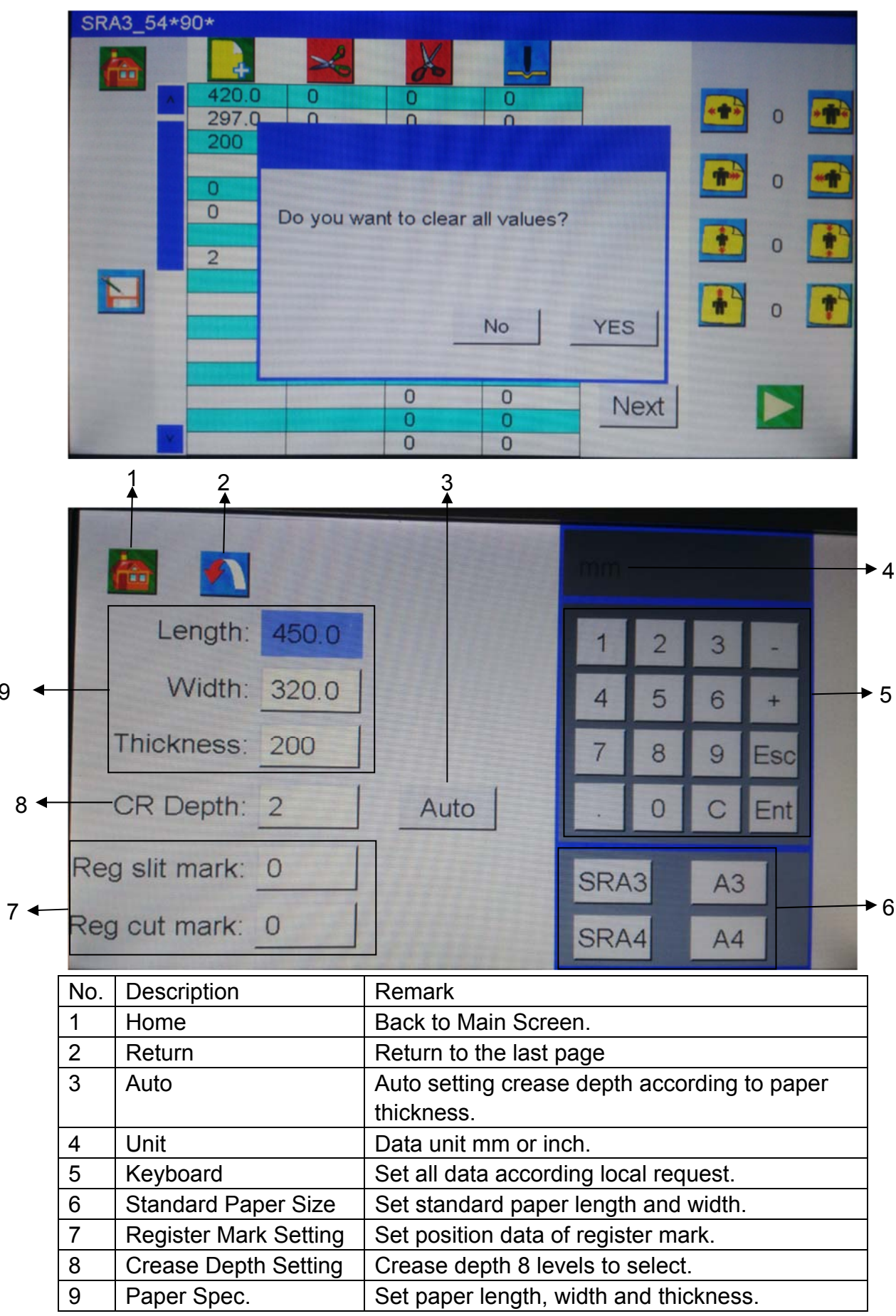

9

### **5.5.2.2 Slit Setting**

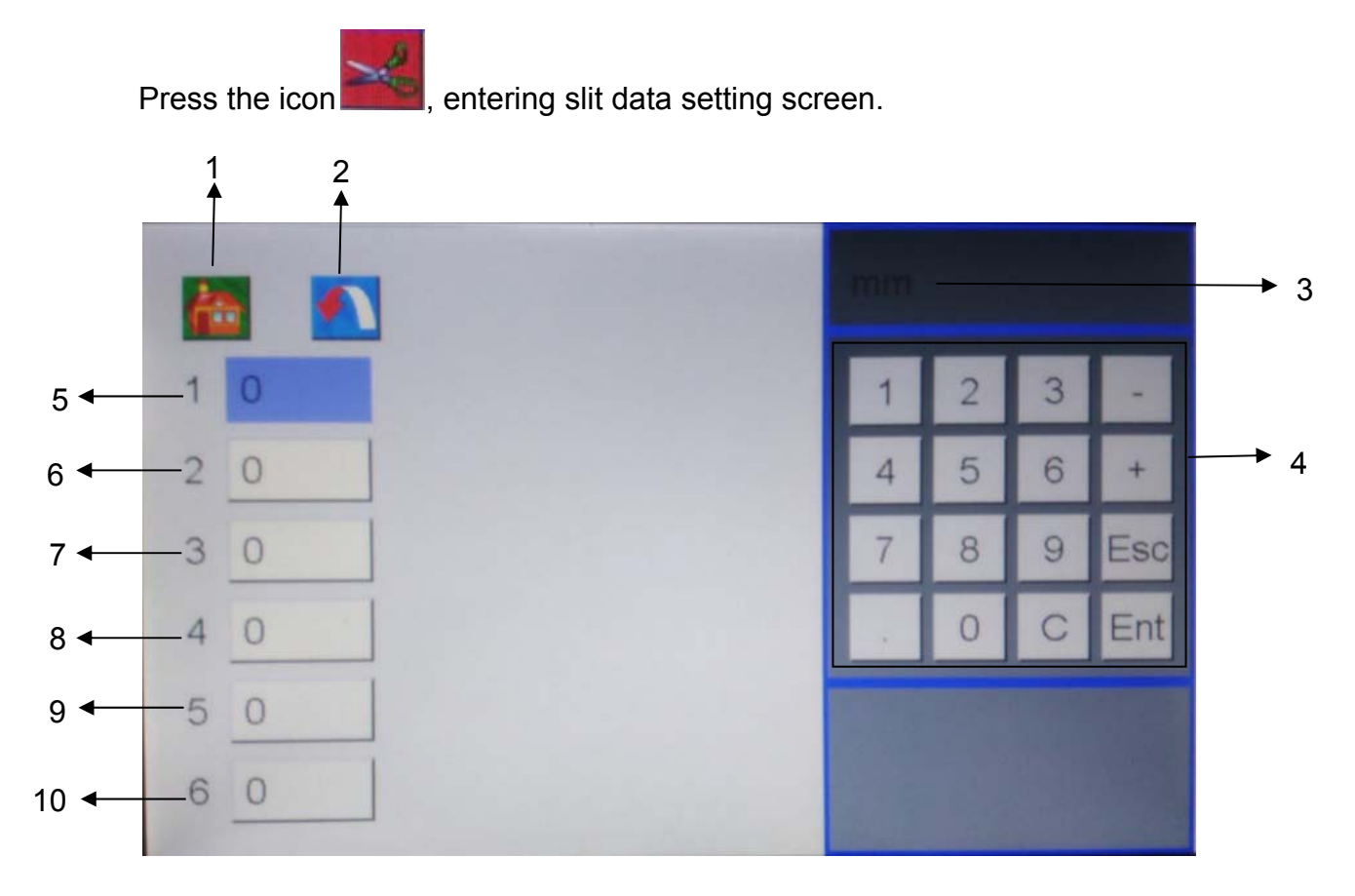

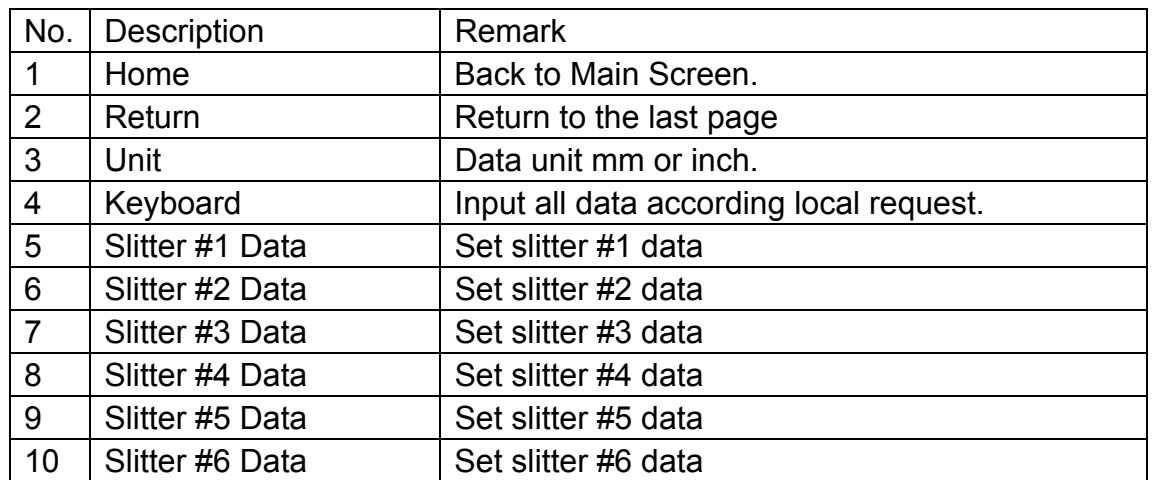

#### **5.5.2.3 Cut Setting**

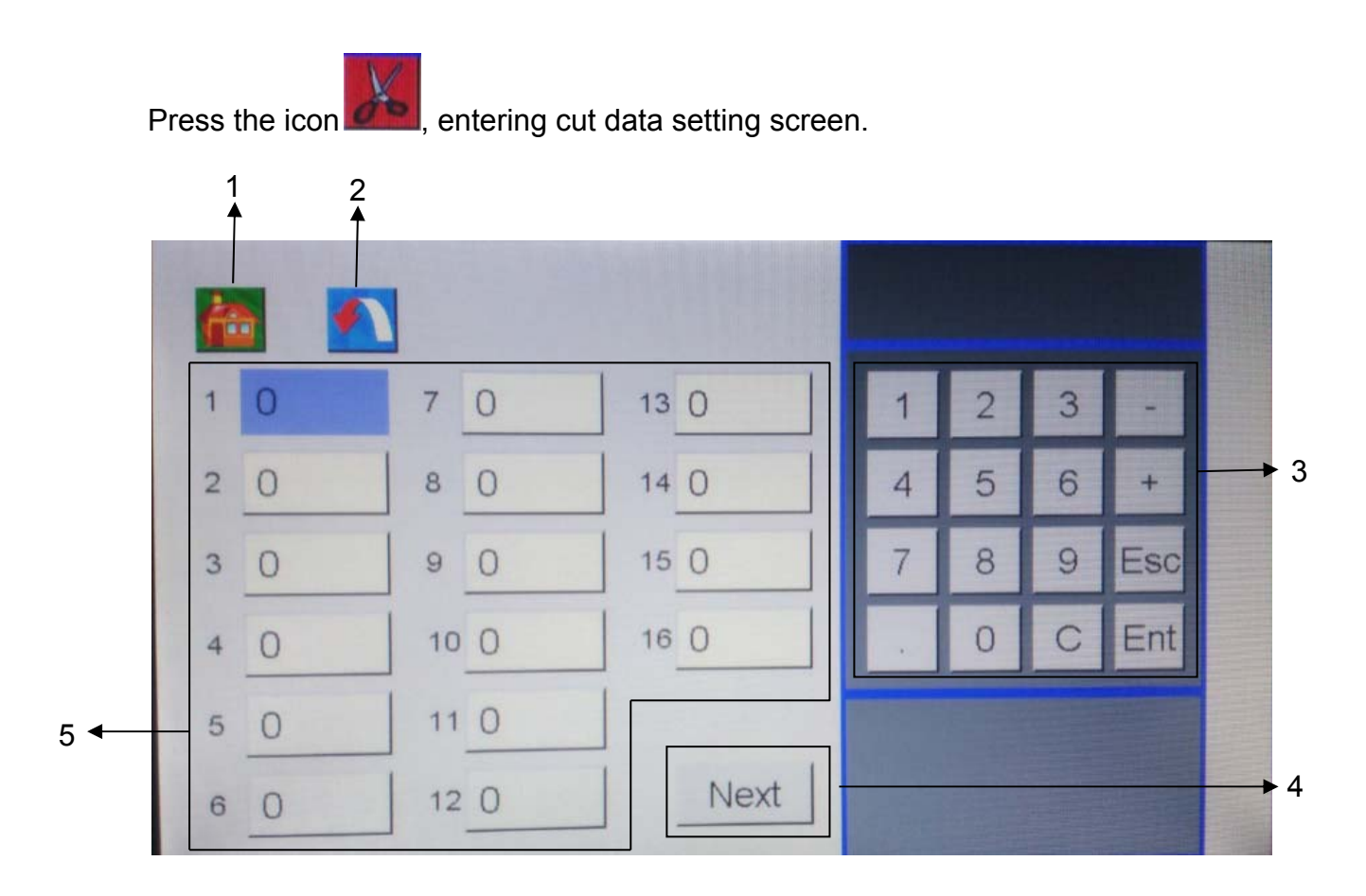

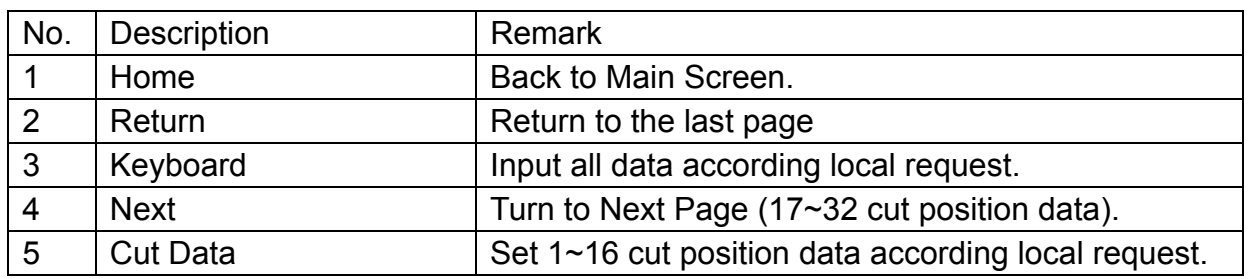

#### **5.5.2.4 Crease Setting**

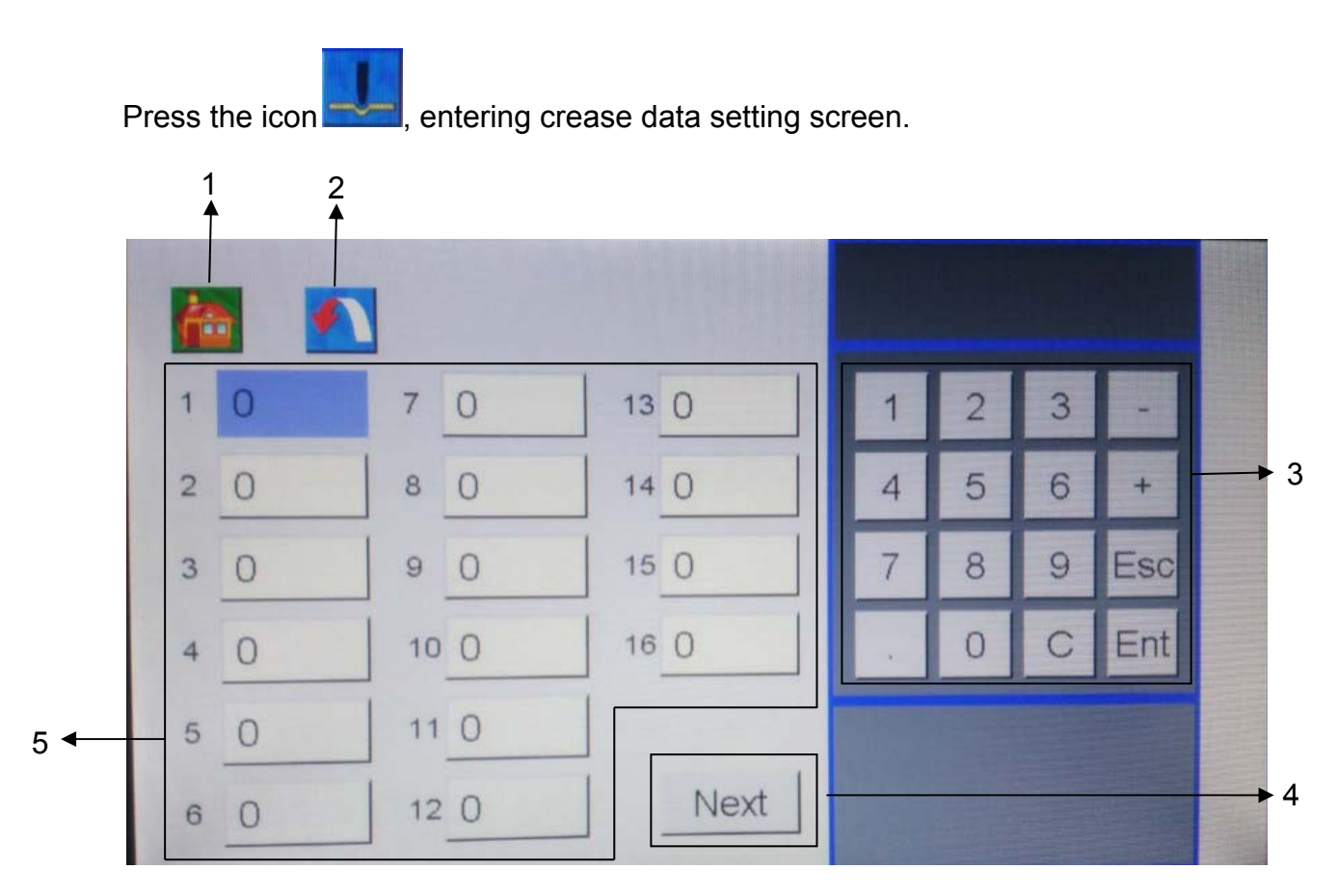

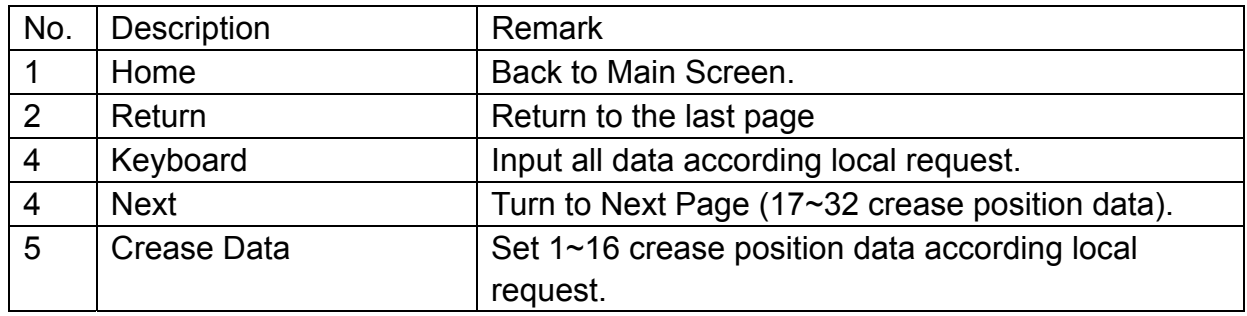

#### **5.5.2.5 Partial Perforating Setting**

1. Press the **Next** icon of manual programming screen, entering Partial Perforating setting screen.

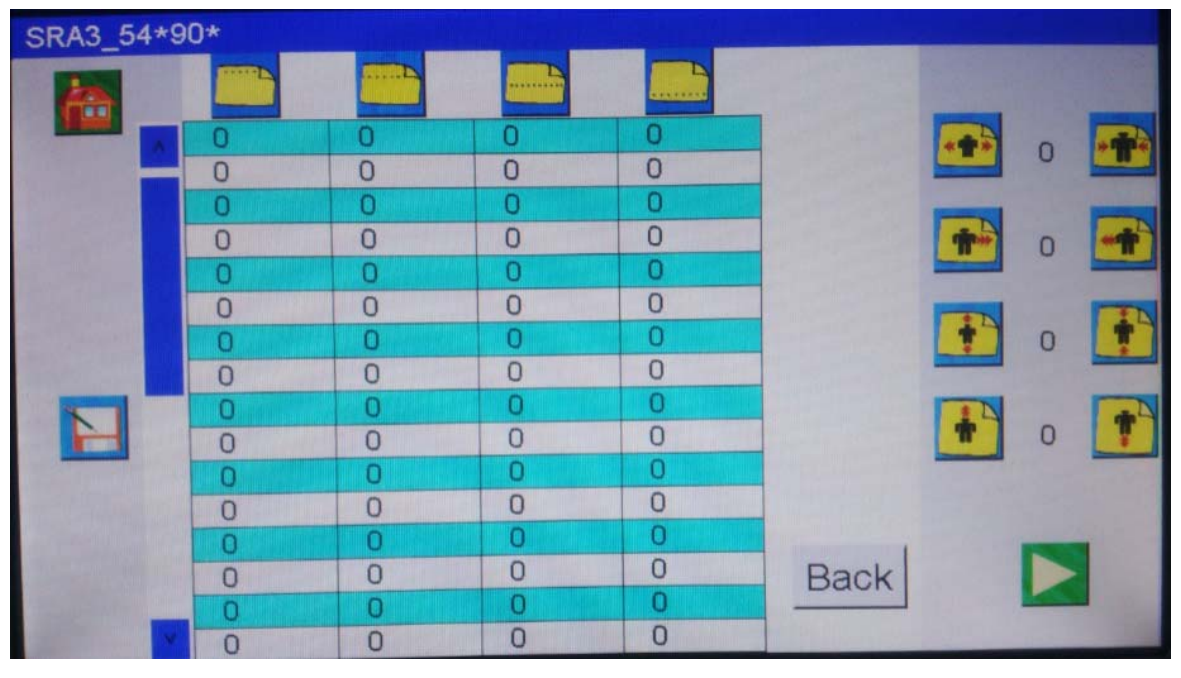

2. Press the icon  $\sim$ , entering strike perforator #1 data setting screen.

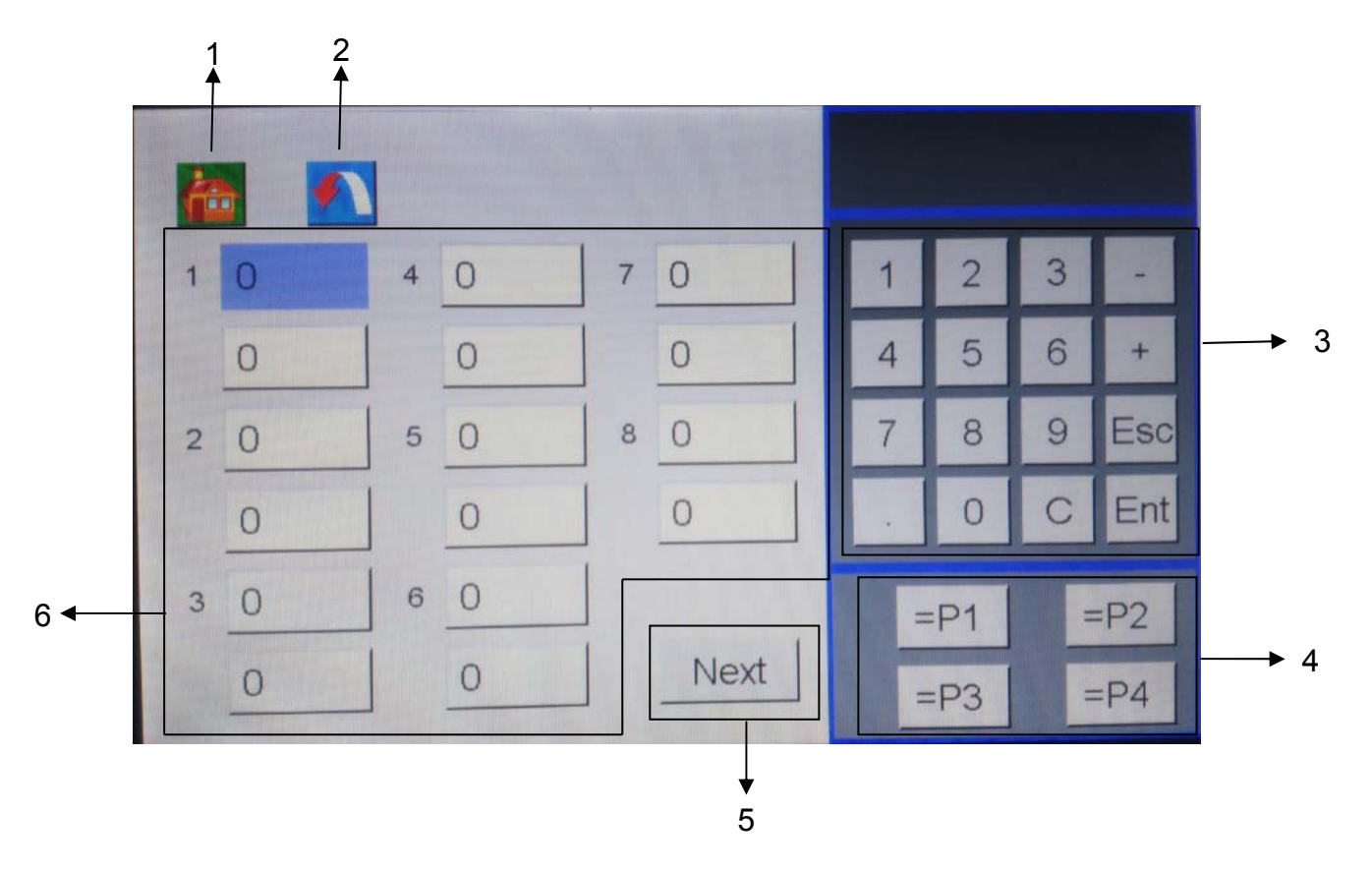

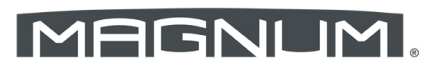

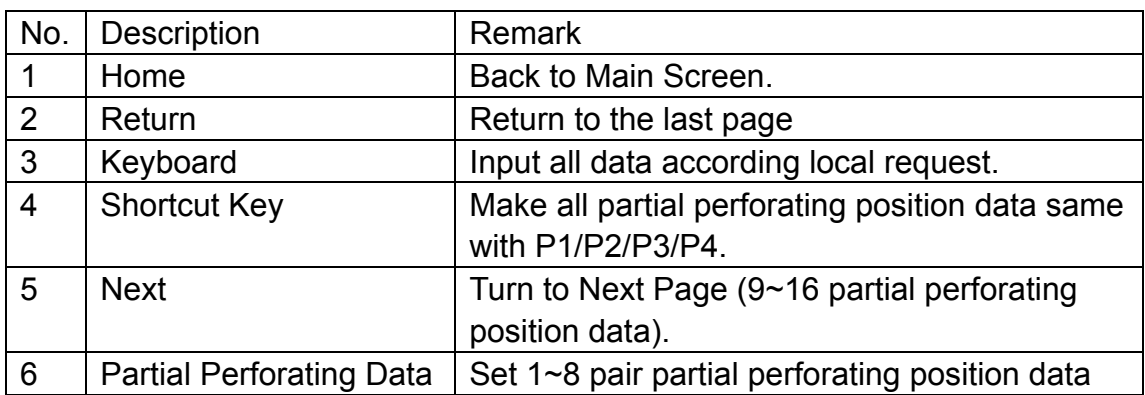

Setting the strike perforator #2, #3, #4 partial perforating position data is the

same with strike perforator #1. Press **, and the set in the set.** icon to set.

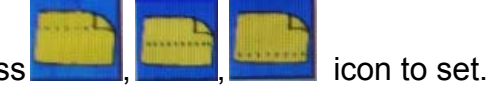

Each pair partial perforating position data is made up of two data. The upper data means start, and lower data means end. For example, first pair data is 50 (upper), 100(lower). It means strike perforator will start to work from 50mm position and stop at 100mm position.

Under manual programming mode, all the data you have to know and input all the data one by one.

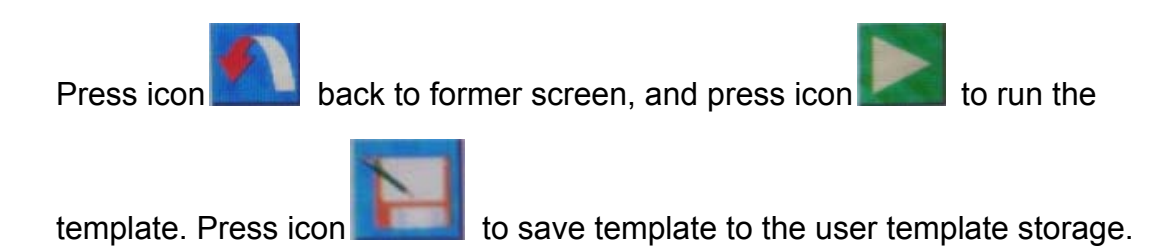

### **5.6 Quick Programming Screen**

**5.6.1 Introduction of Sheet Data:** 

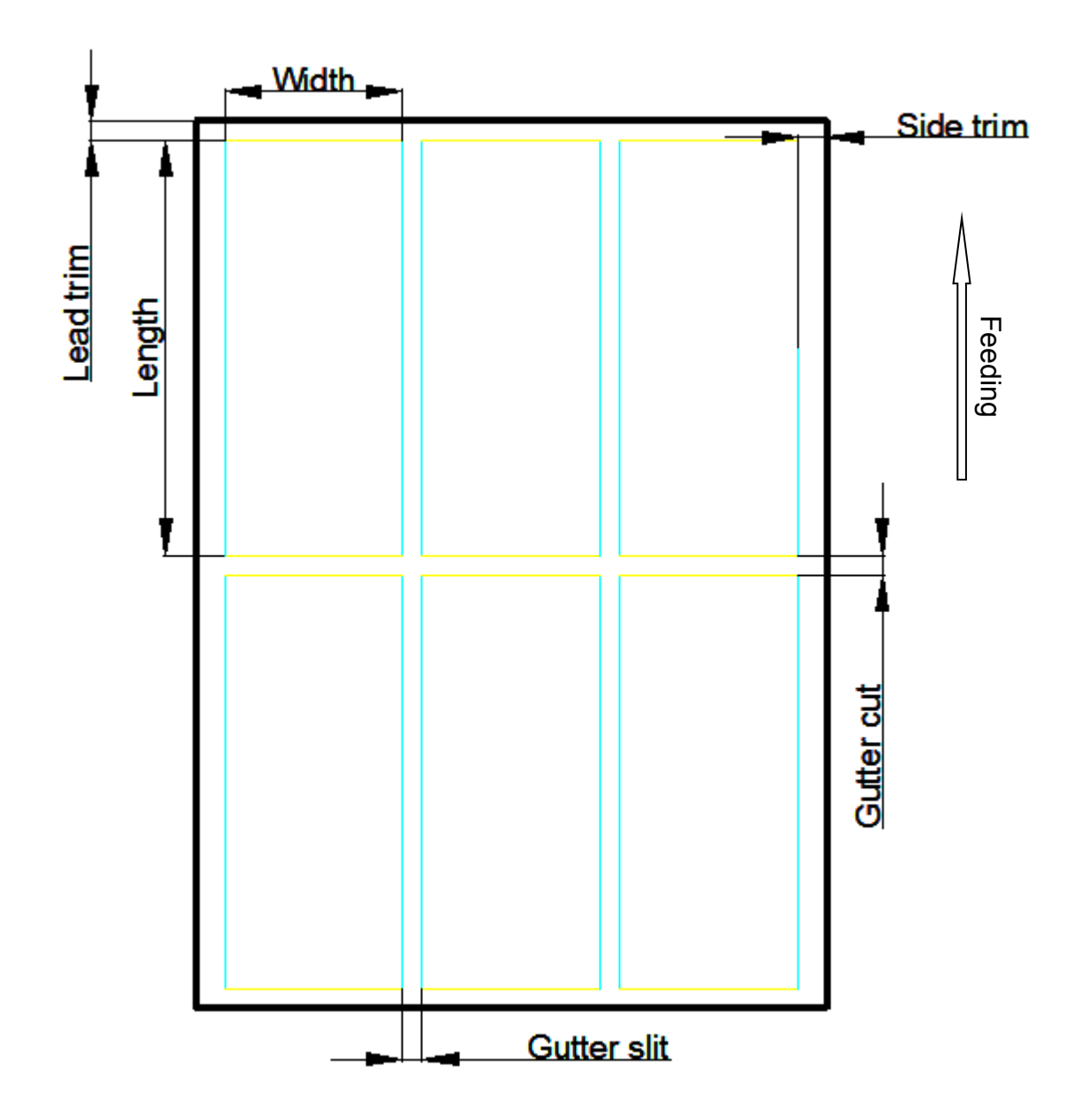

Example:

Card size: 90mmx200mm, Paper size: SAR3, thickness: 300gsm. Crease in the middle, partial perforating from middle to tail. Lead trim: 10mm; side trim: 15mm; Gutter cut: 30mm; Gutter slit: 10mm.

#### **5.6.2 Create a Template by Quick Programming**

Press the icon **in the setting quick programming setting screen.** 

Example:

Card size: 90mmx200mm, Paper size: SAR3, thickness: 300gsm.

Crease in the middle, partial perforating from middle to tail.

Lead trim: 10mm; side trim: 15mm; Gutter cut: 30mm; Gutter slit: 10mm.

#### **5.6.2.1 Set Paper Size**

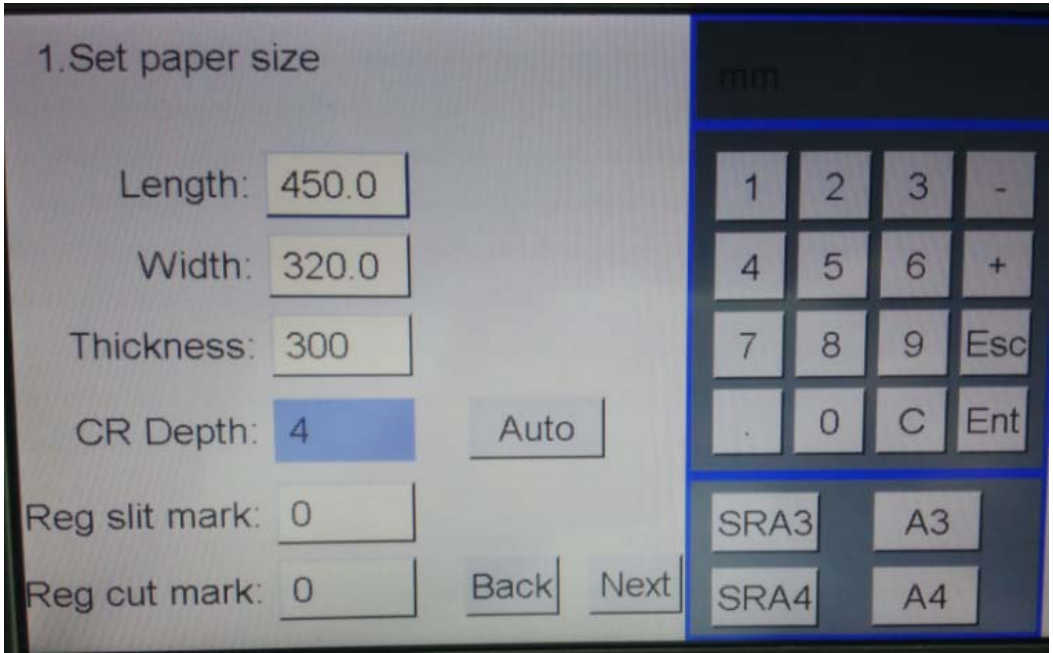

Press **SRA3** shortcut key to input length and width or input data (450,320) by keyboard.

Input thickness data 300.

Press **Auto** shortcut key to select CR Depth level or input data directly by keyboard.

Press **Next** icon to the next page setting card size.

#### **5.6.2.2 Set Card Size**

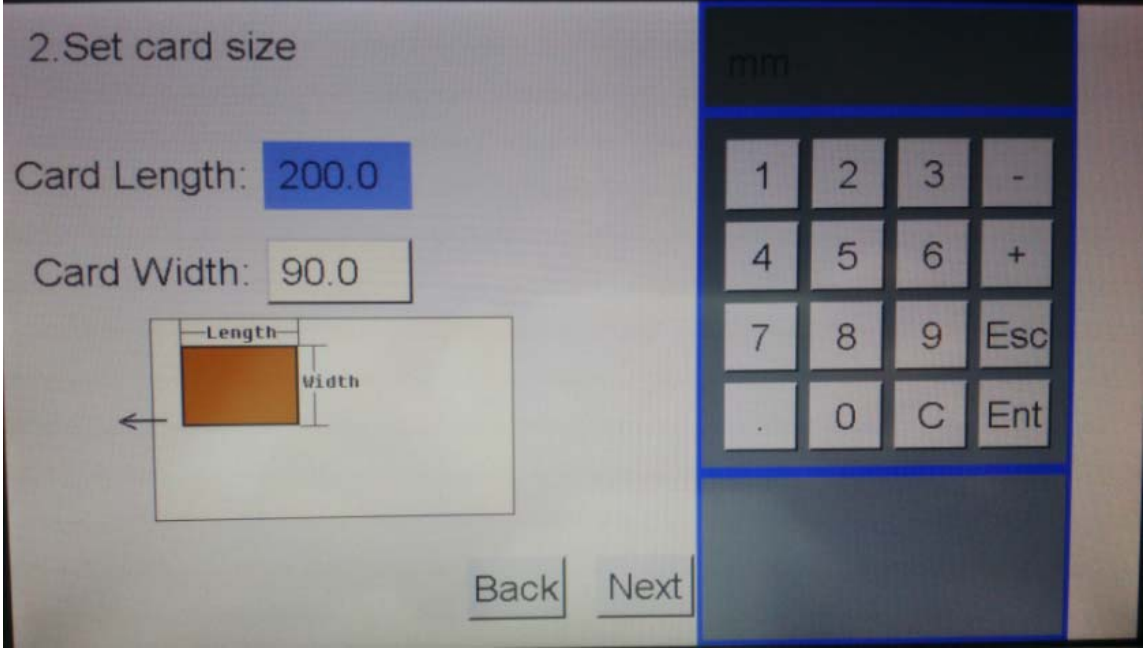

Input the card size data and press **Next** icon to set trim and gutter.

#### **5.6.2.3 Set Trim and Gutter**

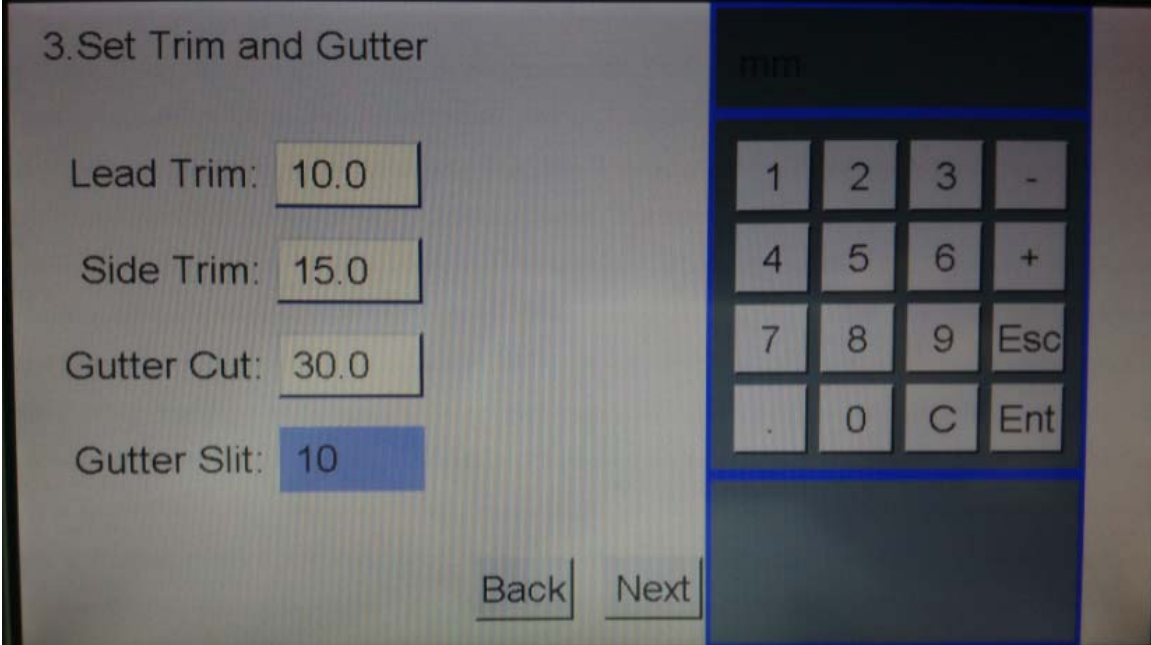

Input the trim and gutter data, press Next icon to set crease/ perforating data for the cards.

#### **5.6.2.4 Set Crease for Each Finished Piece**

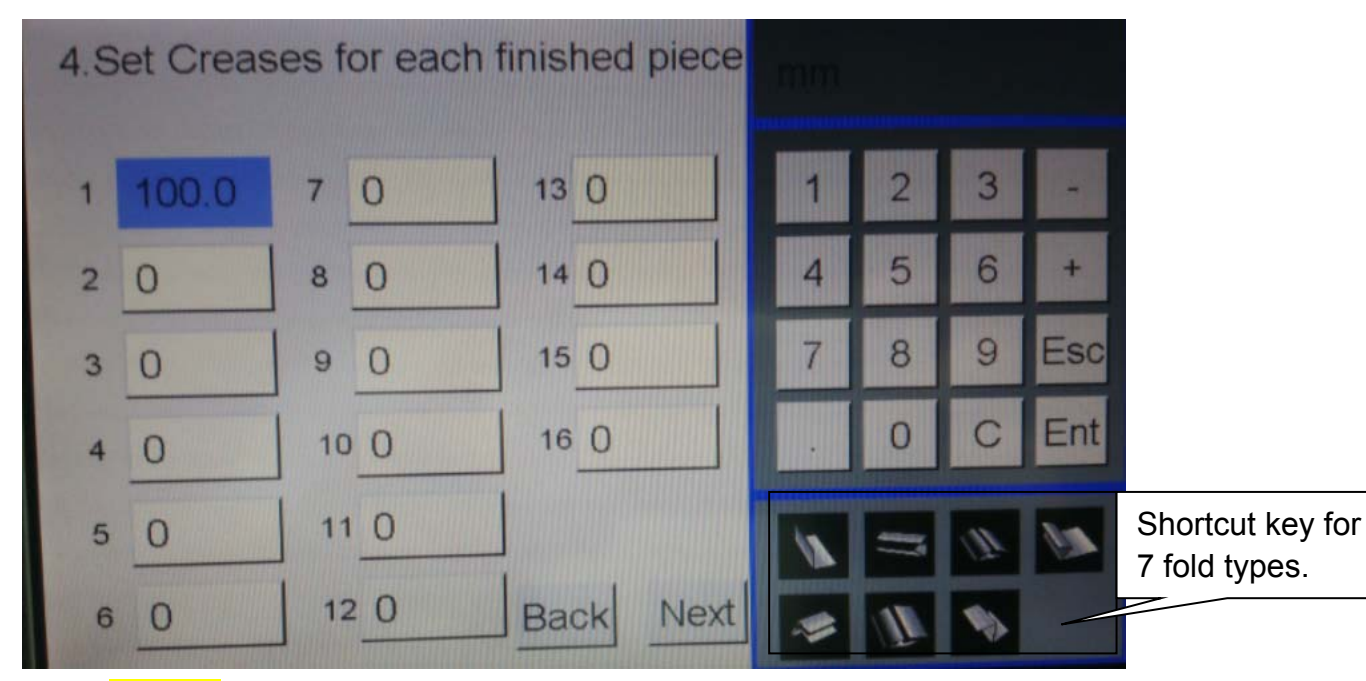

Press half fold shortcut key to set crease data or input the crease data by keyboard directly.

Press **Next** icon to set partial perforating data for each finished piece.

#### **5.6.2.5 Set Partial Perforating Data for Each Finished Piece**

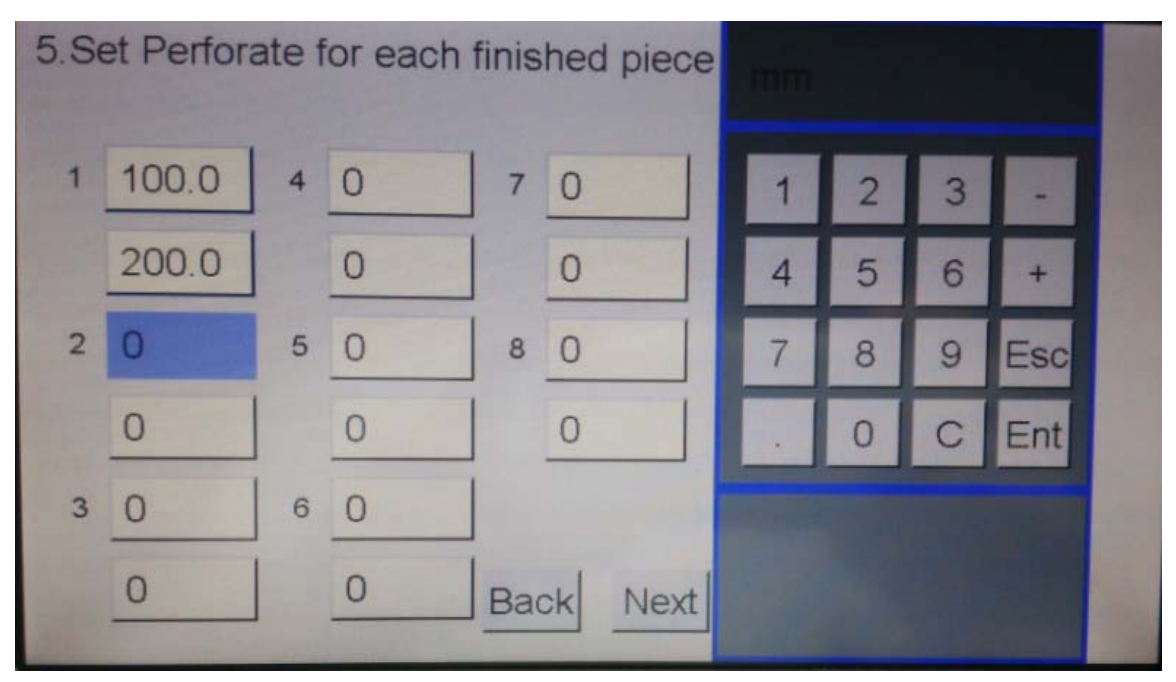

Input the partial perforating position data by keyboard. Press **Next** icon to preview for the template.

#### **5.6.2.6 Preview for the Template**

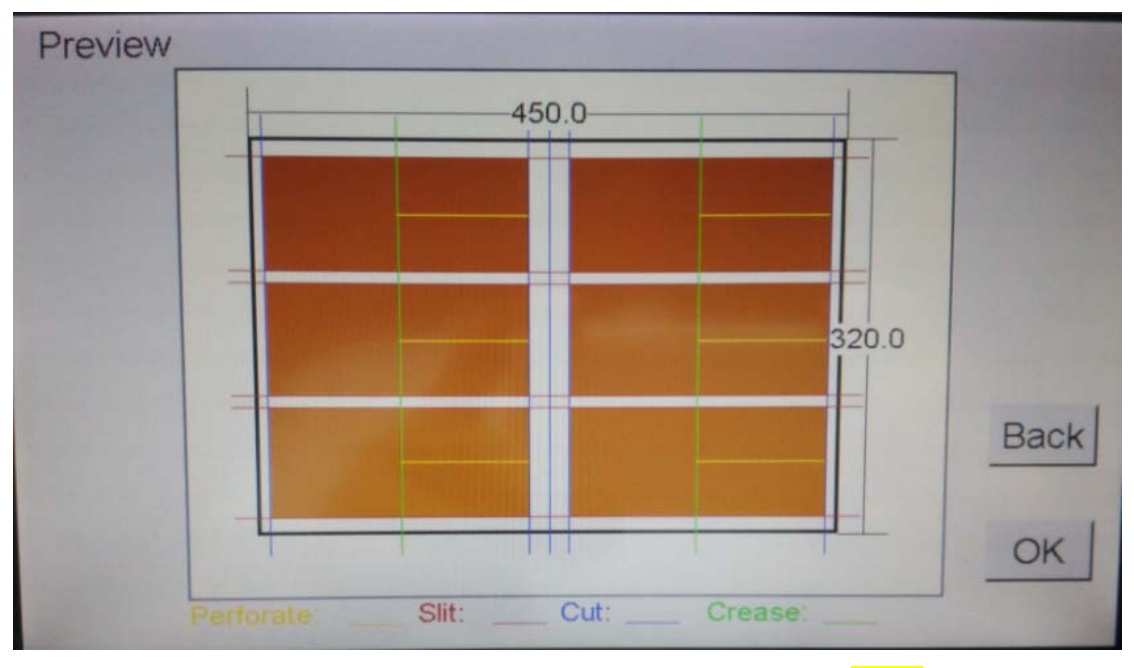

Check if the template is same with the sample. If not, Press Back icon to check the setting process again. If yes, press  $OK$  icon to run the template.

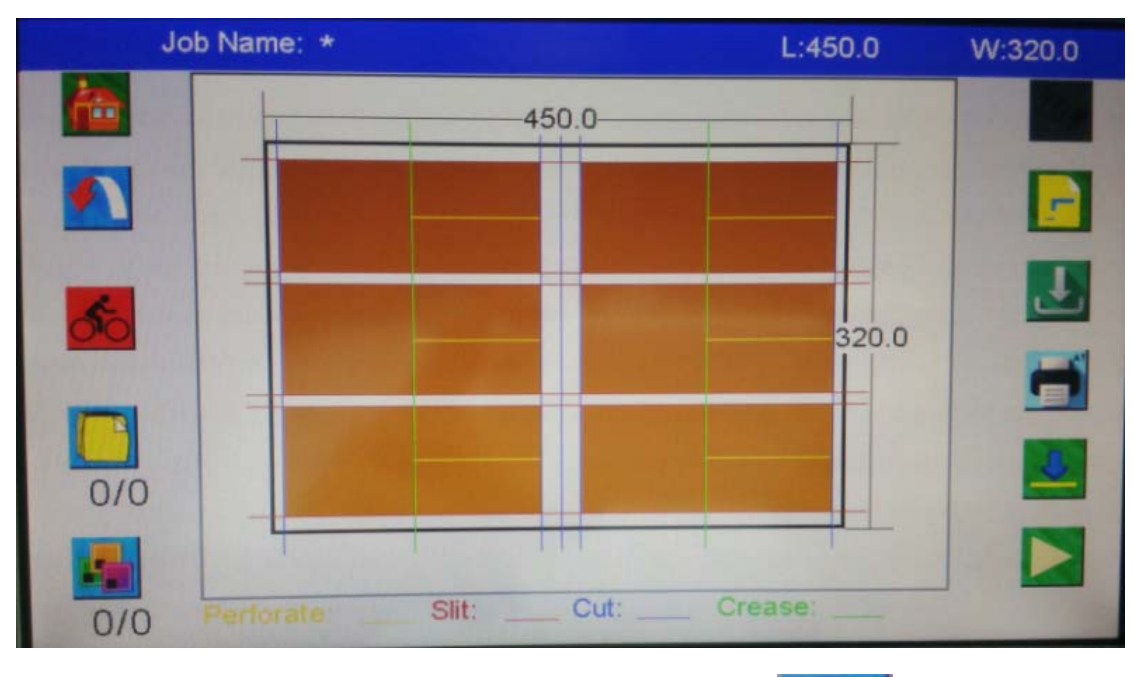

Press icon to data screen, and then press icon to save template to the user template storage.

### **5.7 Save or Recall a Template**

#### **5.7.1 Save a Template**

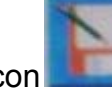

Press icon to save template to the user template storage.

#### **5.7.2 Recall a Template**

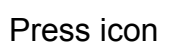

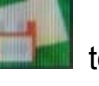

Press icon **the limit** to recall a user template from the user template storage.

Press icon to recall a factory template from the preset template storage.

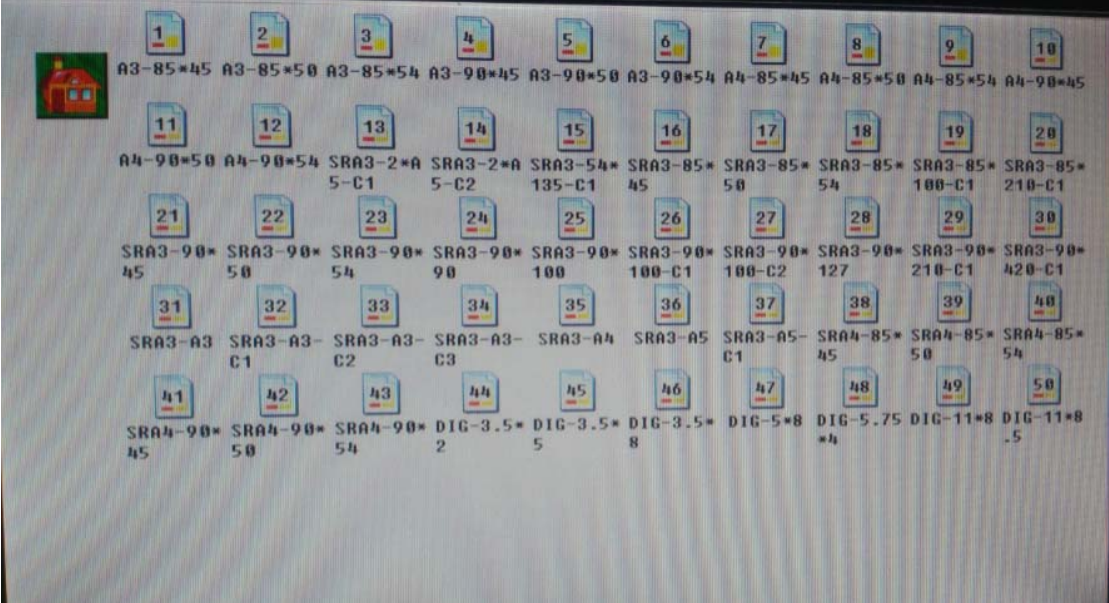

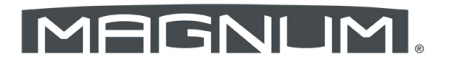

### **5.8 System Setting**

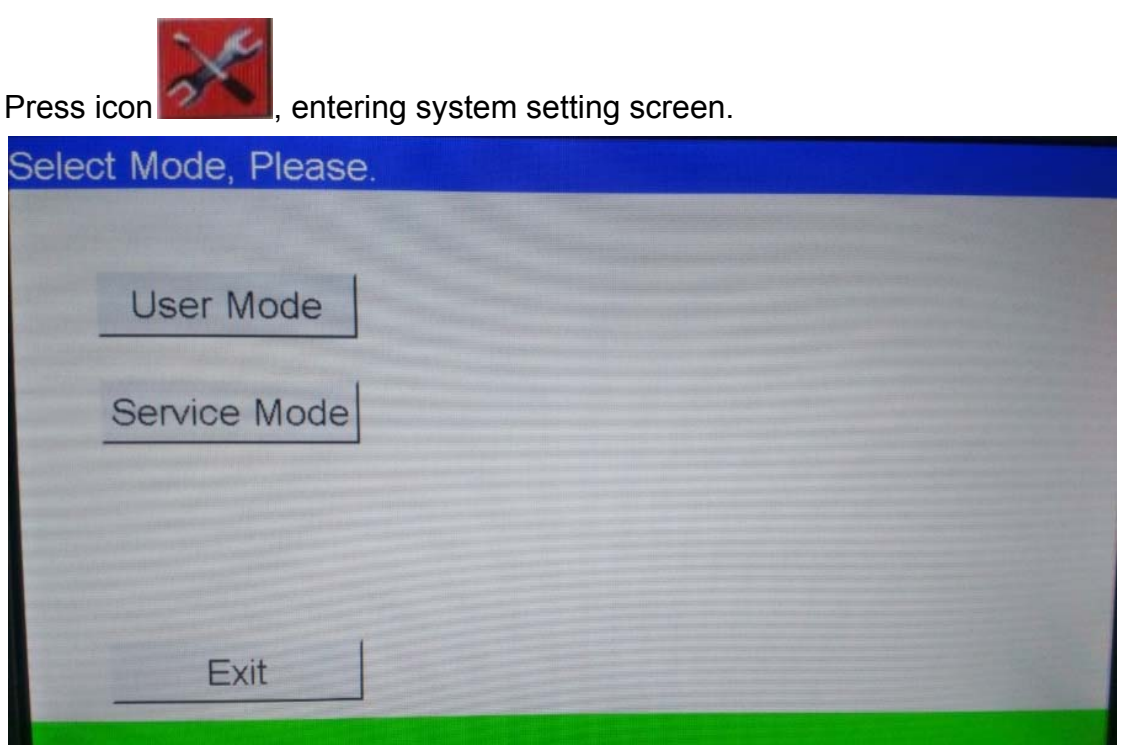

User Mode: some common function for user.

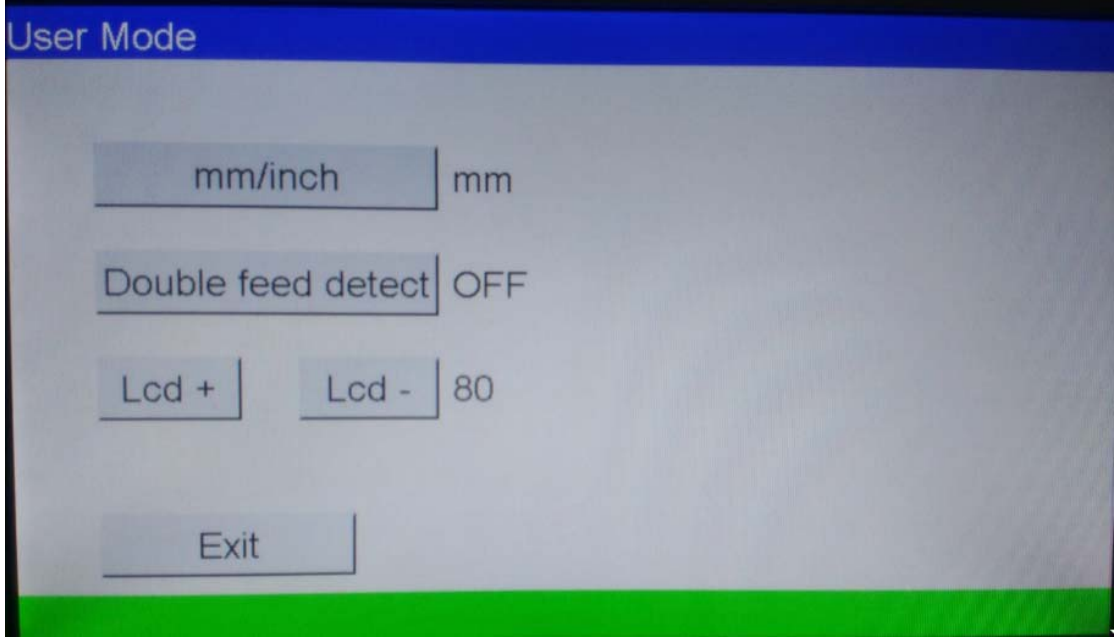

As for Service Mode, please refer to the Technician Manual for details.

### **5.9 Feature Function**

#### **5.9.1 Register Mark**

The register mark is much better for machine to position the images since that the register mark and images relative position is the same which could get rid of the shift caused by printing.

#### **5.9.1.1 How to Create a Register Mark**

The register mark (black area) is always near the leading edge and right edge. The Mark register only work if it is in right size and right place.

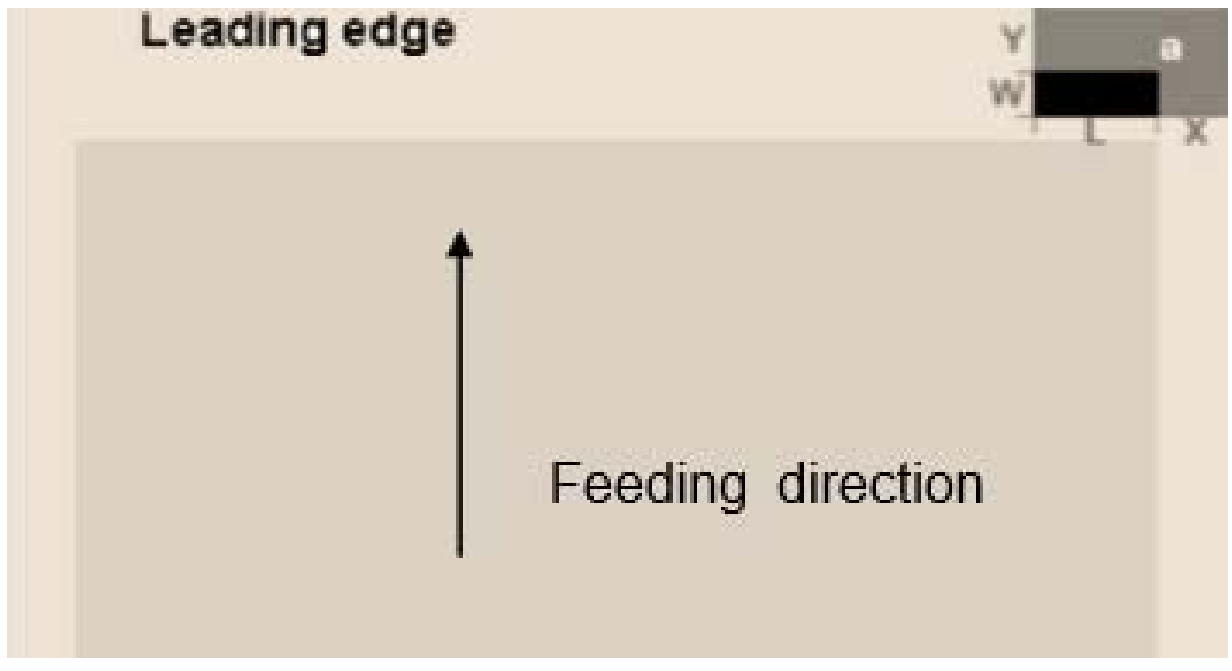

1. Reg slit mark(X) should be between 100-117 mm from the right edge of paper; Reg cut mark (Y) should be between 3-15 mm from leading edge 2. The black mark itself should be more than 3\*5 (L>=5mm, W>=3mm) 3. All area above or right of the mark (Area 'a') should be blank, because other color may affect the mark reader.

4. The register mark reference point is the top right point of the mark.

#### **5.9.1.2 How to Use Register Mark**

1. Input the register mark position data which is from the printing template.

Such as when creating the register mark X is 100mm, Y is 4mm. Reg slit mark should be 100. Reg cut mark should be 4. All the data is theoretical value.

### MAGNUM.

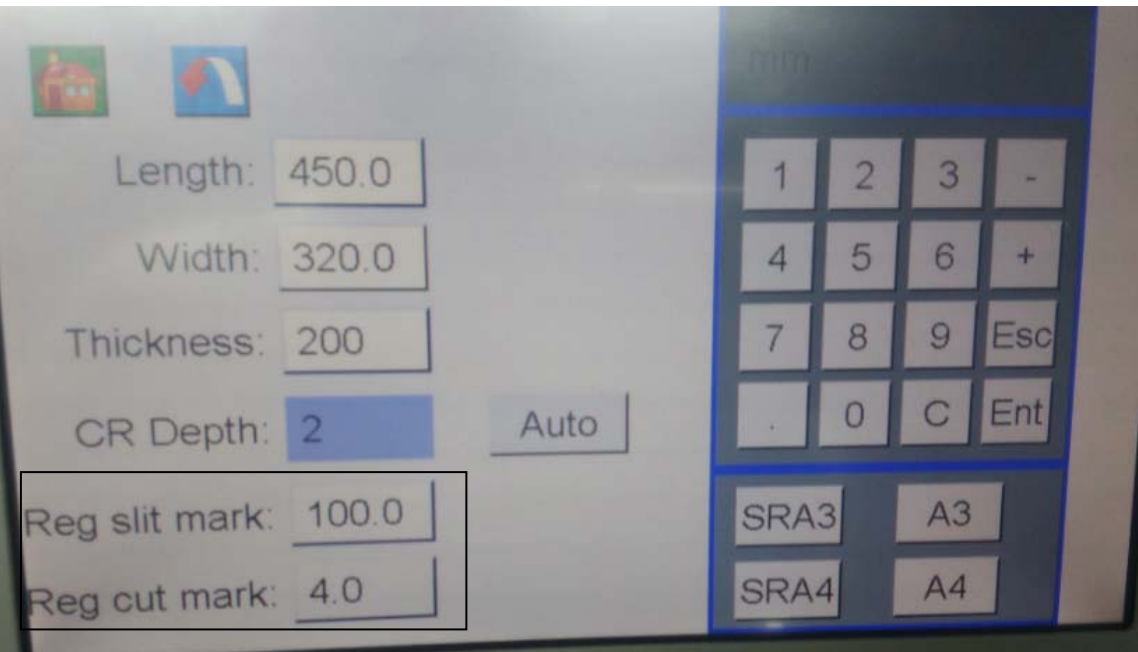

2. Select register mark function.

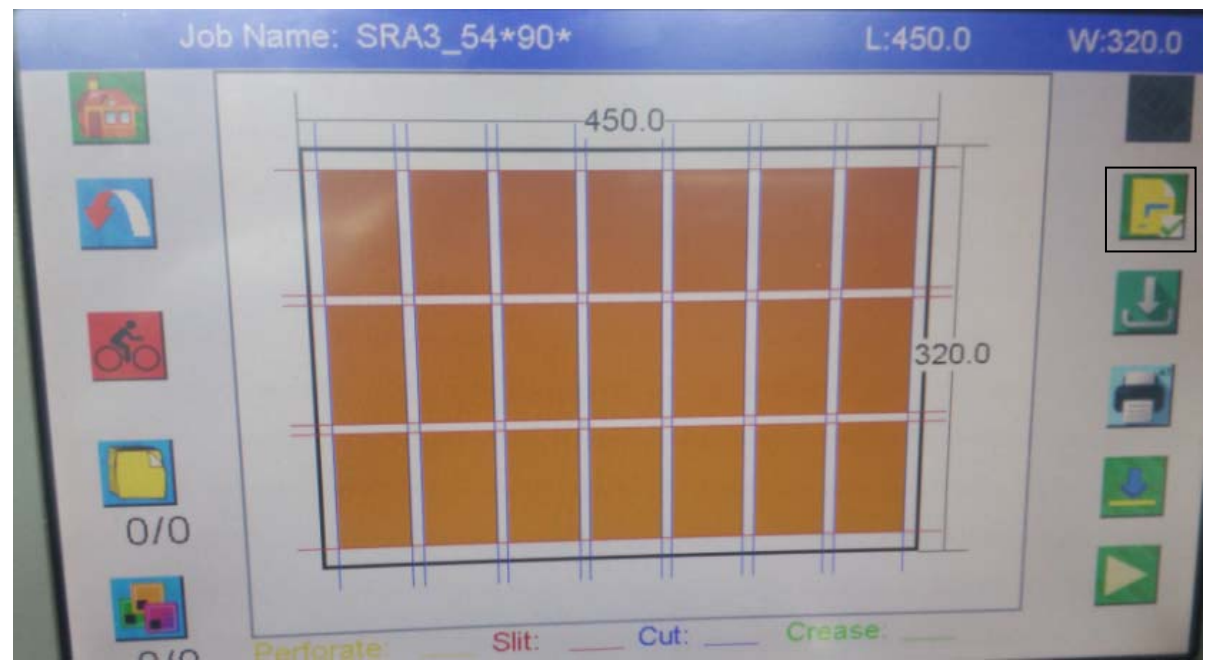

#### **5.9.2** "**+**" **Dual Function**

The "+" icon in all the number keyboard of the machine is a dual function.

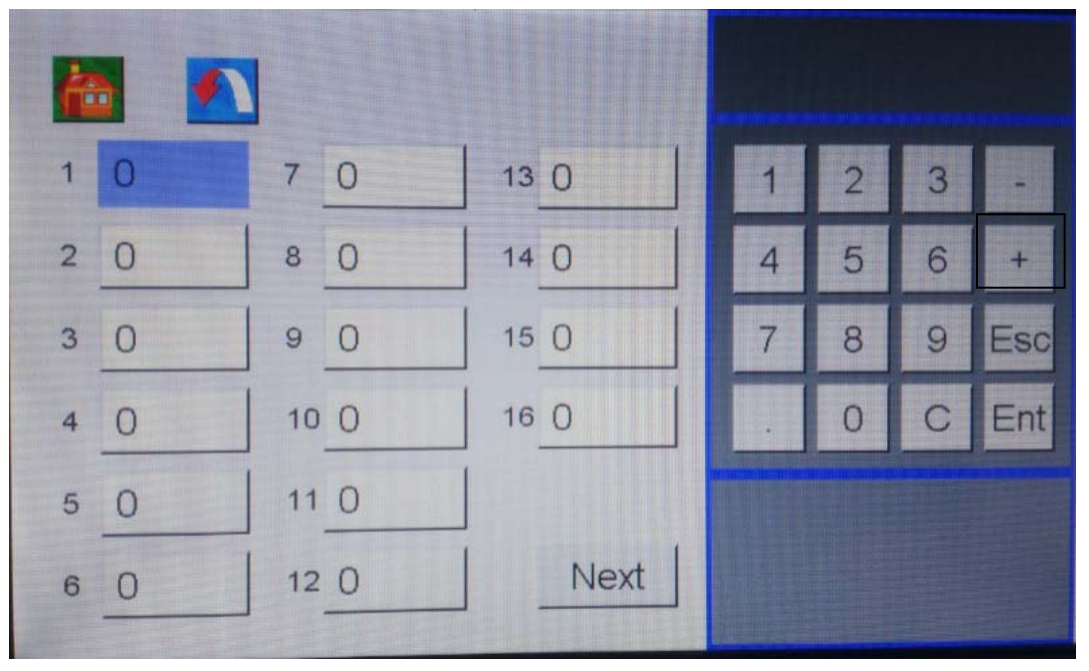

1. Click "+" icon once, the value will increase by 0.1mm or 0.001inch. Such as: Origin value is 5, click + once, it turns to be 5.1.

| Æ             |                 |      |                |                     |           |               |  |                | 55           |                     |      |                |                |                         |         |
|---------------|-----------------|------|----------------|---------------------|-----------|---------------|--|----------------|--------------|---------------------|------|----------------|----------------|-------------------------|---------|
| $1 \, 5.0$    | 70              | 130  |                | $\overline{2}$      | $\vert$ 3 |               |  |                | $1 \ 5.1$    | $\overline{0}$<br>7 | 130  |                | $\overline{2}$ | $\overline{\mathbf{3}}$ | ÷       |
| 20            | 8 0             | 14 0 | $\overline{4}$ |                     | 566       | $\rightarrow$ |  | $\overline{2}$ | $\circ$      | $\overline{0}$<br>8 | 14 0 | $\overline{4}$ |                | $5 \ 6$                 | $+$     |
| 30            | 90              | 150  | $\overline{7}$ | $\overline{8}$<br>٠ |           | $9$ Esc       |  | $\overline{3}$ | $\circ$      | $\circ$<br>$\Theta$ | 15 0 |                | 8              |                         | 9 Esc   |
| 4 0           | 10 0            | 16 0 |                | $\circ$             |           | C Ent         |  |                | 40           | 10 0                | 16 0 |                |                |                         | 0 C Ent |
| 5 0           | 11 <sub>O</sub> |      |                |                     |           |               |  | 5 <sup>5</sup> | $\Omega$     | 110                 |      |                |                |                         |         |
| $\Omega$<br>6 | 12 <sub>0</sub> | Next |                |                     |           |               |  |                | $\circ$<br>6 | 120                 | Next |                |                |                         |         |

Click "–" icon once, the value will decrease by 0.1mm or 0.001 inch.

2. Press"+" icon for 3 seconds, the icon turns green.

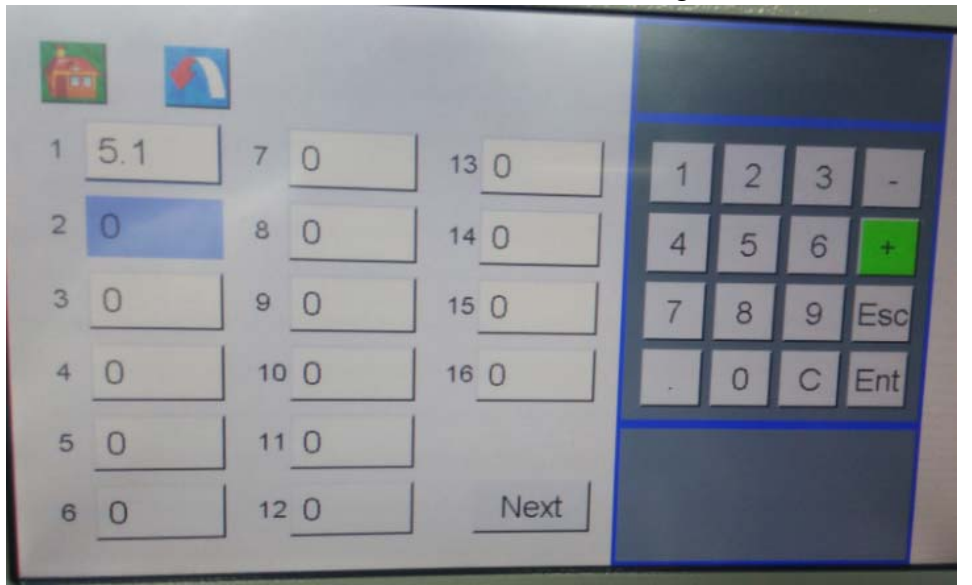

Such as: Origin value is 5.1, input value 50, and the click ENT icon, it turns to be 55.1.

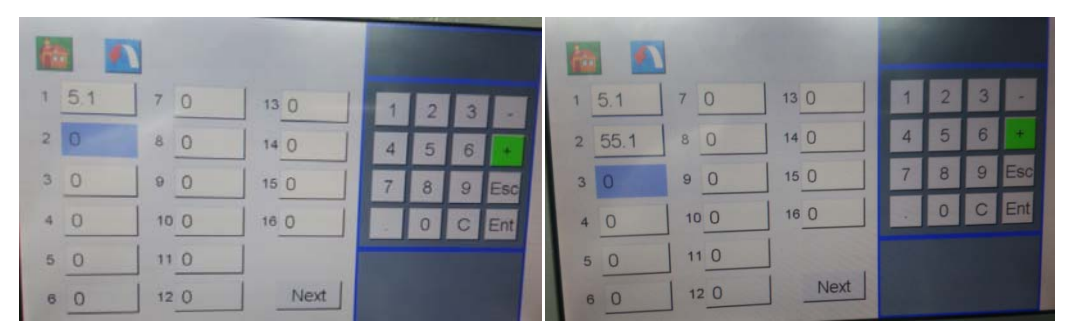

## **Chapter 6 Options**

### **6.1 Option Tools**

#### **6.1.1 Slide-in Tools**

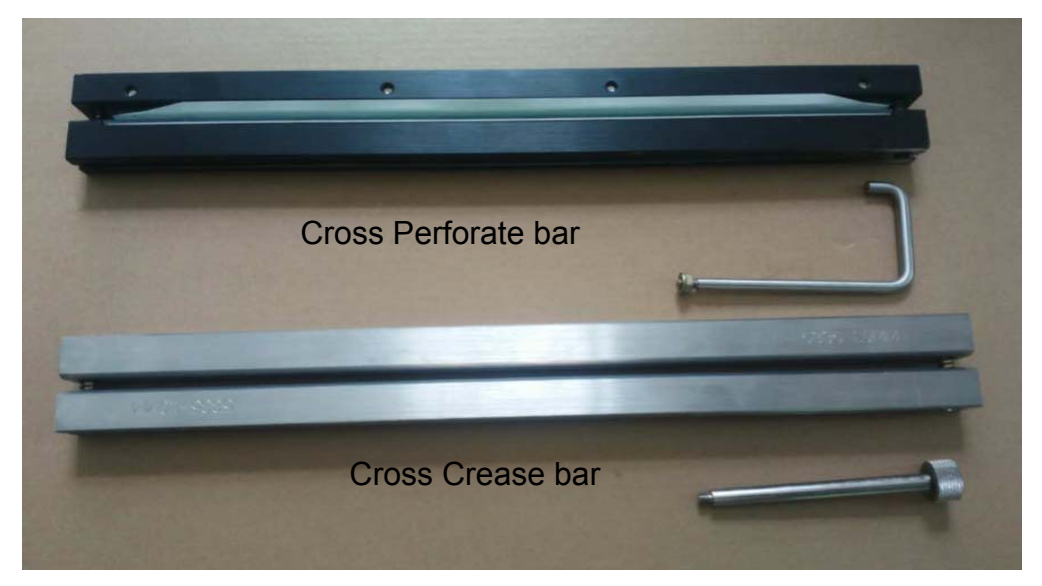

There are 2 kinds of cross bar, Crease tool and Perforate tool.

To make the sliding easy, we install the screw on the bar.

For Crease tools, 1.0mm version is standard, Optional version is 0.6mm, 1.2mm, 1.4mm

For Perforate tools, there are8 TPI, 12 TPI and 24TPI version, all are for option.

#### **6.1.2 Linear Tools**

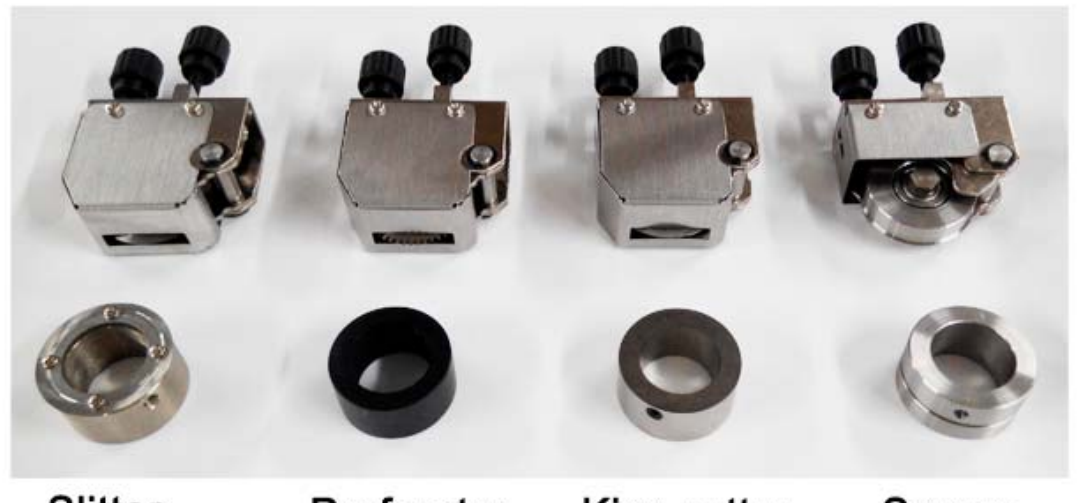

Slitter Perforator **Kiss cutter** Scorer

There are 4 kinds of linear optional blades, Scorer, Perforator, Kiss cutter and

### MAGNUM.

Slitter. Each tool consists of blade and anvil.

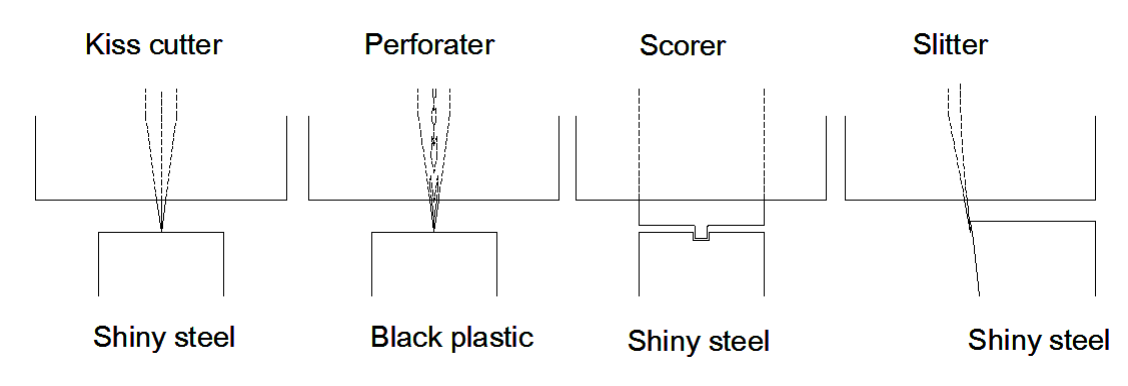

#### **6.1.3 Strike Perforator**

This tool is for the partial perforating.

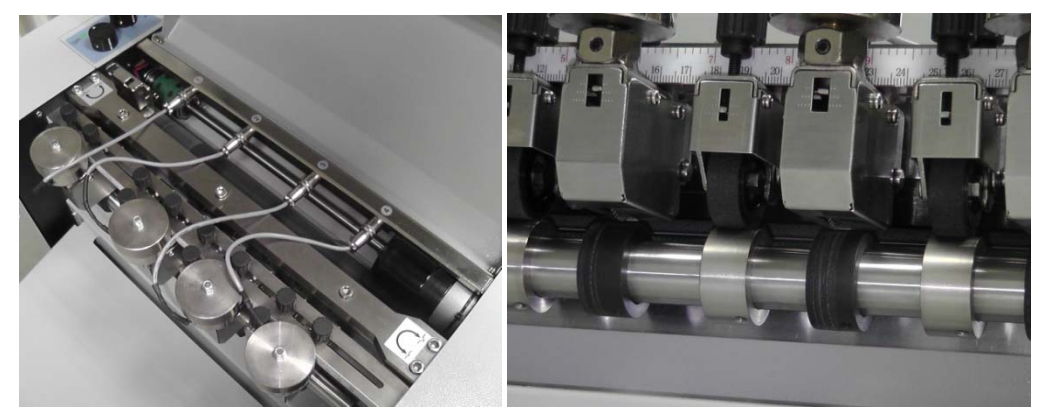

### **6.2 Option Function- Barcode Reader**

#### **6.2.1 Why need barcode reader?**

 In traditional automation machines for print finishing jobs, even if the machine is programmable to apply to different kinds of job, the machine is hardly intelligent enough to tell the difference between the jobs human intervention has to be done with the process when the job should be changed.

 Barcode reader is a solution of this kind of intelligence upgrading. If a machine is equipped with barcode reader, and corresponding barcode is printed near the leading edge of each sheet, the machine will know what and how many to do in following jobs after the information in the barcode is read into the CPU.

 So that the machine become much more intelligent because it even don't have to be programmed, and no need to change anything while the job is changing. Human just put sheets on the loading table, machine will make everything else perfectly.

### **MAGNI IM**

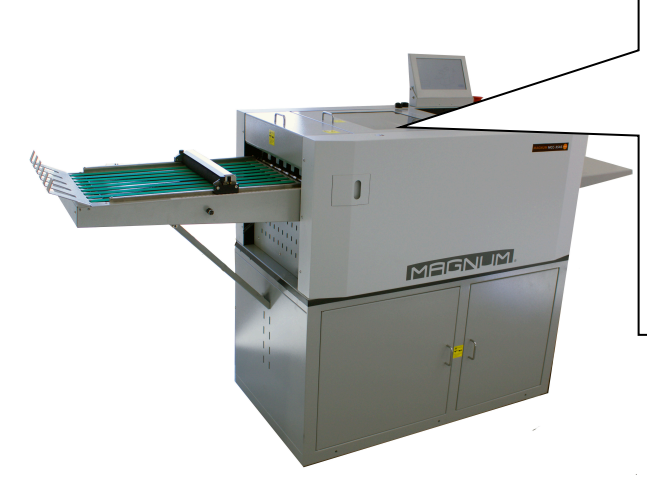

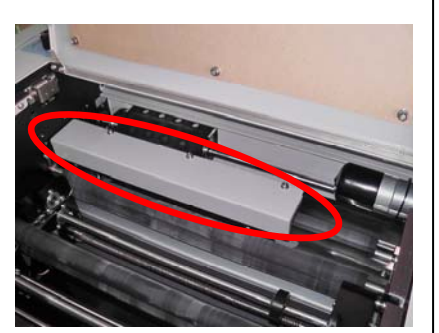

#### **6.2.2 What is barcode?**

 A barcode is an optical machine-readable representation of data relating to the object to which it is attached.

Originally, barcodes systematically represented data by varying the widths and spaces of parallel lines, and may be referred to as linear or one-dimensional (1D.

Later they evolved into rectangles, dots, hexagons and other geometric patterns in two dimensions (2D).

 In Magnum Slit-cut creaser, we use only **1D** barcode in near future, which is based on **code39**.

#### **6.2.2.1 Code 39**

Code 39 is one of the protocols that define symbols as barcodes. The definitions are as following:

Each code consist of 9 bars,5 in black, 4 in blank.

In 9 bars, only 3 are wide, others are narrow.

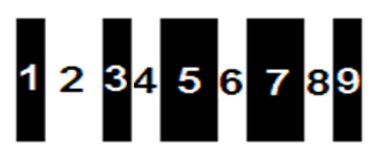

Left drawing is an example of barcode. 9 bars, rightwards, are coded from 1-9, As we can see 5 black bars (Nr. 1 3 5 7 9) , 4 blank bar(Nr. 2 4 6 8)

3 bars (Nr. 2, 5, 7 are wide and other 6 are narrow.

If this bar is read, system will take it as star symbol "\*"

In Magnum barcode, Wide bar is 1mm wide, narrow is 0.5mm wide.

#### **6.2.2.2 Definition of a complete Magnum barcode.**

A complete barcode for Magnum machine consist of 7 symbols:

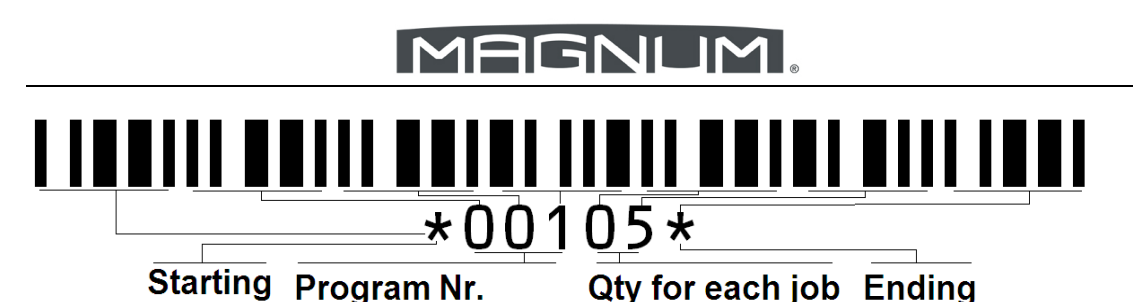

**Symbol 1**.Each code is started with a star symbol "\*".

**Symbol 2,3,4**. Program Number:

The data that controls slitting/cutting/creasing position is saved as files, Factory set program are coded ranging from 1-64, User saved program are coded ranging since 165-228.Once such a number is read, corresponding file will be recalled.

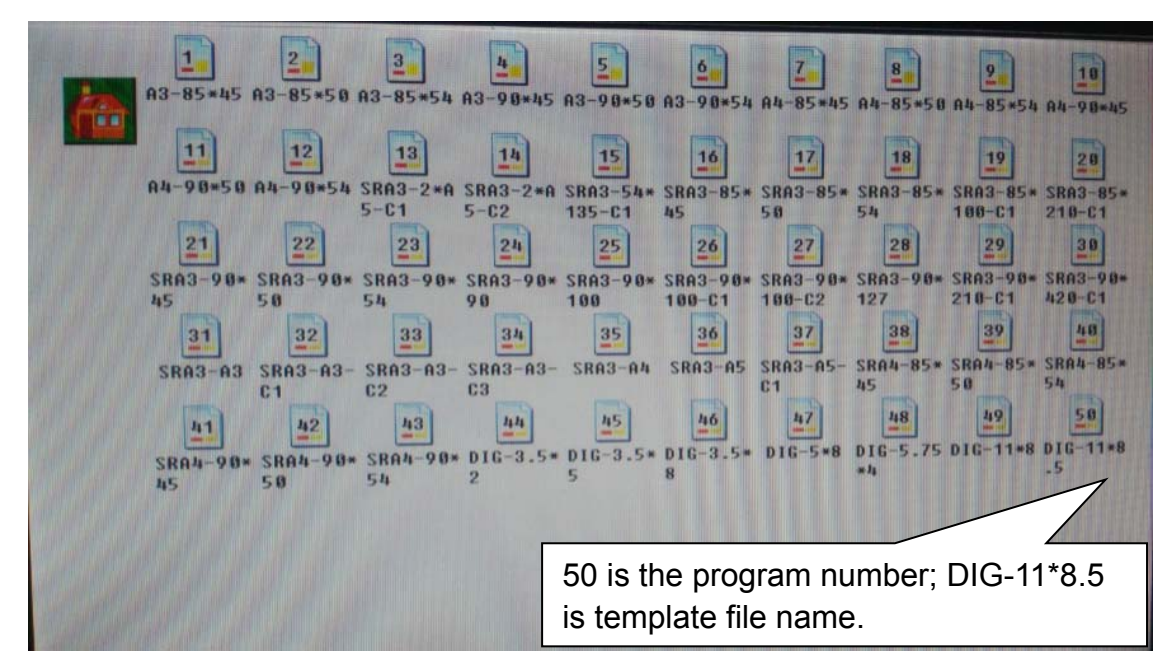

Mind that the code should be triple digit, if it is less than 100, insert a zer0(0) before that ,say 065, if it is less than 10, insert 2 zeros(00) before that, say 002.

**Symbol 5, 6**. Qty for each job

This 2 number is the sheet qty for this job.

Mind that the code should be double digit, if it is less than 10, insert a zero (0) before that, say 06.

7. Each code is ended with a star symbol "\*".

#### **6.2.3 How to create barcodes?**

Barcode can be input by keyboard, the point is that user should install a True type Font of code 39.

**Step1:** Load on http://www.barcodetrader.com/bct\_scan\_barcode.asp Click the icon in red square, save the file *code39.ttf* 

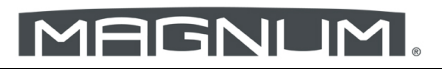

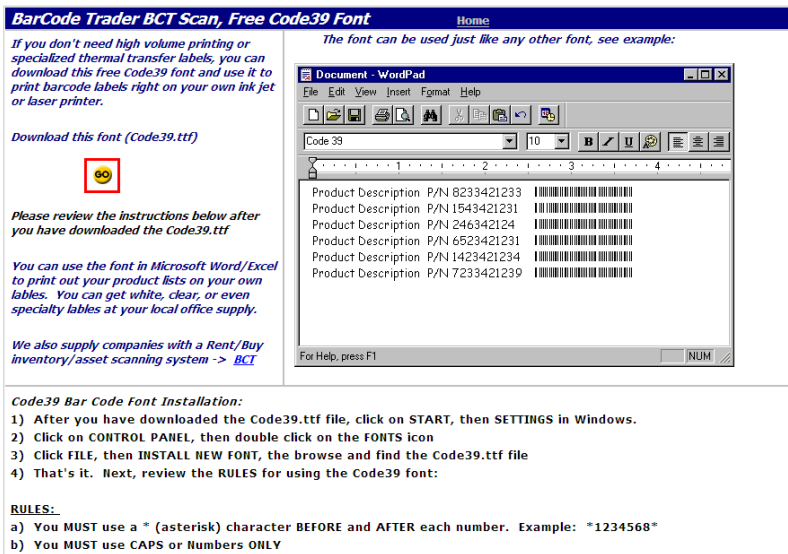

c) The font is free but is not warranted, not guaranteed, and not to be sold, as it is "freeware"  $\frac{\emph{Frequently Asked Questions:}}{\emph{What kind of printer do I use?} \quad \emph{Any printer with 300dpi or better, ink jet, laser, it doesn't matter} \emph{Does it require special labels?} \quad \emph{No, print on any paper, label, transparency, anything your printer will accept} \quad \emph{Do, } \quad \emph{In this, the other hand, the number of them is not a more than the number of them.} \quad \emph{In this, the number of them is not a more than the number of them.} \quad \emph{In this, the number of them is not a more than the number of them.} \quad \emph{In this, the number of them is not a more than the number of them.} \quad \emph{In this, the number of them is not a more than the number of them.}$ 

**Step 2:** Click *START* on windows, enter *CONTROL PANEL*, copy the *code39.ttf* to the folder Font. The font will be installed automatically.<br>**EXAMPLE ANGER** Control panel

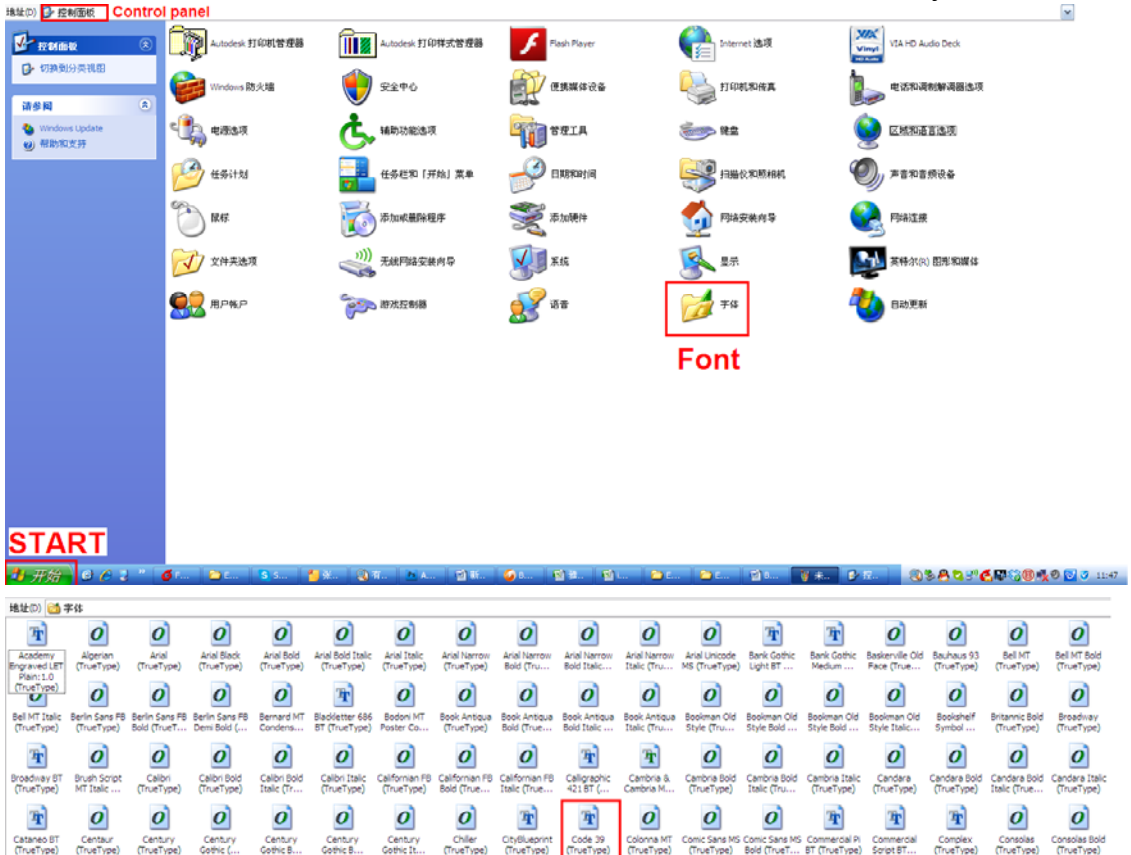

**Step 3**: Then, when you are using software that should be input text, like Word, Excel, Photoshop, Adobe etc. you will find Code39 in the menu of font.

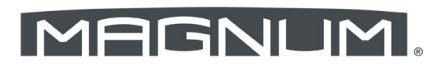

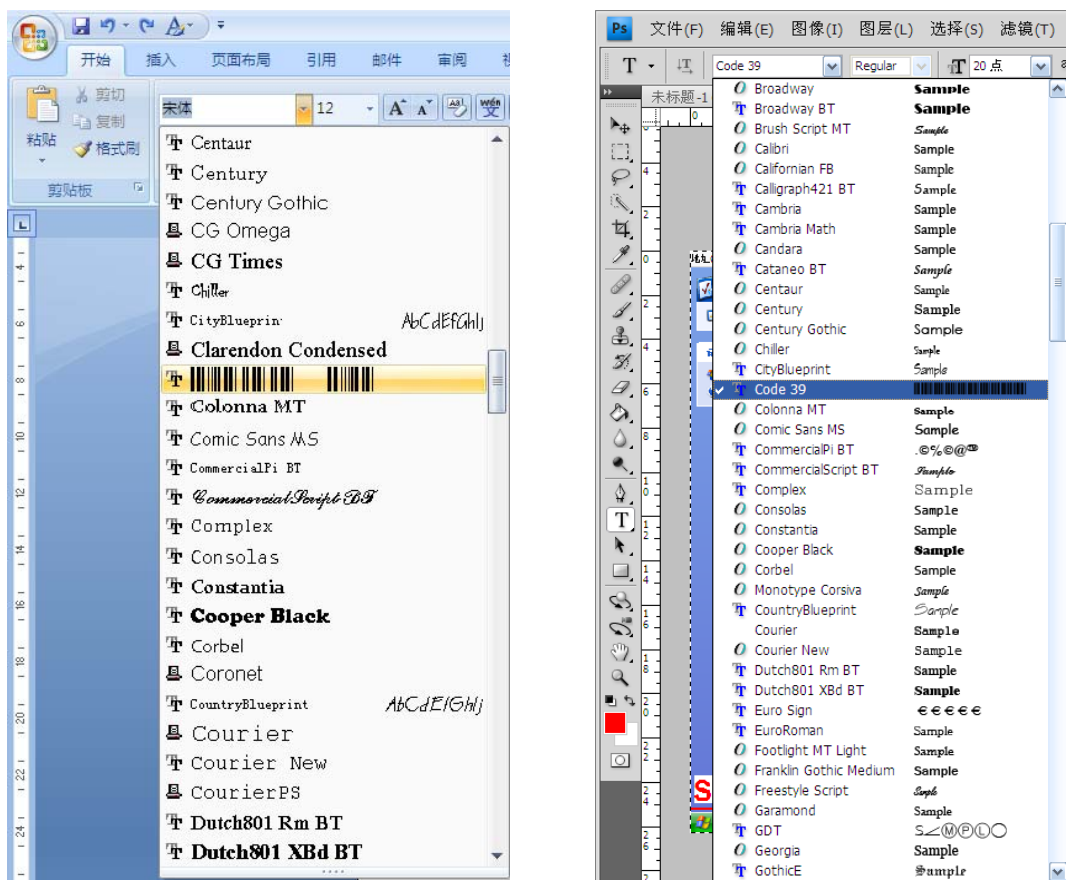

After this font is chosen, when you are click a key ,say "5", , there will be a barcode showing rather than a "5"

In Magnum barcode, Wide bar is 1mm wide, narrow is 0.5mm wide. The width will be exact if you choose 21 font size.

**Step 4:**At last ,when you are making the layout with any software, remember to edit barcode on the specified area

Fox example, if this layout is for program Nr 152, and there are totally 50 sheet, you choose code 39 font, input \*15250\*, and the barcode " IIIIIIIIIIIIIIIIIIIIIIIIIIIIIII is showing on the layout, rather than the figure string "\*15250\*"<br>**Each of the language of the final property of the figure of the figure of the figure of the figure of the figure** 

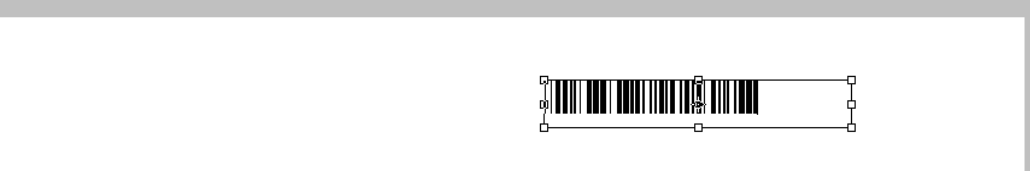

#### **6.2.4 Where should the barcode print on the layout?**

Magnum barcode is 6.5-7 mm high and 45-46 mm long, as below.

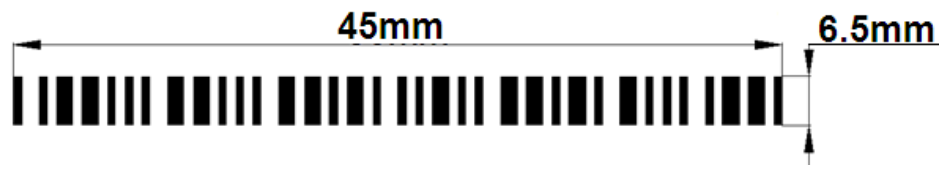

Barcode reader should leave 3-20mm away from the leading edge and 144-153mm (suggested 148mm) away from the right side as below.

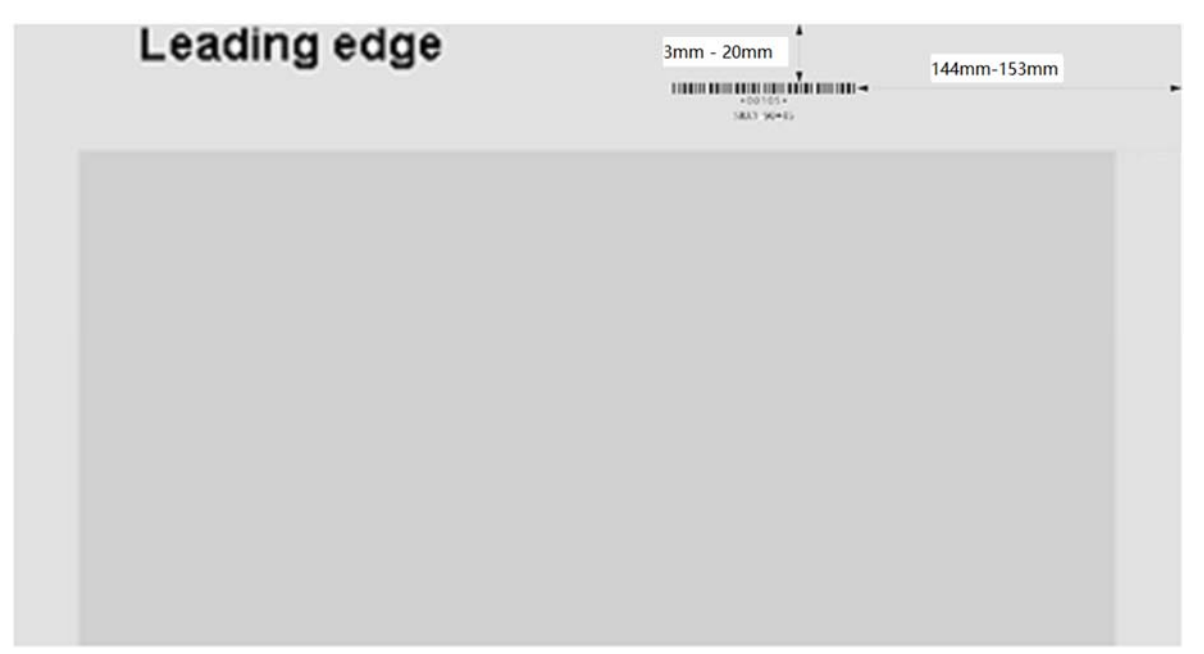

#### **6.2.5 How the barcode work?**

1. Originally, barcode read find a barcode and read the values.

Star symbol at the front and the end of the string tells the system that the numbers between them is valid, or all value will be ignored.

First 3 values will points to the program number that will be recalled. For example, If the symbols are read as "\* 1 5 4 2 0 \*". then Nr.154 program will be recalled into the system, Values will show in the screen, slitter will move into the right position as per the slitting values, cutter and crease/perforate die will move at the right position as per the values,

All the program Nr. are illustratively marked on the file icons when you are operating on the screen.

### MAGNUM.

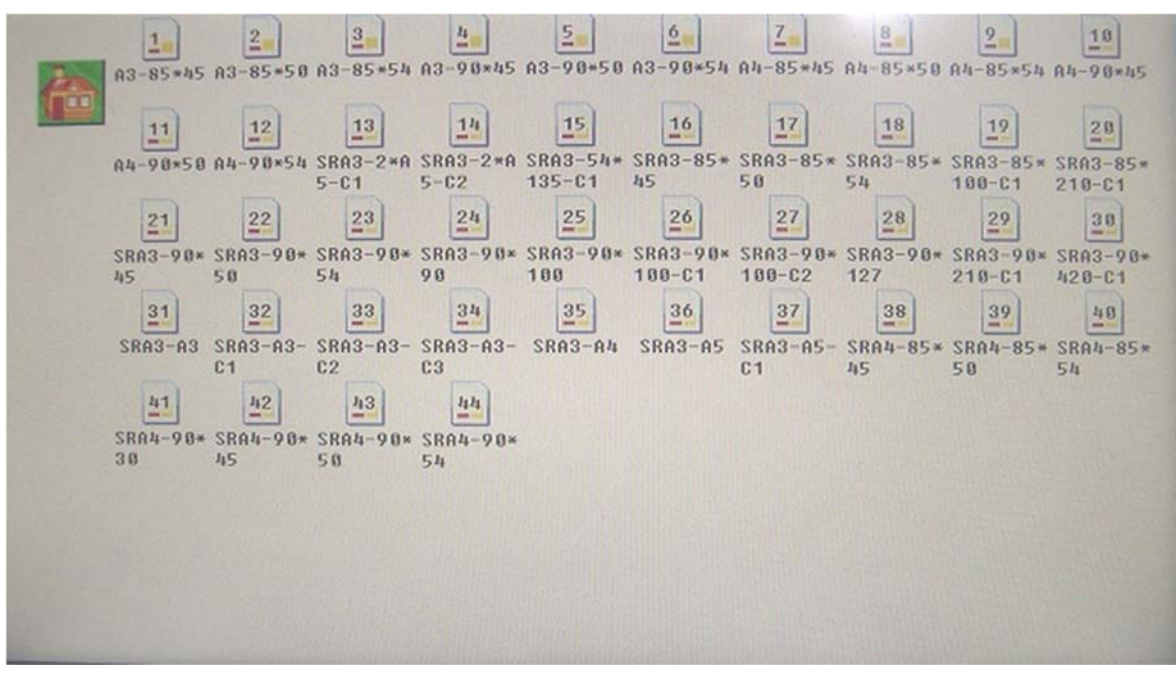

Rest 2 values will be taken as the max counter of this job.

Also take the above example "\* 1 5 4 2 0 \*".

Machine will count the job after a sheet is completely passed. Before the counter reach 20, no barcode will be read. But after 20 is reached, the barcode reader will work again on the following single sheet, new program will be recalled.

## **Chapter 7 Trouble Shooting**

### **7.1 Show warning C-4, C-6, C-7,C-8**

C-4 Crease unit cover open.

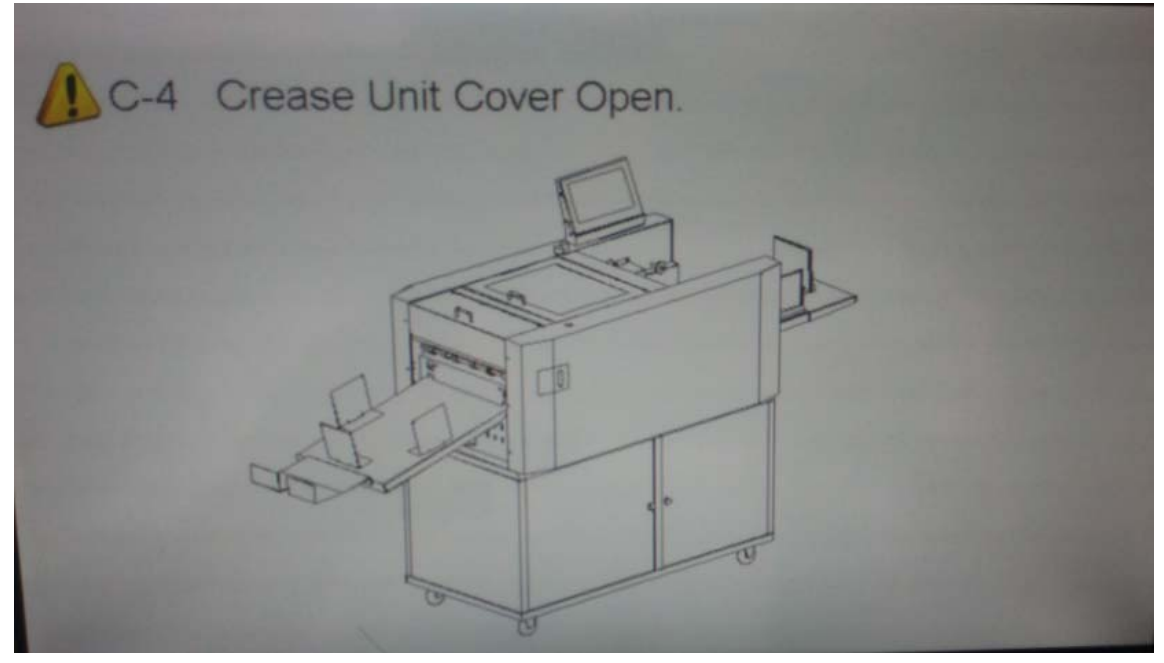

C-6 Crease unit side cover open.

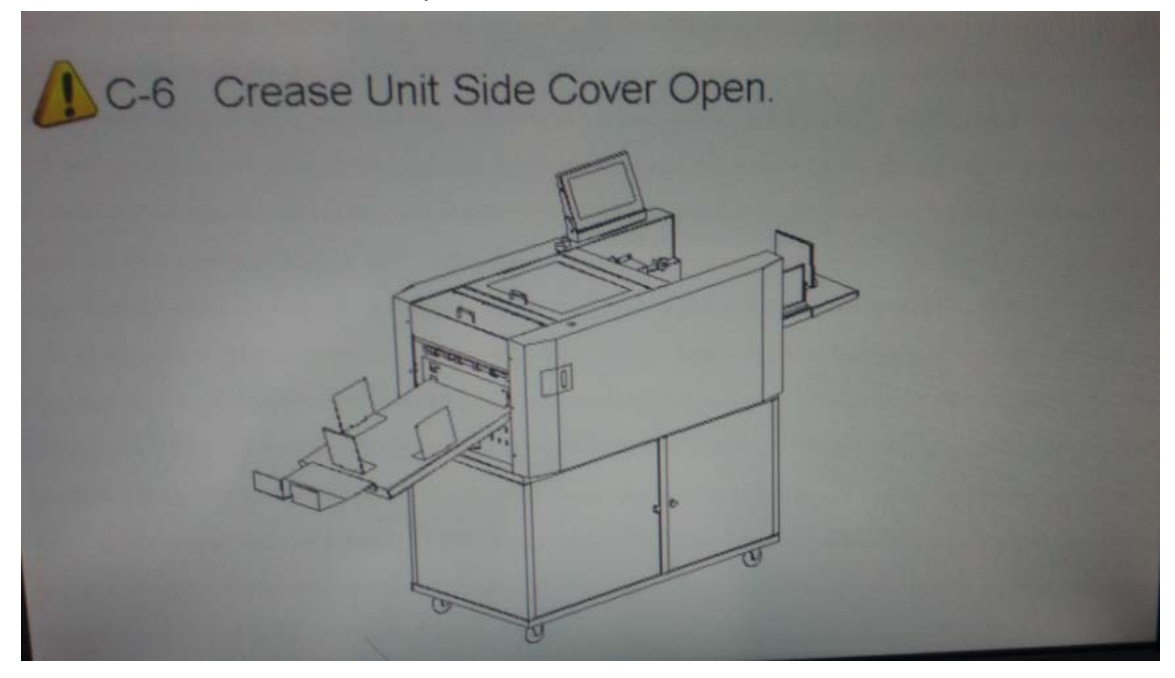

#### C-7 SC unit safety cover open.

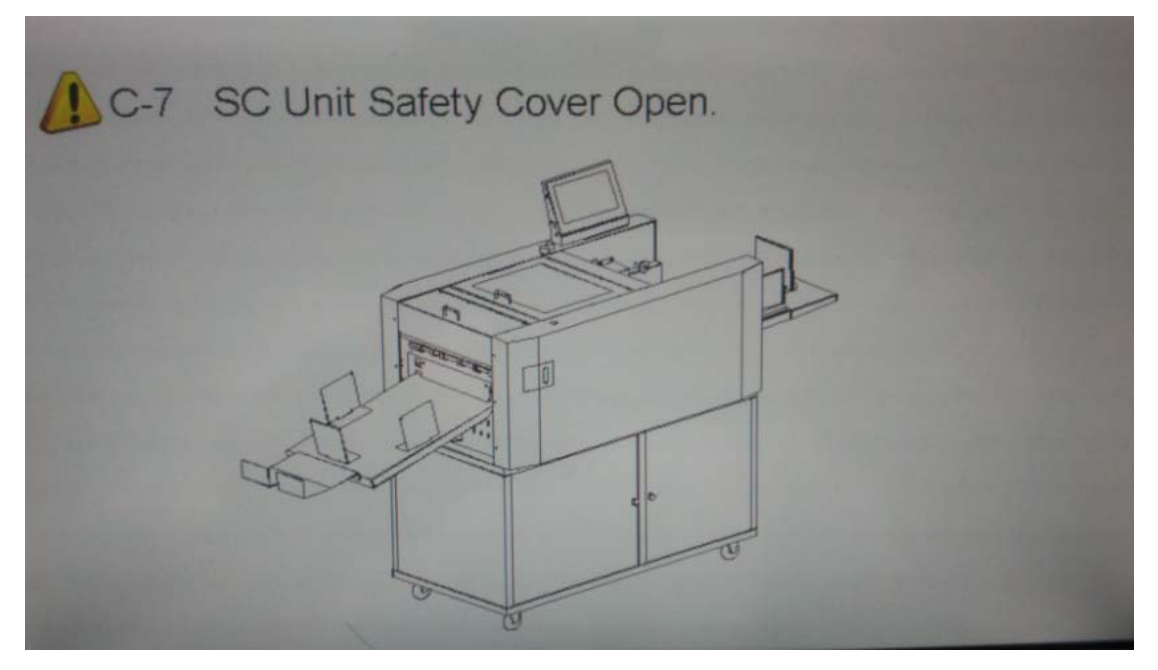

C-8 SC Unit waste bin door open.

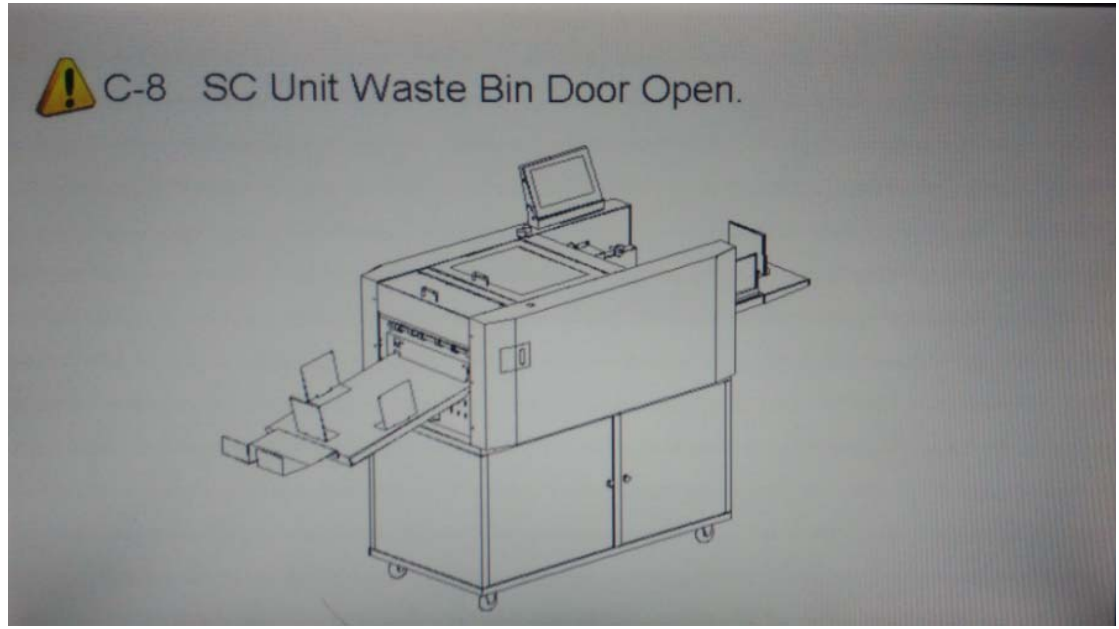

Please check corresponding cover is closed well.

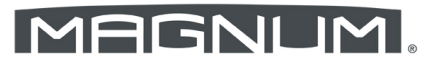

### **7.2 Show warning C-12**

C-12 Double feed.

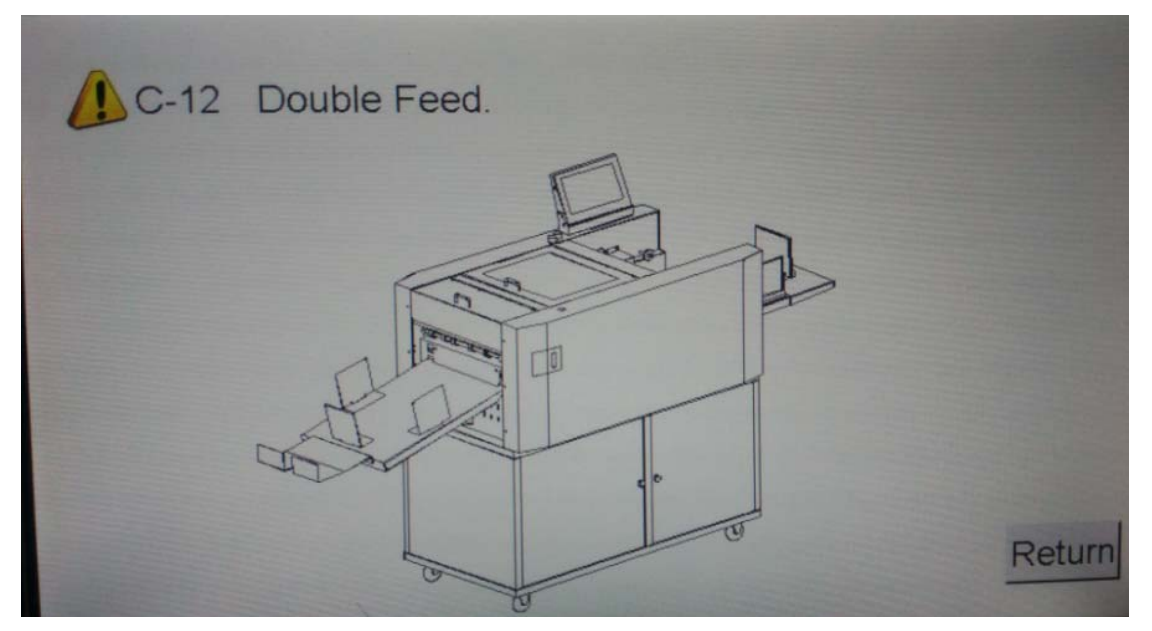

1. Check if it is really double feed. If yes, adjust the gap between separator and vacuum belt by paper separator knob. Adjust the air blast knob to make sure the paper is floating.

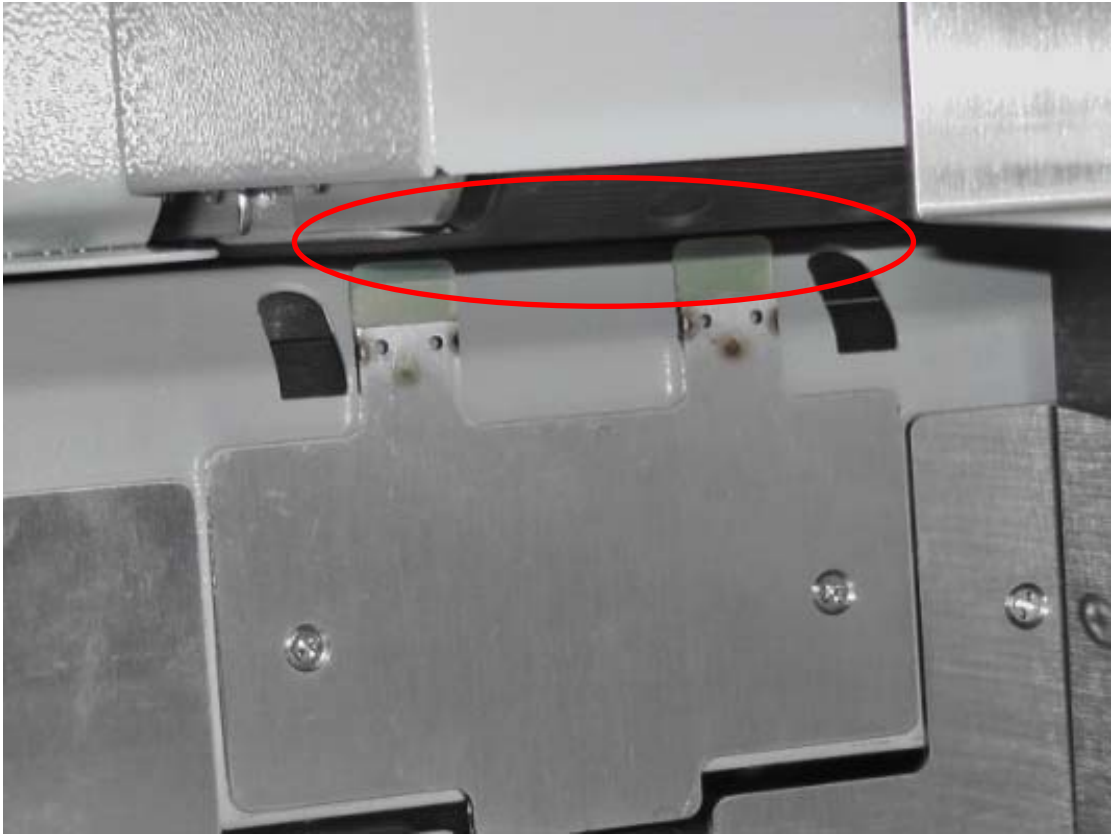

2. If not, check if the paper size is correct.

### **7.3 Show warning C-9**

C-9 Paper jam at infeed table.

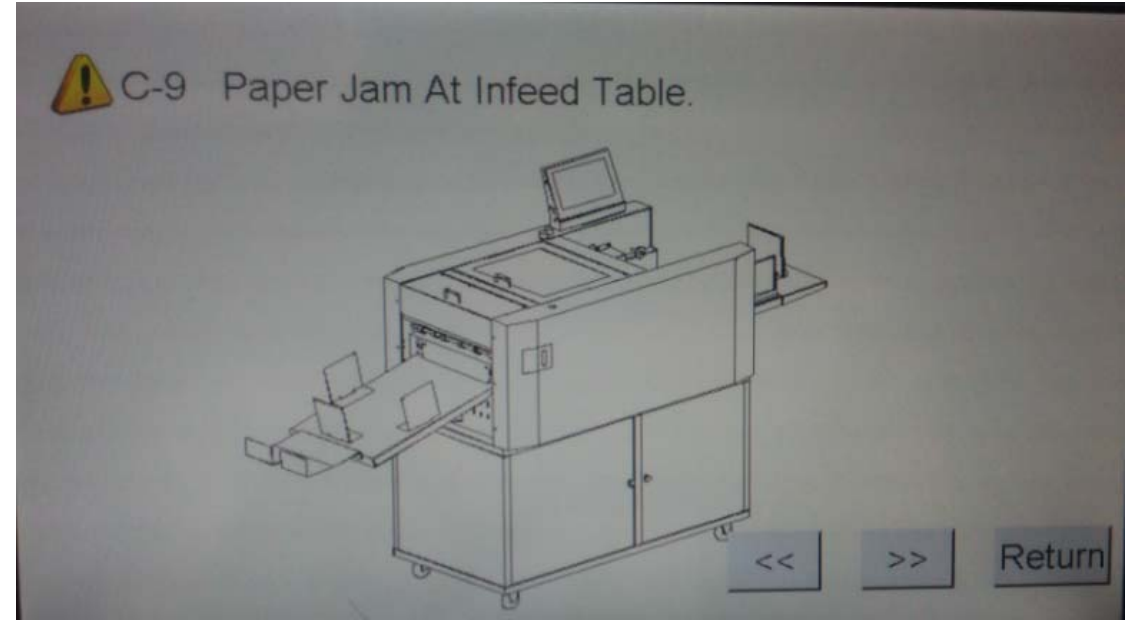

- 1. Clean the paper dust by air gun on the sensor.
- 2. Adjust the gap between separator and vacuum belt if they are too close.
- 3. The side guide keeps too tight.

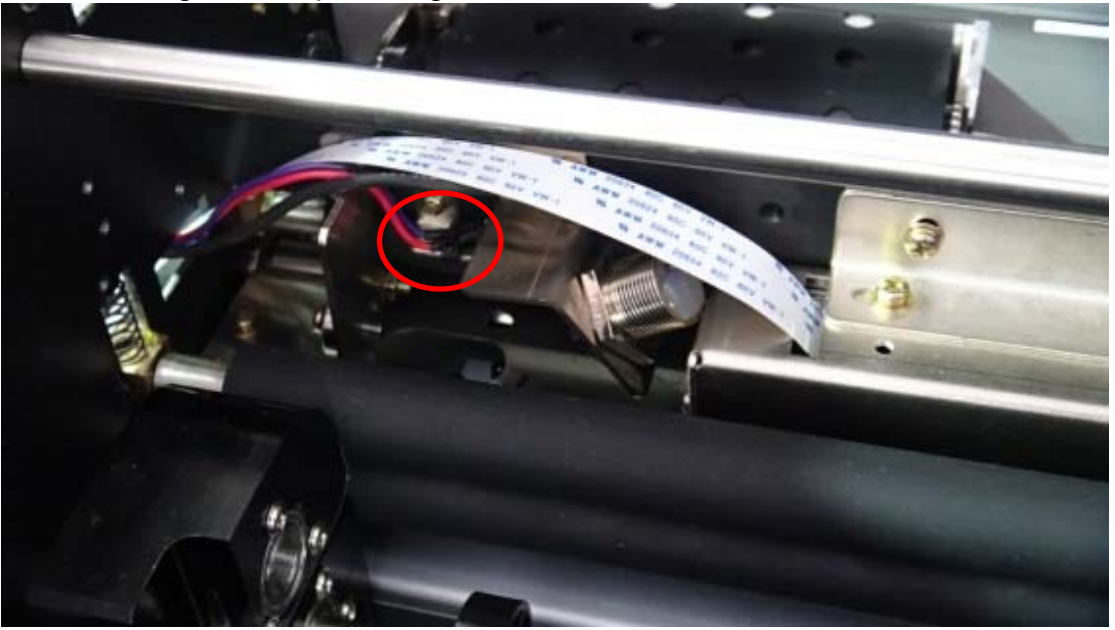

### **7.4 Show warning C-10**

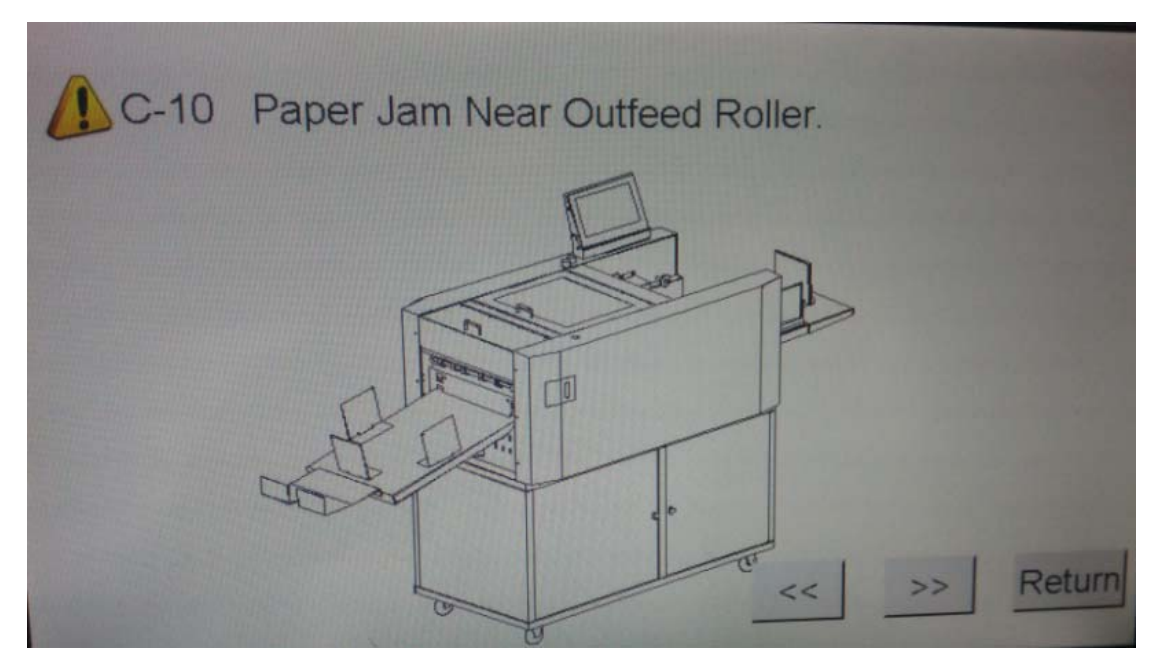

- 1. Clean the jam paper between the out feed roller.
- 2. Clean the paper dust by air gun on the sensor.

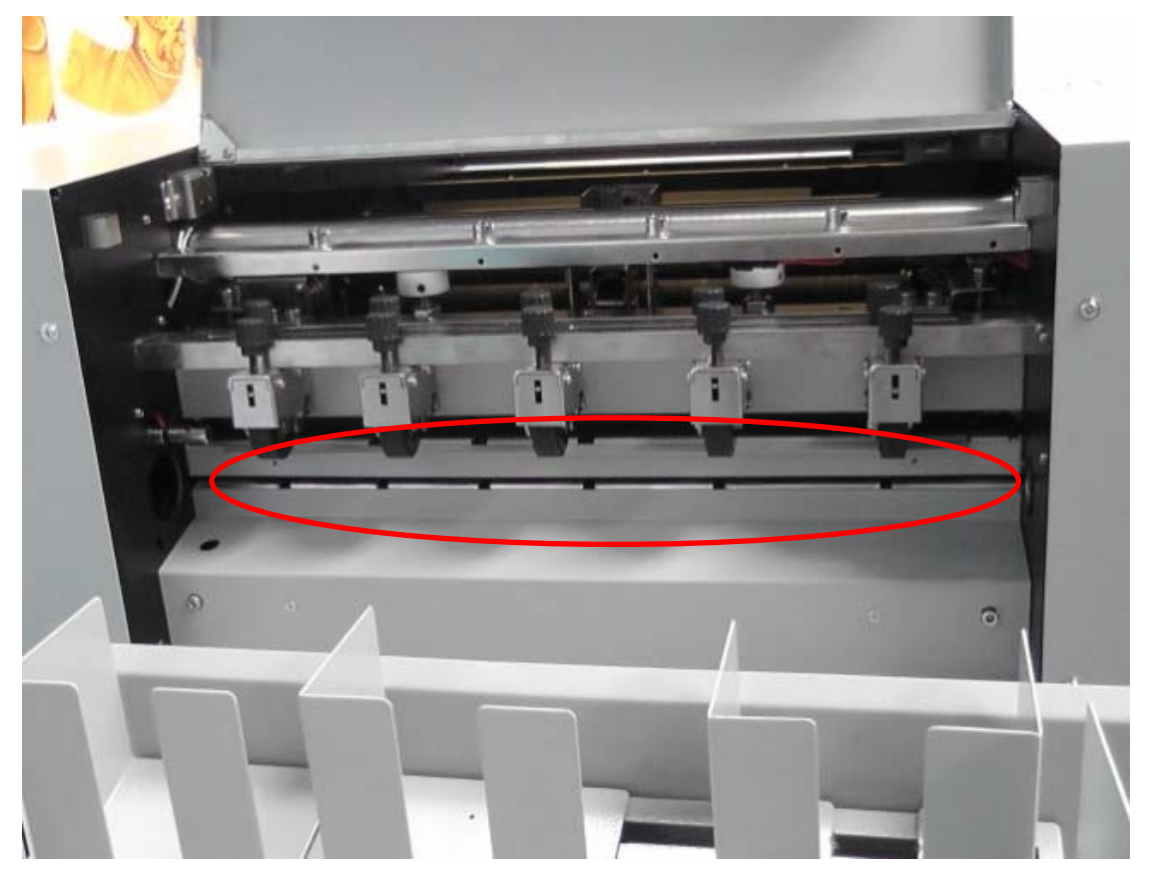

### **7.5 Don't show warning C-2 when tray empty**

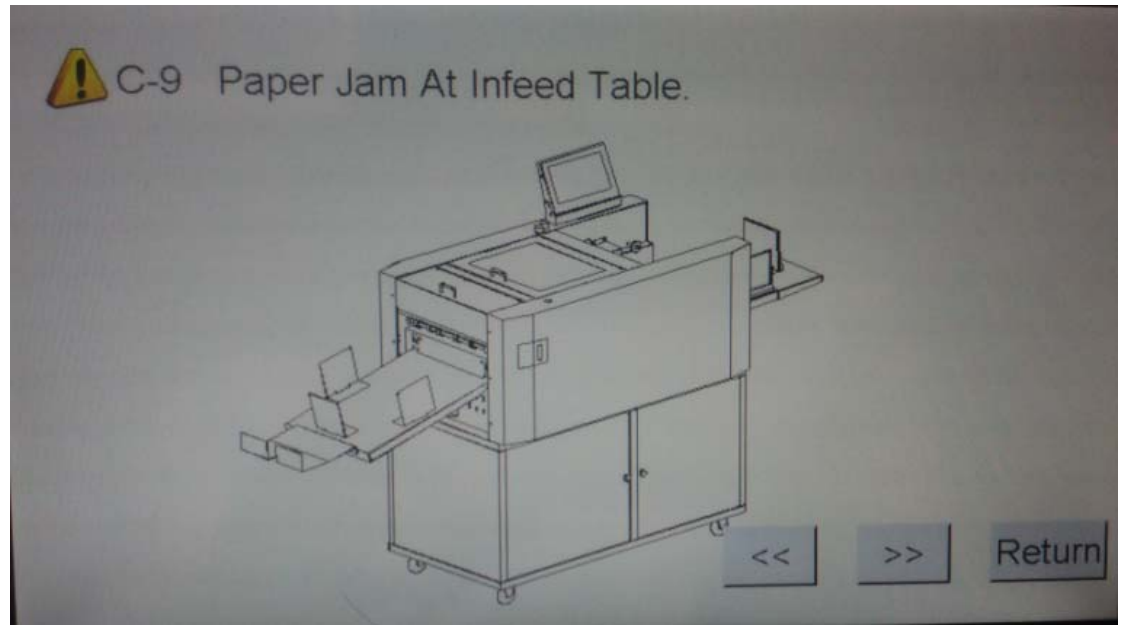

Clean the paper dust by air gun on the sensor.

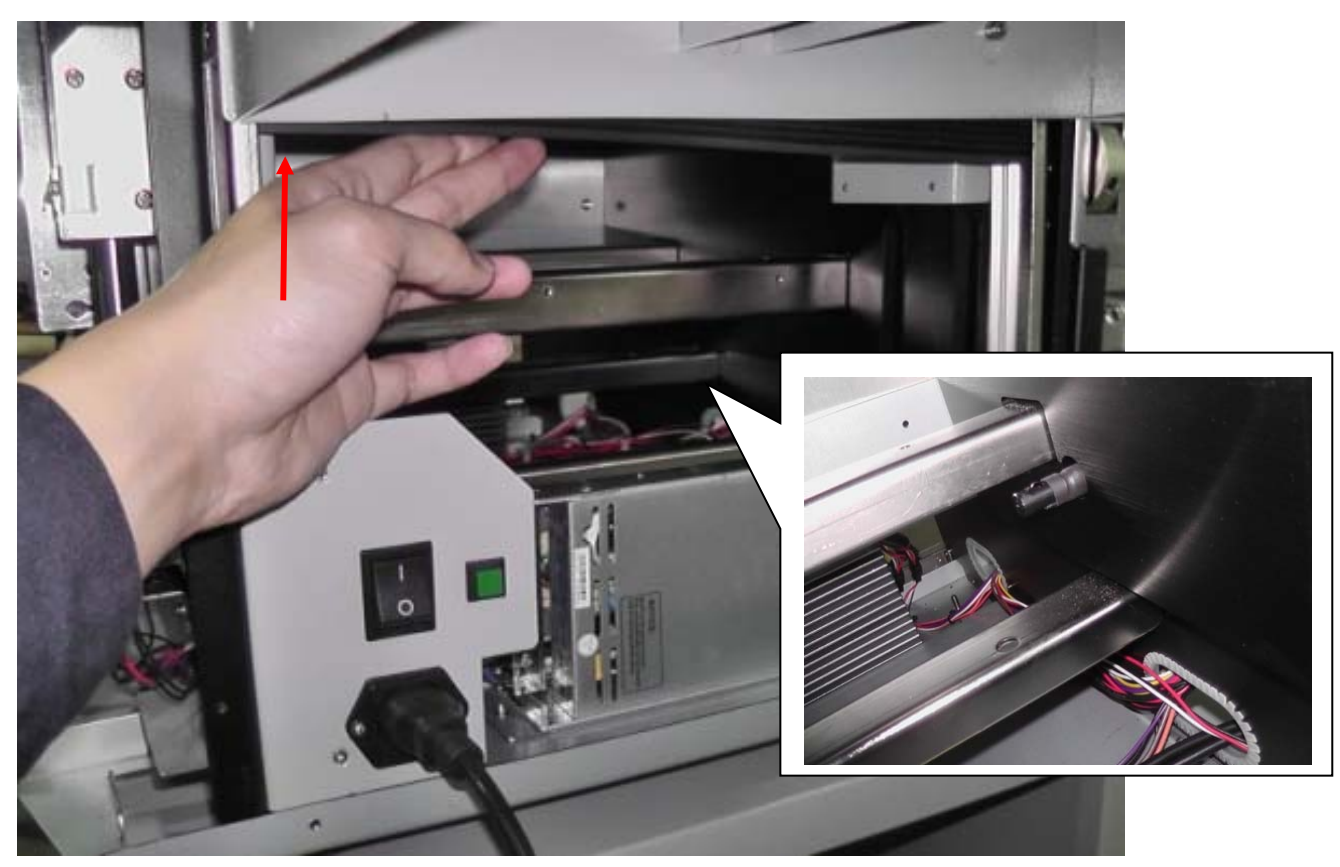

### **7.6 Show warning C-5**

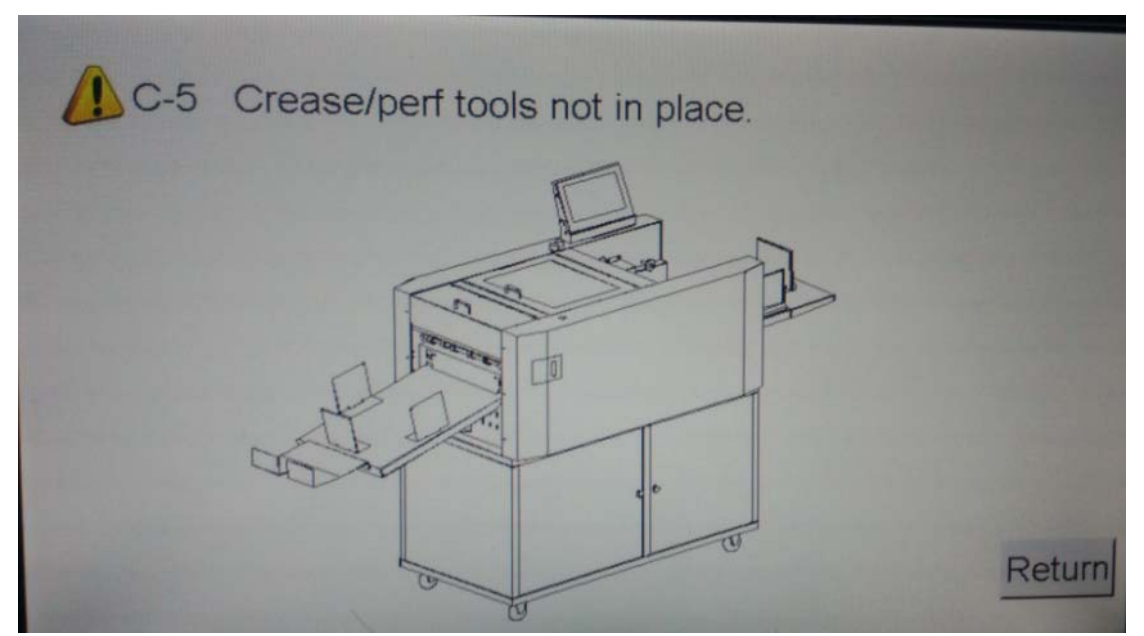

Please check if the crease/perf. die is in place.

### **7.7 Show warning C-11**

C-11 Paper jam near cutter.

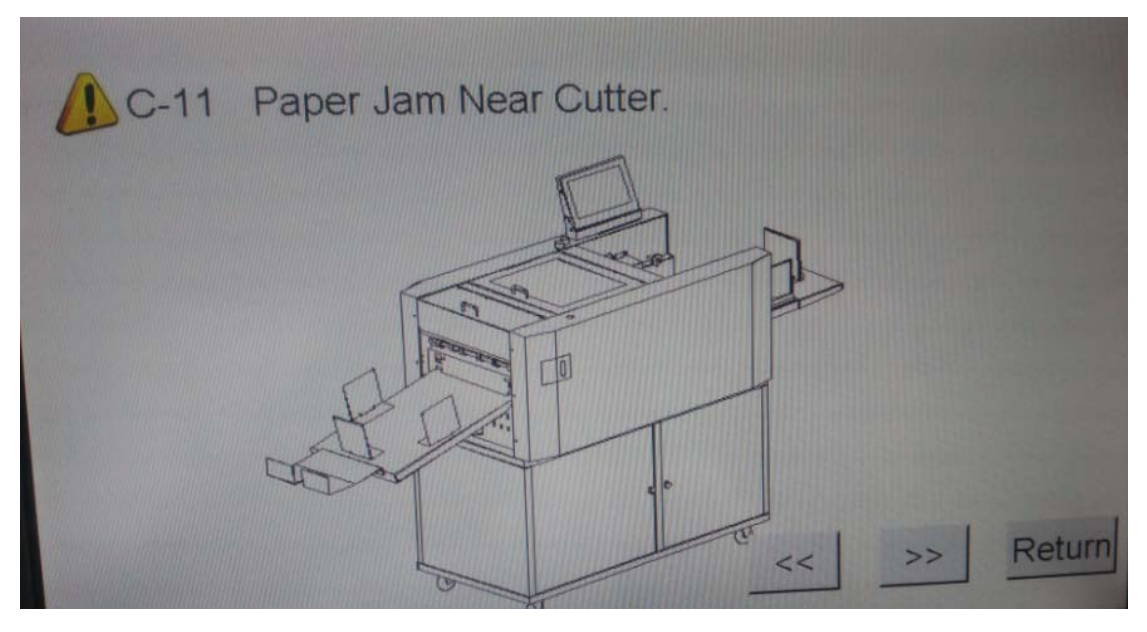

### **7.8 Show Error E-3**

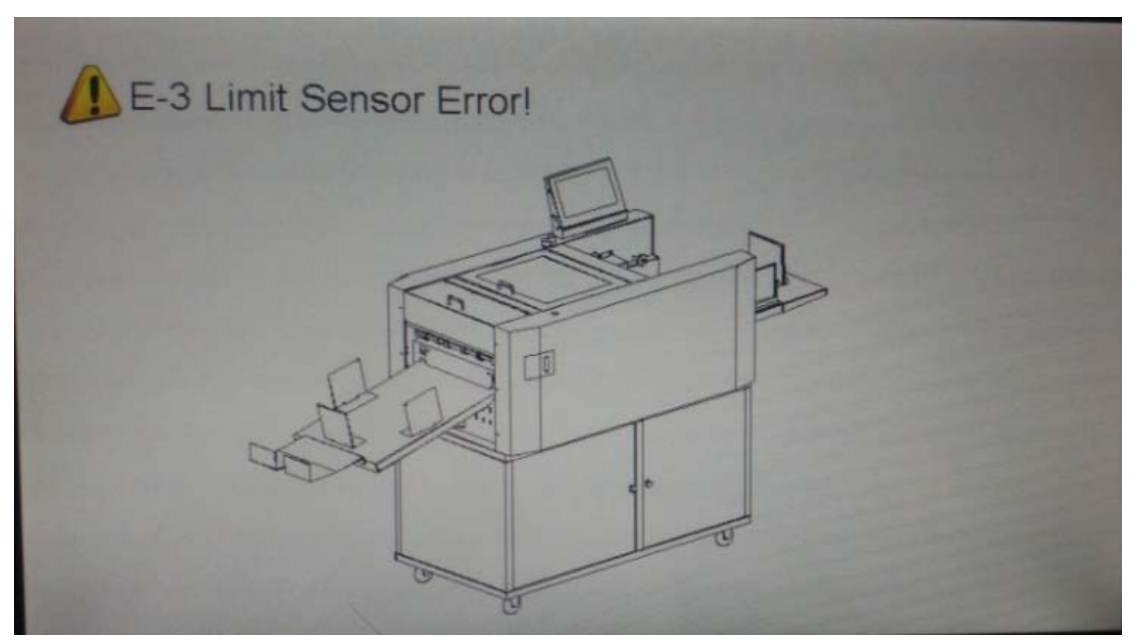

Load too much paper at one time, the pile height is over 100mm, remove some paper from loading table.

### **7.9 Show Error E-2**

E-2 Elevator Error

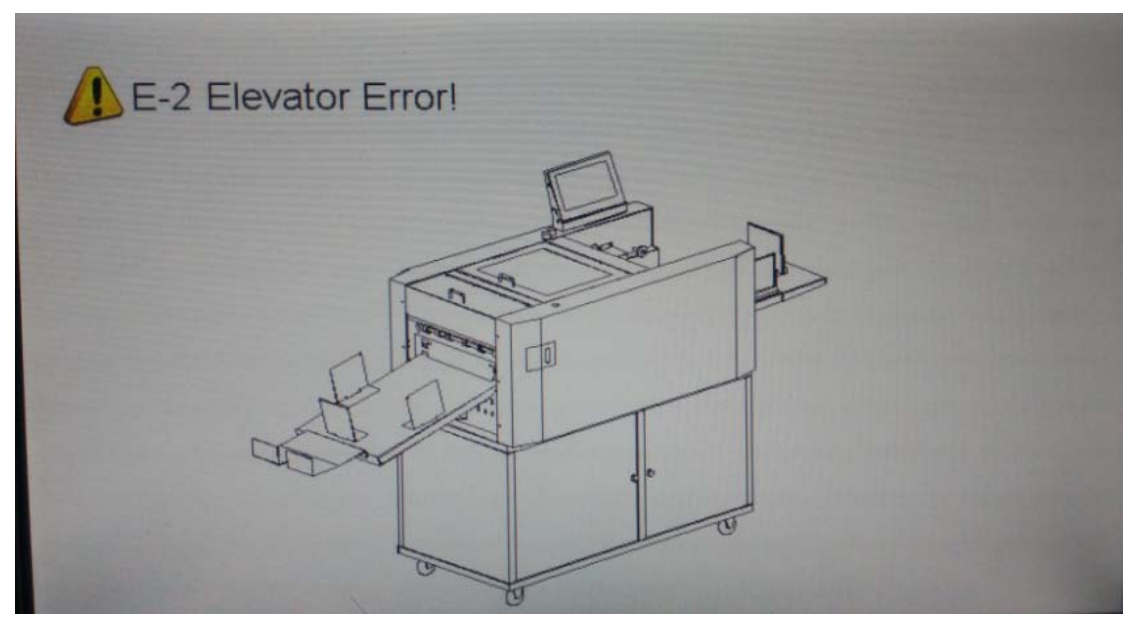

1. The loading table is at the top position, showing error E-2.

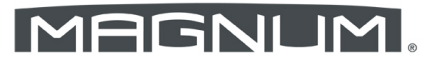

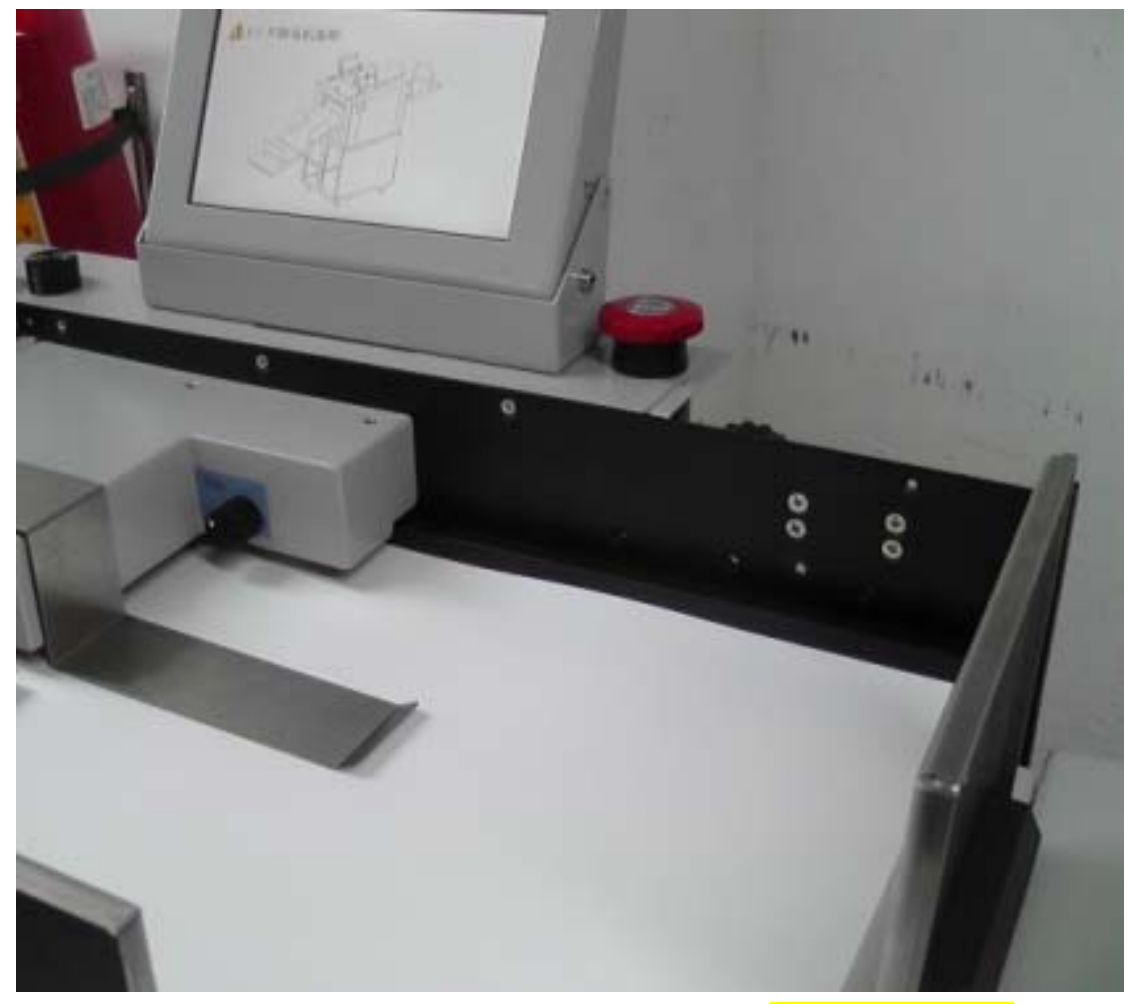

**Step:** Restart machine, one hand keeps pressing the **Releasing Button**, the other hand operates the touch screen pressing **Tray Down** icon, the tray will go down to lower position.

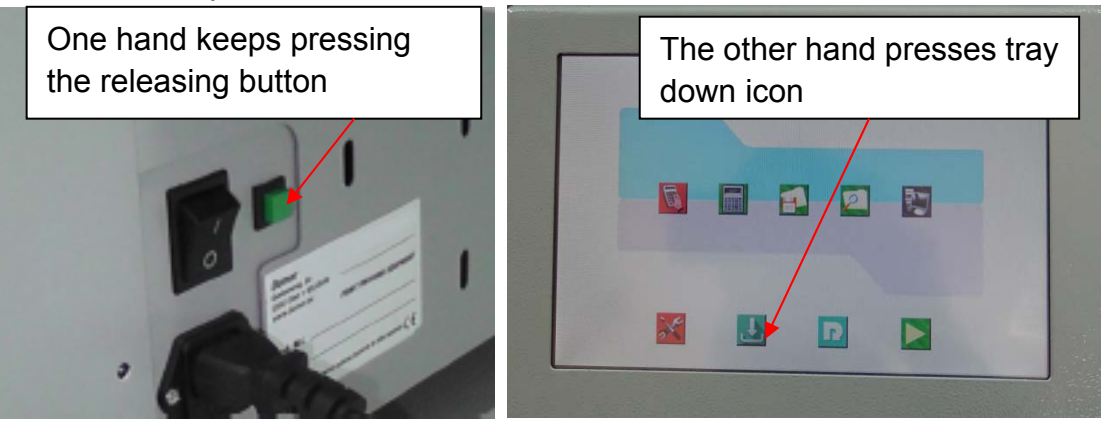

2. The loading table is at the lower position, showing error E-2.

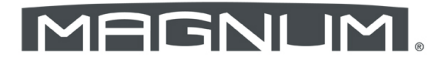

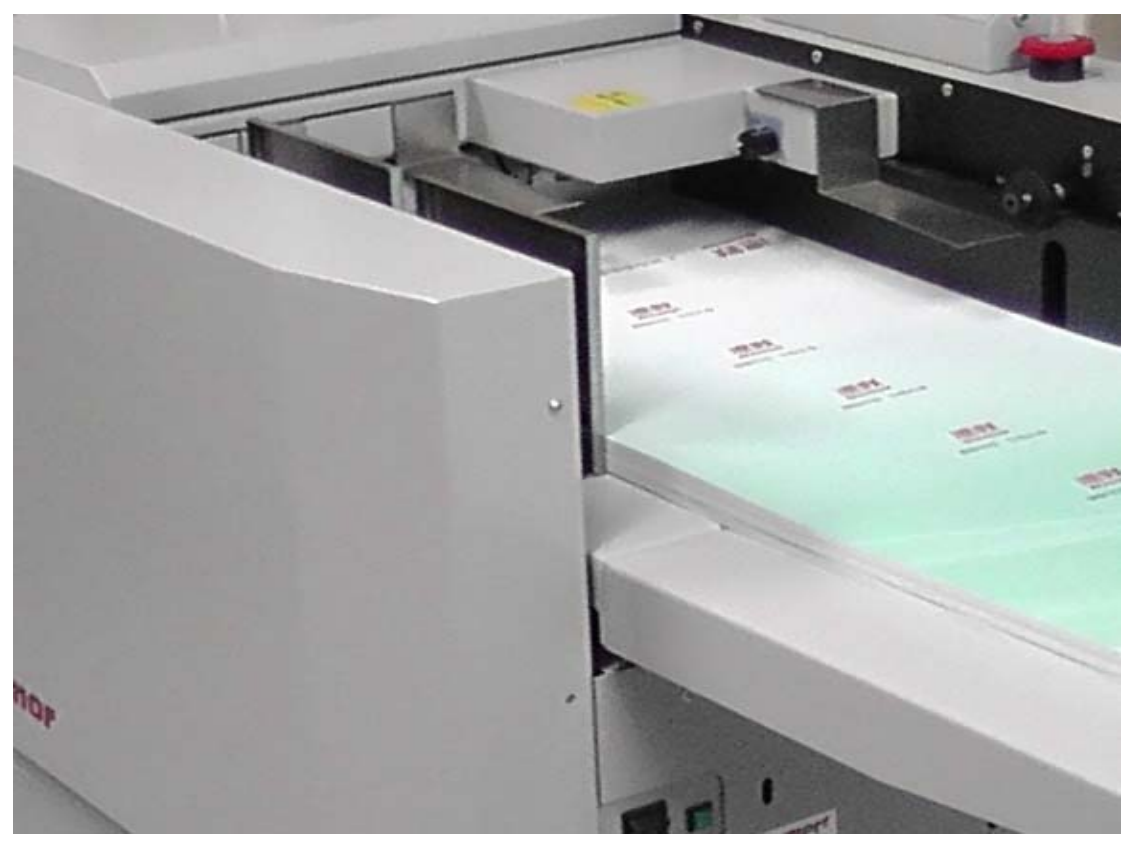

**Step:** Restart machine, one hand keeps pressing the Releasing Button, the other hand operates the touch screen pressing Start icon to run machine and loading table will go up.

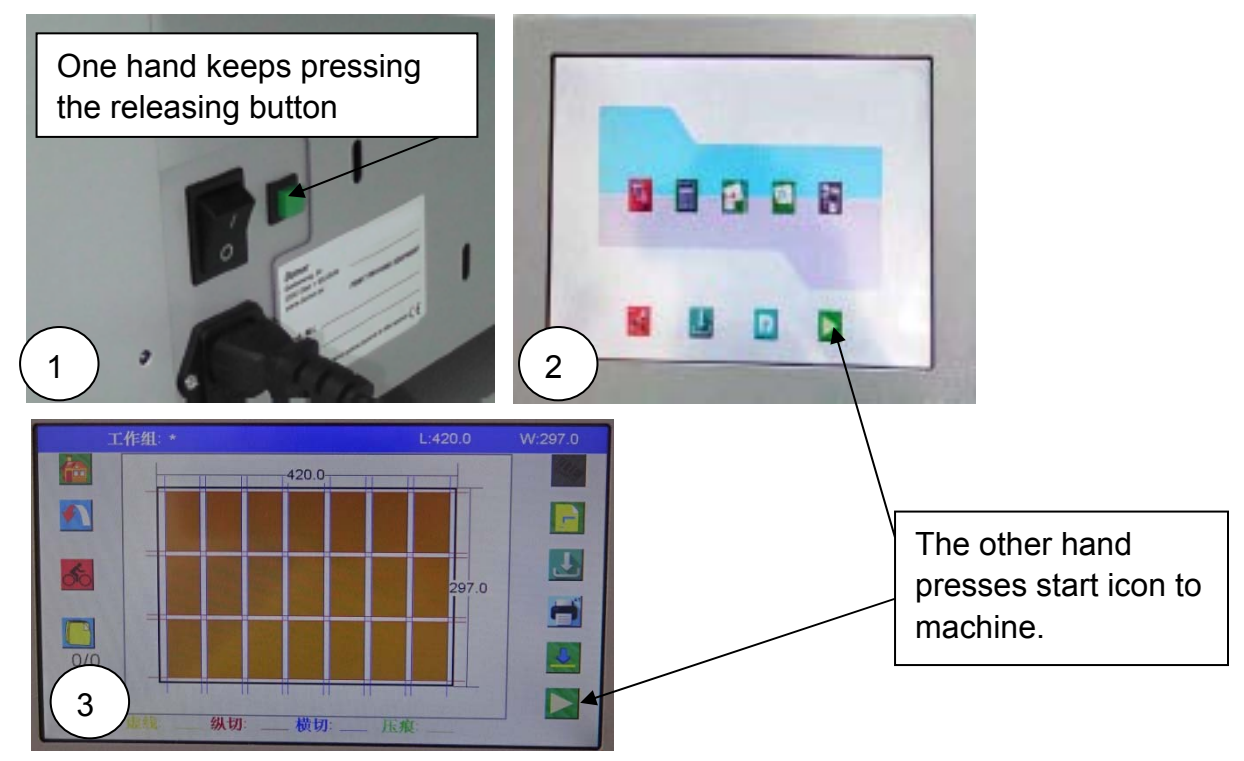

## **7.10 Images Shrink/Stretch or Shift Caused by Printing**

The cards in same column are like following picture:

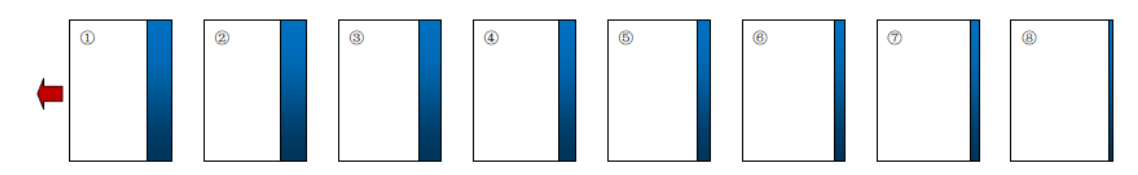

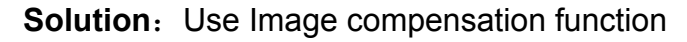

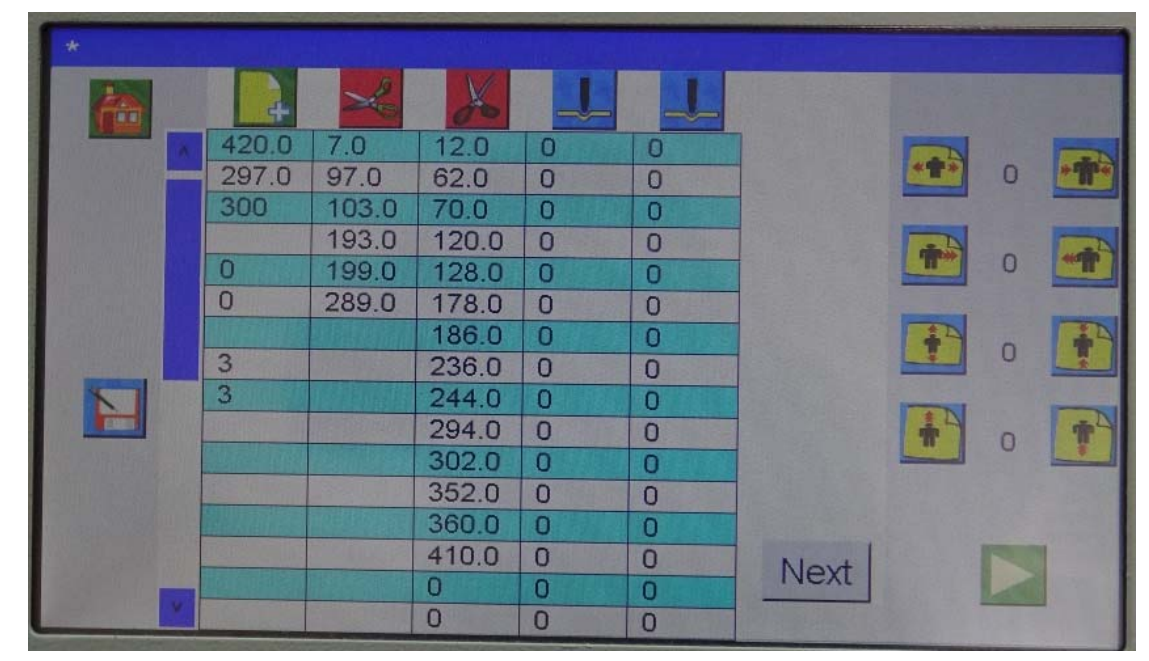

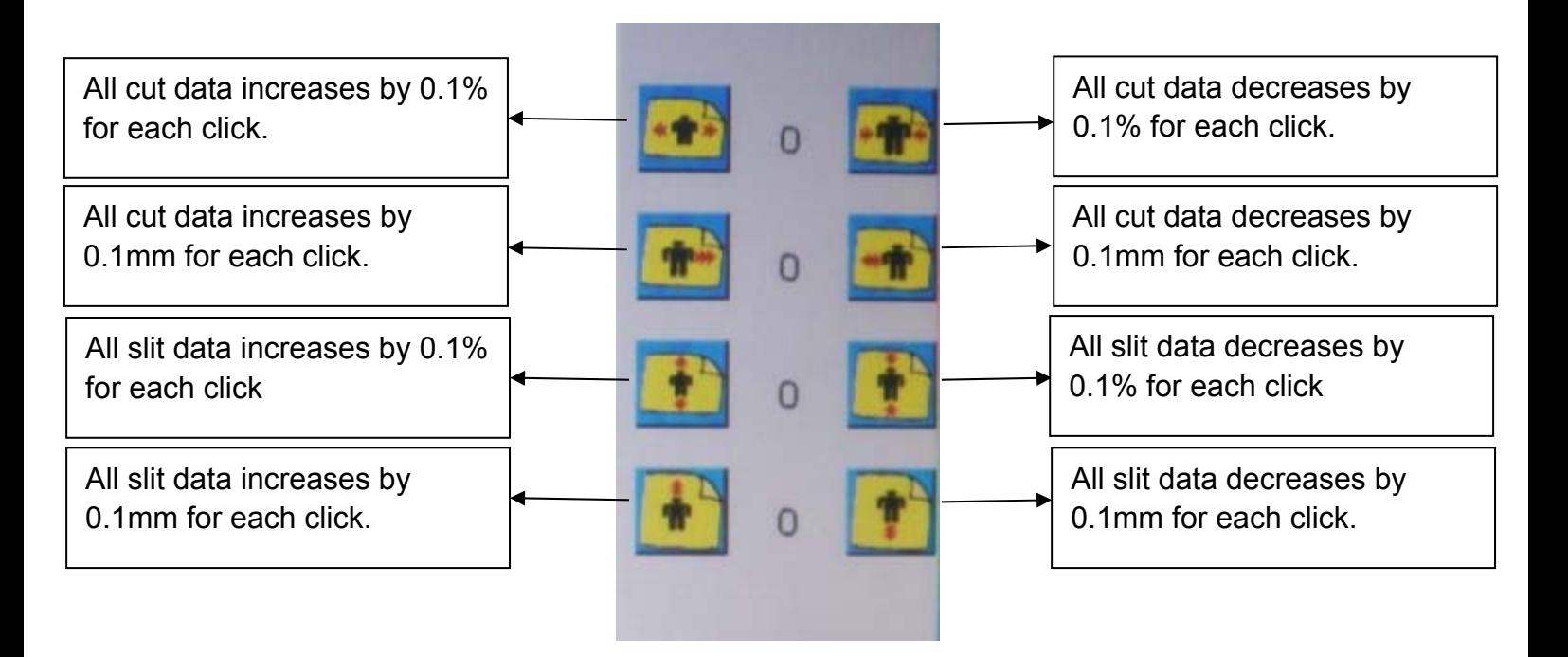

### MAGNUM

**Step:** Assume the first card is the standard card. The later card's color edge is smaller and smaller.

1. Open the register mark function if the register mark has been printed onto the sheet.

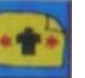

2. Click the icon to increase the cut data by 0.1% each time and run

one sheet to check until the color edge is nearly the same.

3. If the color edge is nearly the same, but the color edge is bigger than

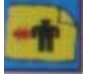

standard card. Click the icon to decrease cut data by 0.1mm each

time and run one sheet to check until it reaches correct size.

**! More information for repairs referred to technician manual.**

## **Chapter 8 Maintenance**

Maintenance is important for machine. Essential maintenance is in favor of use life and efficiency of machine. It consists of user maintenance and technician maintenance.

#### **User maintenance**

Clean the roller with wet cloth and infeed, outfeed sensors with air gun while machine used for long time.

Meanwhile the working environment should be clean and dry, as well as no light shining directly.

#### **Technician maintenance**

Do the technician maintenance regularly is also very important. It mainly finished by technician, including checking the wear and tear parts, replace the broken parts, adding lubricant and so on.

**More details referred to technician manual.**

### Warranty & Incorrect Use

#### IMPORTANT INFORMATION

Your MCC-35AS should reach you in perfect condition and is guaranteed for 1 Year from date of purchase covering defective parts and general wear and tear, this does not cover film jams, misfeeds or other operator related errors, which would be chargeable. Your MCC-35AS is covered against manufacturing defects, it does not cover against any damages caused by misuse.

Your warranty will be void if the system has been modified by a third party not approved by the manufacturer (Vivid Laminating Technologies) to carry out such alterations.

E&O.E

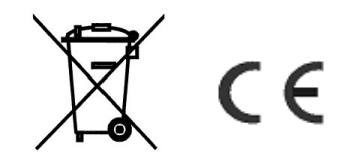